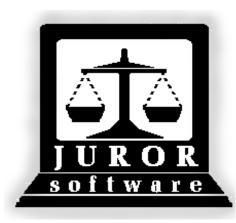

# ACS Juror 12

## User Manual

Automated Jury Management Software

http://juror.aoc.arkansas.gov

## JMS Manual – Version 12

| Ро | ol Module5                                              |
|----|---------------------------------------------------------|
| C  | Create a New Pool with Time*7                           |
| C  | Change Attendance Date for a Pool8                      |
| F  | Place a Group of People On Call*10                      |
| S  | Summons Printing                                        |
| E  | nter Mass Responded and Undeliverable14                 |
| E  | nter Mass Excuses and Disqualifications*16              |
| ŀ  | Add New People to an Existing Pool17                    |
| F  | Reassign a Person from One Pool to Another Pool18       |
| F  | Reassign a Pool Member to a New Pool19                  |
| F  | Printing Labels for a Pool                              |
| F  | Printing Labels for a Pre-Panel                         |
| F  | Print Pool Ballots (Chips)                              |
| ļ  | Add Mileage in an Individual Participant Record24       |
| E  | xcuse a Person for Part of the Term of Service25        |
| E  | xcuse a Person for the Term of Service26                |
| [  | Disqualify a Person from Service                        |
| F  | Permanently Disqualify a Deceased Person29              |
| [  | Defer a Person until the Next Term of Service           |
| r  | Mark an Individual as Undeliverable                     |
| C  | Change Status from Disqualified (Deceased) to Responded |
| C  | Change Status from Excused to Attended33                |
| C  | Change Status from Undeliverable to Responded34         |
| F  | Remove FTA Status to Excuse Pool Member                 |
| C  | Contact Report*                                         |

|   | Pool Selection List (Report)*                   | . 38 |
|---|-------------------------------------------------|------|
|   | Current Status Report*                          | . 39 |
|   | Available List (Pool Available Report)*         | . 40 |
|   | Printing the FTA Report and Letters*            | . 41 |
|   | Print Disqualify Letters*                       | . 44 |
|   | Print Excuse Letters*                           | . 45 |
|   | Create a Spreadsheet of the Pool – Doc Prep     | . 46 |
|   | Send a Text File through Email                  | . 48 |
| P | Panel Module                                    | .51  |
|   | Create an Event                                 | . 53 |
|   | Cancel an Event*                                | . 55 |
|   | Enter a Disposition Date and Disposition        | . 57 |
|   | End an Event                                    | . 59 |
|   | Create a Pre-Panel*                             | . 61 |
|   | Remove an Individual from a Pre-Panel           | . 64 |
|   | Remove a Group from Pre-Panel                   | . 67 |
|   | Create a Panel from One or More Pools*          | . 69 |
|   | Create a Panel from Available Attendance*       | . 71 |
|   | Print Ballots after Creating a Panel*           | . 73 |
|   | Add People to a Voir Dire Panel                 | . 75 |
|   | Return a Panel (Canceled or Postponed Event)    | . 77 |
|   | Empanel a Jury*                                 | . 78 |
|   | Change an Alternate to a Juror                  | . 81 |
|   | Return a Jury after a Trial                     | . 82 |
|   | Print Panel Summary Report*                     | . 83 |
|   | Create a Pre-Panel to Print Bioforms for a Pool | . 84 |
|   | Reset Panel Creation Flag after Error           | . 87 |
|   | Print a Jury List / Reprint an Ended Jury List  | . 88 |

| Attend Module                                            | 89  |
|----------------------------------------------------------|-----|
| Print Persons to Attend Report* for Day of Trial         | 91  |
| Attend People for an Event (Trial or Orientation)        |     |
| Jury Attend and Confirm <sup>*</sup>                     | 95  |
| Pre-Panel Attend for an Event*                           |     |
| Confirm a Panel for Payment*                             |     |
| Confirm a Panel for Payment and Add Expenses*            |     |
| Pre-Payment Attendances Report*                          |     |
| Edit Unpaid Attendance Records*                          |     |
| Finalize Payment*                                        |     |
| Utilities Module                                         |     |
| Download and Email Accounts Payable Spreadsheet          | 109 |
| Reset Panel Creation Flag after Error                    |     |
| Using Location Maintenance                               |     |
| Miscellaneous                                            |     |
| Source List Edit Lookup*                                 |     |
| Printing Customized Jury Oracle Reports                  |     |
| Practice from Home with the Juror Program                |     |
| Add Juror Program to Trusted Sites in Internet Explorer* |     |
| Clipboard Access Dialog Box Cheat Sheet                  |     |
| Create a Desktop Shortcut*                               |     |
| Bar Code Scanner Carriage Return Cheat Sheet             |     |
| Show Text on Buttons                                     |     |
| Example Reports                                          |     |
|                                                          |     |

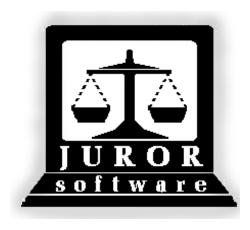

Automated Jury Management Software

**Pool Module** 

**Quick Reference Guides** 

#### Create a New Pool with Time\*

(Getting a new group of people ready for a new term of service)

| 1.  | After logging into the program, click the Pool Module icon.                                                                                                    |
|-----|----------------------------------------------------------------------------------------------------|
| 2.  | Click the New Pool button. The Create New Pool screen appears.                                                                                                    |
| 3.  | Click the blue calendar button to the right of the <b>Response Date this Pool</b> field to select the date of orientation (or the first day of the new term).                                                         |
| 4.  | Select the month, date, and year.                                                                                                    |
| 5.  | Enter the number of pool members needed (as ordered by the judge) in the <b>No. of Pool Members</b> field.                                                                                                    |
| 6.  | Select the appropriate jurisdiction in the <b>Pool Jurisdiction</b> field.                                                                                                    |
| 7.  | Select the pool group in the <b>Pool Type</b> field. The default selection is Petit but other group designations (days of the week, Group A, Group B, etc.) are available. This field will print on the summons.      |
| 8.  | The Court Location Code is determined at login and cannot be changed.                                                                                                    |
| 9.  | Select the judge for this pool in the <b>Judge</b> field.                                                                                                    |
| 10. | Notice the new <b>Time</b> field. Select the time pool members need to be in the courtroom. This time will be recorded in each participant record.                                                                    |
| 11. | Do not check the <b>Special Pool</b> box. This is used for a Grand Jury or a special judge who wants their own group for a high profile trial.                                                                        |
| 12. | Do not check the <b>On Call</b> box if there is a date certain orientation ( <b>Reponse Date this Pool</b> ). Checking <b>On Call</b> enters a 00/00/0000 date on all records and no date prints on the summons form. |
| 13. | Click Accept.                                                                                                    |
| 14. | Click <b>Yes</b> to confirm the creation of the new pool.                                                                                                    |
| 15. | A list of people randomly selected by the program will display. Click <b>Accept</b> . (Note that only the Participant Number and City of each person is displayed – names are not visible during pool creation.)      |
| 16. | A message box for printing the <b>Pool Selection List</b> appears. Click <b>Yes</b> .                                                                                                    |
| 17. | A message box for sorting appears with the default selection of <b>Sort By Last Name</b> .<br>Click <b>Accept</b> .                                                                                                   |
| 18. | The printer's dialog box appears. Click <b>OK</b> to print the list. The Pool Maintenance window will appear.                                                                                                    |

#### Change Attendance Date for a Pool

|     | The icon for the <b>Att Date</b> screen is a blue calendar. There is a time field available within the change attendance date functionality.                                                                                                    |
|-----|----------------------------------------------------------------------------------------------------|
| 1.  | After logging into the program, click the Pool Module icon. The Pool Maintenance window will appear.                                                                                                    |
| 2.  | Click the Att Date button.                                                                                                    |
| 3.  | Click the arrow to the right of the <b>Enter Pool No</b> field to see a list of pools, and double click the needed pool number.                                                                                                    |
| 4.  | Click the calendar button to the right of the Next Attendance Date field.                                                                                                    |
| 5.  | Select the month, date, and year as needed.                                                                                                    |
| 6.  | The field to the right of the calendar button is the <b>Time</b> field. Click the arrow to the right of the <b>Time</b> field, and select the time people need to be in the courtroom on the new date.                                                                                                    |
| 7.  | The section of the screen with the three checkboxes acts like a filter for the records. Each check mark means "yes, apply that filter."                                                                                                    |
|     | In most situations, an end user would <u>uncheck</u> <b>Responded Participants Only</b> and <u>check</u> both <b>Include Panel Members For Selected Pool</b> and <b>Include Participants On Call</b> .                                                                                                    |
| 8.  | Click <b>Accept</b> . An alphabetical list of pool members (based on the filters chosen) will display with a check mark beside each name.                                                                                                    |
|     | For those counties (courts) which have the entire pool report for a trial, <b>skip to step 13</b> .<br>For those counties (courts) which have only part of the pool report for each trial,<br><b>continue with step 9</b> .                                                                                                    |
| 9.  | The names must be placed in random number order. Click the <b>Untag</b> button to remove all check marks.                                                                                                    |
| 10. | Click the column heading of the <b>Seq#</b> column. Doing this will put the names in random number order, making it easier to select the number of people ordered by the judge to appear for this specific event.                                                                                                    |
| 11. | As an example, the judge has ordered the clerk to have 50 people come for this trial.<br>Holding down the Shift key on the keyboard, click the <b>Tag</b> column of the first person and<br>then click the <b>Tag</b> column of a person further down the list. Repeat this process until 50<br>people have a gold check mark by their name. <u>Note</u> : Click the <b>Count</b> button to verify<br>how many people have been tagged so far. |

| 12. | If there are more than 50 people tagged, simply click the <b>Tag</b> column of the extra people to remove the gold check mark. <u>Note</u> : It is important to tag people in sequence number order. By doing this <u>and</u> writing down the sequence number of the 50 <sup>th</sup> person tagged, the next group of 50 people can be tagged in random number order for the next trial. |
|-----|----------------------------------------------------------------------------------------------------|
| 13. | If needed, review the list and make any changes.                                                                                                    |
| 14. | After tagging the correct number of people, click the <b>Accept</b> button. The Pool Maintenance window will appear.                                                                                                    |

## Place a Group of People On Call\*

| · · · · · · · · · · · · · · · · · · · |                                                                                                    |  |
|---------------------------------------|----------------------------------------------------------------------------------------------------|--|
|                                       | When a pool member is "on call," their participant record has <u>no</u> Next Report Date (00/00/0000). For courts who send a letter or call people when a trial is on go, placing those members on call has advantages. It keeps the records cleaner by avoiding FTA's. The steps below outline how to place a group of people on call. |  |
| 1.                                    | After logging into the program, click the Pool Module icon.                                                                                                    |  |
| 2.                                    | Click Att Date. The Change Attendance Date screen will appear.                                                                                                    |  |
| 3.                                    | Click the arrow to the right of the <b>Enter Pool No</b> field to see a list of pools, and double click the needed pool number.                                                                                                    |  |
| 4.                                    | Do <u>not</u> select a <b>Next Attendance Date</b> or <b>Time</b> .                                                                                                    |  |
| 5.                                    | To place responded people on call, check the <b>Responded Participants Only</b> box.                                                                                                    |  |
|                                       | Note: Checking this box will exclude anyone with a status of Pool, Excused, etc.                                                                                                    |  |
| 6.                                    | 6. Check the Include Panel Members and Include Participants on Call boxes.                                                                                                    |  |
| 7.                                    | Click Accept.                                                                                                    |  |
| 8.                                    | Click <b>Yes</b> in the dialog box which appears.                                                                                                    |  |
|                                       | Change Attendance Date                                                                                                    |  |
|                                       | Members Selected Will Have<br>NO Next Reporting Date and Will be ON-CALL. Continue?                                                                                                    |  |
|                                       | Yes No                                                                                                    |  |
|                                       | A list of people who meet the criteria in Steps 5 and 6 will display.                                                                                                    |  |
| 9.                                    | Review the list and untag anyone if needed.                                                                                                    |  |
| 10.                                   | Click Accept. The Pool Maintenance window will appear.                                                                                                    |  |
| 11.                                   | 11. To print a list of the people placed on call, click the <b>Reports</b> menu item.                                                                                                    |  |
| 12.                                   | 2. Click <b>On-Call Report</b> . The On-Call Report screen will appear.                                                                                                    |  |
| 13.                                   | Click the arrow to the right of the <b>Enter Pool No</b> field to see a list of pools, and double click the needed pool number.                                                                                                    |  |
| 14.                                   | Click Accept. The Pool On-Call Report will be displayed.                                                                                                    |  |

| 15. | Click <b>Print</b> . The printer's dialog box will appear.                                    |
|-----|-----------------------------------------------------------------------------------------------|
| 16. | Click <b>OK</b> twice, and then click <b>Close</b> . The Pool Maintenance window will appear. |

### Summons Printing

| 1. | After logging into the program, click the <b>Pool</b> Module icon.                                                                                                    |  |  |
|----|----------------------------------------------------------------------------------------------------|--|--|
| 2. | Click the <b>Summons</b> button.                                                                                                    |  |  |
| 3. | <ol> <li>Click the arrow to the right of the <b>Pool Number</b> field to see a list of pools, and double click the pool number for which summonses will be printed.</li> <li>Click <b>Accept</b>. A list of all pool members will appear in last name, first name order.</li> </ol> |  |  |
| 4. |                                                                                                    |  |  |
| 5. | <ul> <li>5. Click the Free Text button. The Default Values screen will appear.</li> <li>6. There are eight (8) 'free' text boxes where information can be entered, and then printed on the summons. These fields are:</li> </ul>                                                    |  |  |
| 6. |                                                                                                    |  |  |
|    | Local Return Address     Box #2                                                                                                    |  |  |
|    | Summons Return     Box #3                                                                                                    |  |  |
|    | Orientation Location     Box #4                                                                                                    |  |  |
|    | • Box #1 • Box #5                                                                                                    |  |  |
| 7. | After entering the appropriate information for each field, click the Accept button.                                                                                                    |  |  |
| 0  | MPORTANT NOTE for the Summons Return Box. If this box is used for mailing information back to the court, the address information must be in all capital letters and the zip must be ZIP+4. Your return zip code should look like this example: 72201-1021                           |  |  |
|    | On all the text boxes the program saves what you have entered. You may adjust your wording/layout as necessary. <u>Always do a test print using one single form</u> !                                                                                                    |  |  |
|    | At this point, a decision needs to be made on how many summonses will be printed at one time. If the printer can only handle small print jobs, continue with Step 8. If the printer can handle large print jobs, click the <b>Tag All</b> button and continue with Step 9.          |  |  |
|    | <u>Note</u> : make sure summons forms are loaded into the printer. Fan (feather) the forms before loading.                                                                                                    |  |  |

| 8.  | Click in the <b>Tag</b> column for the first 10 to 20 people. Make a note of the last person tagged. This will be the starting point for printing the next batch of summonses.<br><u>Note</u> : 10 to 20 is an example and this number should be based on the printer's                                                                                                    |
|-----|----------------------------------------------------------------------------------------------------|
|     | capabilities.                                                                                                    |
| 9.  | Click Accept. The Specify Sort Columns dialog box will appear.                                                                                                    |
| 10. | The default sort order is zip code. To change this, click and drag <b>zip</b> from the right column to the left column. To sort by last name, click and drag <b>Iname</b> (last name) from the left column to the right column.<br><u>Note</u> : Sorting by last name, first name is the most common method, but summonses can be sorted by any of the fields in the <b>Source Data</b> column. |
| 11. | Click <b>OK</b> . The printer's dialog box will appear.                                                                                                    |
| 12. | Choose the options for the printer and click <b>OK</b> . Summonses will print for those pool members tagged with a gold check mark.                                                                                                    |
| 13. | The program returns to the Pool Maintenance window. To continue printing the next batch of summonses, repeat Steps 2 through 12 for each batch.                                                                                                    |

#### Enter Mass Responded and Undeliverable

|    | These steps are followed to enter a <u>responded</u> (qualified) status for multiple people in one screen within the program.<br><u>Note</u> : This procedure can also be followed to enter an <u>undeliverable</u> status for multiple people. The only change would be to click the Undeliver button in Step 2 (6 <sup>th</sup> button from the left) instead of the Responded button. The Mass Enter Undeliverables screen will open. |  |  |
|----|----------------------------------------------------------------------------------------------------|--|--|
| 1. | After logging into the program, click the Pool Module icon.                                                                                                    |  |  |
| 2. | Click the <b>Responded</b> button (5 <sup>th</sup> button from the left).                                                                                                    |  |  |
| 3. | Click in the Scan Bar Code field.                                                                                                    |  |  |
| 4. | Scan the participant number bar code from the summons or type the individual participant number into the <b>Scan Bar Code</b> field.                                                                                                    |  |  |
| 5. | Continue in this manner until all responded (qualified) people have been entered.                                                                                                    |  |  |
|    | Scan Bar Code: Sort Print Delete Accept Cancel                                                                                                    |  |  |

| 6. After scanning or entering all names, click <b>Accept</b> . The <b>Mass Enter</b> screet close and the Pool Maintenance window will appear. | n will |
|----------------------------------------------------------------------------------------------------|--------|
|----------------------------------------------------------------------------------------------------|--------|

## Enter Mass Excuses and Disqualifications\*

|     | These steps are followed to enter <u>excuses</u> for multiple people in one screen within the program. When entering mass excuses from returned summons forms, sort the forms into excuse categories first (i.e., small children, health, etc).                                                                                                    |  |
|-----|----------------------------------------------------------------------------------------------------|--|
|     | This procedure can also be followed to enter <u>disqualifications</u> for multiple people. The only change would be the selection of codes in Step 3. Disqualification codes are listed at the bottom of this guide.                                                                                                    |  |
| 1.  | After logging into the program, click the Pool Module icon.                                                                                                    |  |
| 2.  | Click the Excuse button. The Mass Enter screen will appear.                                                                                                    |  |
| 3.  | Click the Excuse code to be entered. Available codes are listed below.                                                                                                    |  |
|     | <ul> <li>C – Jury Service Complete</li> <li>F – Financial Burden</li> <li>H – Health or Family Health</li> <li>I – Doctor's Letter</li> <li>J – Job Related</li> <li>K – Small Children</li> <li>L – Moved to Different Juris diction</li> <li>M – Military</li> <li>O – Other</li> <li>S – Served within 2 Years</li> </ul>                                                                                                    |  |
| 4.  | Click in the Scan Bar Code field.                                                                                                    |  |
| 5.  | Scan the participant number bar code from the summons, or type the individual participant number, into the <b>Scan Bar Code</b> field.                                                                                                    |  |
| 6.  | To excuse the next person for the same reason selected in Step 3, scan the bar code from the summons, or type the individual participant number, into the <b>Scan Bar Code</b> field. Continue in this manner until a <u>different</u> excuse code is needed.                                                                                                    |  |
| 7.  | Repeat Steps 3 through 6 until all excuses have been entered.                                                                                                    |  |
| 8.  | Click <b>Print</b> to print a list of names and excuses entered. (A sample list is on the back of this quick reference guide.)                                                                                                    |  |
| 9.  | Click <b>OK</b> in the printer's dialog box.                                                                                                    |  |
| 10. | After scanning or entering all excuses, click <b>Accept</b> . The Pool Maintenance window will appear.                                                                                                    |  |
|     | Disqualification codes: (select from these codes in Step 3)                                                                                                    |  |
|     | <ul> <li>A - Less than 18 years of age</li> <li>C - Not a Citizen of US</li> <li>F - Convicted Felon</li> <li>L - Not able to speak English</li> <li>M - Not Resident of Jurisdiction</li> <li>D - Deceased</li> <li>O - Other</li> <li>E - Unable to Read/Write English</li> <li>G - Not of Good Character</li> <li>P - Physical / Mental Disability</li> <li>S - Served within Two Years</li> <li>Z - Out of County</li> </ul> |  |

## Add New People to an Existing Pool

|               | These steps illustrate how to add new member(s) to an existing pool.                                                                                                    |
|---------------|----------------------------------------------------------------------------------------------------|
| 1.            | After logging into the program, click the Pool Module icon.                                                                                                    |
| 2.            | Click the <b>Pool</b> menu item, highlight <b>Create/Maintain Pools</b> , and click <b>Add Members To</b><br><b>An Existing Pool</b> . The Add To An Existing Pool screen appears.                             |
| 3.            | Click the arrow to the right of the <b>Existing Pool No</b> field to see a list of pools, and select the pool which needs additional members.                                                                  |
| 4.            | Enter the number of member(s) to be added in the <b>No. Members To Add</b> field.                                                                                                    |
| 5.            | Click the arrow to the right of the <b>Time</b> field and select the time which appears on the records of the existing pool members.                                                                           |
|               | Note: If the existing pool is an 'on call' pool, check the <b>On Call</b> box.                                                                                                    |
| 6.            | Click Accept.                                                                                                    |
| 7.            | The <b>Add To Pool</b> screen appears with a list of randomly selected people who will be added to the existing pool. The number of members displayed will be the number entered in Step 4.                    |
| 8.            | Click Accept. The new people are added to the pool.                                                                                                    |
| 9.            | The option to print a Pool Selection List is offered. If <b>Yes</b> is clicked, <u>only</u> the newly added pool members will be displayed on the report. The report is called the <b>Add To Pool Report</b> . |
| 10.           | If printing this report, the <b>Sort Order</b> screen will appear with the <b>Sort By Last Name</b> option selected. Select another option if desired and click <b>Accept</b> .                                |
| 11.           | The report will print and the Pool Maintenance window will appear.                                                                                                    |
| <u>Note</u> : | To print a list with all pool members, use the <b>Pool Selection List</b> option under <b>Reports</b> .                                                                                                    |

### Reassign a Person from One Pool to Another Pool

|     | This quick reference guide outlines the steps for moving a person (or persons) from one existing pool to another existing pool.                                       |
|-----|----------------------------------------------------------------------------------------------------|
| 1.  | After logging into the program, click the Pool Module icon.                                                                                                    |
| 2.  | Click the <b>Pool</b> menu item, highlight <b>Create/Maintain Pools</b> , and click <b>Reassign Pool Members</b> .                                                    |
| 3.  | Click <b>No</b> in the <b>Reassign</b> message box which appears. Clicking 'No' will cause the person(s) to be moved from one existing pool to another existing pool. |
|     | Reassign                                                                                                    |
|     | Reassign Member(s) to a New Pool, Click Yes, Reassign Member(s) from one pool to another, Click No                                                                    |
|     | Yes No                                                                                                    |
| 4.  | In the Reassign Pool Member(s) screen, click the arrow for the <b>From Pool No</b> field, and select the pool where the individual is currently assigned.             |
| 5.  | Click the arrow for the <b>Reassign To Pool No</b> field, and select the pool where the individual will be reassigned.                                                |
| 6.  | Click Accept.                                                                                                    |
| 7.  | The <b>Reassign</b> screen will appear showing a list of members in the "From" pool.                                                                                  |
| 8.  | The names are listed in pool sequence number order. If the names need to be sorted in a different order, click the <b>Sort</b> button to change the order.            |
| 9.  | Click in the <b>Tag</b> column beside the name (or names) of those people who will be reassigned.                                                                     |
|     | <u>Note</u> : The <b>Count</b> button can be clicked to verify the number of people being reassigned.                                                                 |
| 10. | After tagging the correct number of people, click <b>Accept</b> . The Pool Maintenance window will appear.                                                            |

#### Reassign a Pool Member to a New Pool

|     | These steps illustrate how to reassign an individual from an existing pool to a newly created pool. The system will create a new pool during this process.                                                                                                    |
|-----|----------------------------------------------------------------------------------------------------|
| 1.  | After logging into the program, click the Pool Module icon.                                                                                                    |
| 2.  | Click the <b>Pool</b> menu item, highlight <b>Create/Maintain Pools</b> , and click <b>Reassign</b><br><b>Pool Members</b> .                                                                                                    |
| 3.  | Click <b>Yes</b> in the Reassign message box which appears. Clicking 'Yes' will cause<br>the person(s) to be moved from an <u>existing</u> pool to a <u>new</u> pool.<br>Reassign Reassign Member(s) to a New Pool, Click Yes, Reassign Member(s) from one pool to another, Click No<br>Yes No |
| 4.  | The <b>New Pool</b> screen appears. Fill in the appropriate information for creating a new pool and click <b>Accept</b> .                                                                                                    |
| 5.  | Click <b>Yes</b> in the message box to confirm you do want to create the new pool.                                                                                                    |
| 6.  | The <b>Reassign Pool Member(s)</b> screen appears. Notice the <b>Reassign To Pool</b><br><b>No</b> field is already filled in with the newly created pool number.                                                                                                    |
| 7.  | Click the arrow for the <b>From Pool No</b> field to select the pool where the individual is currently assigned.                                                                                                    |
| 8.  | Click Accept.                                                                                                    |
| 9.  | A list of all members in the "From" pool will appear.                                                                                                    |
| 10. | Click in the <b>Tag</b> column by the name of anyone who will be reassigned to the newly created pool. (If more than one person is being reassigned, using the <b>Sort</b> and / or <b>Count</b> buttons may be helpful.)                                                                      |
| 11. | Click Accept. The Pool Maintenance window will appear.                                                                                                    |
|     |                                                                                                    |

| 1.  | After logging into the Maintenance window | ne program, click the Po<br>ow will appear. | ool Module icon. The            | Pool               |
|-----|-------------------------------------------|---------------------------------------------|---------------------------------|--------------------|
| 2.  |                                           | nenu item and click Lab                     | els the next to the la          | ast item on the    |
| Ζ.  |                                           | rinting screen will appea                   |                                 |                    |
|     | Labels menu item.                         | mining screen will appea                    |                                 |                    |
|     |                                           | he right of the Deal New                    | where field to eas a lis        | t of pools and     |
| 3.  |                                           | he right of the Pool Nur                    | mber field to see a lis         | st of pools, and   |
|     |                                           | eded pool number.                           |                                 |                    |
| 4.  |                                           | k in the Print for Mailin                   |                                 |                    |
|     |                                           | els will have names, ad                     |                                 |                    |
|     |                                           | ension is in the program                    |                                 | used for bar       |
|     |                                           | ve this check box empty                     |                                 |                    |
| 5.  | Click Accept. The                         | Selection Criteria scree                    | en appears.                     |                    |
|     | 瀺 Label Printing                          | Selection Criteria                          |                                 |                    |
|     | - Edborr mixing                           | Selection Uniteria                          |                                 |                    |
|     |                                           |                                             |                                 |                    |
|     | Pool Number                               | Select All                                  | 🗖 Transferred                   |                    |
|     | i oor number                              |                                             | E De costana d                  |                    |
|     |                                           | 🗆 Responded                                 | 🗆 Reassigned                    |                    |
|     | Sched Event                               | Excused                                     | Deferred                        |                    |
|     |                                           | 🗆 Disqualified                              | 🗆 Jurors                        |                    |
|     |                                           | 🗏 Panel Members                             | Summoned                        |                    |
|     |                                           |                                             | Junioneu                        |                    |
|     |                                           |                                             |                                 |                    |
|     |                                           | Accer                                       | nt                              |                    |
|     |                                           |                                             |                                 |                    |
|     |                                           |                                             |                                 |                    |
| 6.  | Place a check mar                         | k in the <b>Select All</b> box to           | o print labels for <i>all</i> p | ool members.       |
|     |                                           | II members are not nee                      |                                 | All check box      |
|     | empty and check a                         | nother Selection Criteria                   | a (i.e., Responded).            |                    |
| 7.  |                                           | Iphabetical list of pool m                  |                                 |                    |
| 8.  | The check mark by                         | , each name means a la                      | abel will print for that        | person. If a label |
|     |                                           | k in the Tag column for t                   |                                 |                    |
|     | mark.                                     | C                                           | •                               |                    |
| 9.  |                                           | reviewing the list and m                    | aking any changes               | A preview of the   |
| 5.  | -                                         | n alphabetical order (las                   |                                 |                    |
| 10. |                                           | into the printer, click <b>P</b>            |                                 |                    |
| 11. |                                           | ry selections for the prin                  |                                 |                    |
|     |                                           | •                                           |                                 | topopoo window     |
| 12. |                                           | se the Label Printing sc                    | reen. The Pool Main             |                    |
|     | will appear.                              |                                             |                                 |                    |

|    | This quick reference guide outlines how to print labels for a pre-panel group (a group of people attached to an event before the day of the event).                                                                                                    |
|----|----------------------------------------------------------------------------------------------------|
| 1. | After logging into the program, click the Pool Module icon. The Pool Maintenance window will appear.                                                                                                    |
| 2. | Click the Reports menu item and click <b>Labels</b> , the last item on the menu. The Label Printing screen will appear.<br><u>Note</u> : This is a new location for the Labels menu item.                                                                                                    |
| 3. | Click the arrow to the right of the <b>Sched Event</b> field to see a list of events, and double click the event which has a pre-panel.<br><u>Note</u> : Do not select a pool number.                                                                                                    |
| 4. | Place a check mark in the <b>Print for Mailing</b> box if the labels will be used for mailing. Mailing labels will have names, addresses, and postal bar codes (if the 4 digit zip code extension is in the program).<br>If the labels will be used for bar code scanning, leave this check box empty. |
| 5. | Click Accept. The Selection Criteria screen will appear.                                                                                                    |
| 6. | Place a check mark in the <b>Select All</b> box, and click <b>Accept</b> . An alphabetical list of all pre-panel members will display.                                                                                                    |
| 7. | The gold check mark by each name means a label will be printed for that person.<br>If a label is not needed for someone, click in the <b>Tag</b> column for that person to<br>remove the check mark.                                                                                                   |
| 8. | After reviewing the list and making any needed changes, click <b>Accept</b> . A preview of the labels will appear.                                                                                                    |

|     | 🛓 Label Printing -                                                                                                    |  |
|-----|----------------------------------------------------------------------------------------------------|--|
|     | Label Type: No. Labels: 9                                                                                                    |  |
|     |                                                                                                    |  |
|     | VIRGINIA T TERRY         526 MAPLE         TANGERINE AR 71753-2397         Immunulimental metal metal                                                                                                    |  |
|     | GERTRUDE HUFFMAN<br>1 MARION<br>BLUEBERRY AR 72153-7152<br>Included and the included and the incl |  |
| 9.  | The labels are sorted in zip code order for printing. To change the sort order to alphabetical, click the <b>Sort</b> button.                                                                                                    |  |
| 10. | Click and drag the <b>zip</b> field from the right column ( <b>Columns</b> ) to the left column ( <b>Source Data</b> ).                                                                                                    |  |
| 11. | Click and drag <b>Iname</b> (last name) from the left column to the right column.                                                                                                    |  |
| 12. | Click and drag <b>fname</b> (first name) from the left column to the right column.                                                                                                    |  |
| 13. | Click <b>OK</b> . The labels will now be sorted in last name, first name order.                                                                                                    |  |
| 14. | After loading labels into the printer, click <b>Print.</b>                                                                                                    |  |
| 15. | Make the necessary selections for your printer and click <b>OK</b> .                                                                                                    |  |
| 16. | Click <b>Cancel</b> to close the Label Printing screen. The Pool Maintenance window will reappear.                                                                                                    |  |

## Print Pool Ballots (Chips)

| 1. | After logging into the program, click the Pool Module icon. The Pool Module window will appear.                                                                                                    |                                                           |  |
|----|----------------------------------------------------------------------------------------------------|-----------------------------------------------------------|--|
| 2. | Click the Reports menu item and click <b>Pool Ballots</b> , the last item on the menu.<br>The Pool Ballots Printing screen will appear.                                                                                                    |                                                           |  |
| 3. | Click the arrow to the right of the <b>Enter Pool No</b> field to view a list of pools, an double click the needed pool.                                                                                                    | d                                                         |  |
| 4. | Click the arrow to the right of the <b>Paper Type</b> field to view the paper options, a select the type of paper which will be used.<br><u>Note</u> : If ballot paper is not available, card stock or regular paper may be used.<br>Ballots printed on these types of paper will need to be cut apart. |                                                           |  |
| 5. | Click Accept. A preview of the ballots will appear with name, participant number<br>(part no), and pool sequence number (random number).                                                                                                    | ber                                                       |  |
| 6. | Review the ballots if needed and click Print. The printer's dialog box will appe                                                                                                    | ar.                                                       |  |
|    | <u>Note</u> : The ballots appear in alphabetical order, but the sort order can be changed by clicking the <b>Sort</b> button.                                                                                                    |                                                           |  |
| 7. | Make the selections for the printer and click <b>OK</b> .                                                                                                    | Make the selections for the printer and click <b>OK</b> . |  |
| 8. | After the ballots print, click the <b>Close</b> button. The Pool Module window will appear.                                                                                                    |                                                           |  |

## Add Mileage in an Individual Participant Record

|    | These steps are followed to add mileage to an individual's participant record. If your court pays for mileage, the program can automatically add the mileage expense if the number of miles have been entered in the participant record. This process is completed in the Attend Module and is covered in the Adding Expenses quick reference guide.                                                                                                    |
|----|----------------------------------------------------------------------------------------------------|
| 1. | After logging into the program, click the Pool Module icon.                                                                                                    |
| 2. | Click the Edit button (yellow hand). The Pool Member Search screen appears.                                                                                                    |
| 3. | Enter the person's Last Name, First Name or Participant Number.                                                                                                    |
| 4. | Click Accept or press the Enter key. The Participant Record will display.                                                                                                    |
| 5. | In the <b>Mileage</b> field, click the up/down arrows until the correct mileage displays.                                                                                                    |
|    | City: LIME St: AR  FTA Status:  Zip: 72601- Gender:  Work Ph:  Book Ph:  Book Ph:  Cell:  Note: You can also click in the Mileage field and type the number of miles.                                                                                                    |
| 6. | Click the small black X to save and close.<br><u>Note</u> : If you have more mileage to enter, click the <b>Search</b> button instead of the small black X. The changes will be saved and the Search screen will appear.<br><u>New Pool Att Date</u> Edit Summons Responded Undeliver Exit Exit Edit Summons Responded Undeliver Exit Exit Exit Edit Summons Responded Undeliver Exit Exit Exit Edit Summons Responded Undeliver Exit Exit Exit Edit Summons Responded Undeliver Exit Exit Exit Edit Summons Responded Undeliver Exit Exit Exit Edit Summons Responded Undeliver Exit Exit Exit Edit Summons Responded Undeliver Exit Exit Exit Exit Edit Summons Responded Undeliver Exit Exit Exit Exit Exit Exit Exit Exit |
| 7. | When finished entering mileage, click the <b>Cancel</b> button on the Search screen.<br>The Pool Maintenance window will appear.                                                                                                    |

#### Excuse a Person for Part of the Term of Service

|     | These steps are followed to give a person a partial excuse during the term of service.<br>Examples are vacation, doctor's appointment, out-of-town meeting for employer,<br>harvesting crops, etc.                                                                        |
|-----|----------------------------------------------------------------------------------------------------|
| 1.  | After logging into the program, click the Pool Module icon.                                                                                                    |
| 2.  | Click the Edit button (yellow hand). The Pool Member Search screen appears.                                                                                                    |
| 3.  | Enter the person's Last Name, First Name or Participant Number.                                                                                                    |
| 4.  | Click Accept. The Participant Record will display.                                                                                                    |
| 5.  | Click the <b>Partial</b> button (1 <sup>st</sup> button from the left on the 2 <sup>nd</sup> row of buttons). The <b>Partial Excuse Dates</b> screen appears.                                                                                                    |
| 6.  | Click the left calendar to display a calendar, and select the month, year, and date needed. The date will appear in the left date field. (To enter the date without clicking the calendar, type the date in this format – DD/MM/YYYY.)                                    |
| 7.  | Follow step 6 again using the right date field if the pool member needs to be partially excused for more than one day.                                                                                                    |
| 8.  | Click the <b>Insert</b> button. All dates between the first and last date of the partial excuse time period will be displayed in the <b>Date</b> column.                                                                                                    |
| 9.  | Double check the dates and click the <b>Save</b> button. The <b>Participant Record</b> will be displayed.                                                                                                    |
| 10. | Enter the reason and dates for the partial excuse in the <b>Notes</b> field. This information will be saved in the participant's history.                                                                                                    |
| 11. | Click the small black <b>X</b> to save and close the <b>Participant Record</b> .                                                                                                    |
| 12. | Click <b>Yes</b> to answer "Do you want to save changes?" The <b>Pool Member Search</b> screen is displayed again.                                                                                                    |
| 13. | Continue entering partial excuses or click Cancel to exit.                                                                                                    |
| 14. | To view a report which lists dates of any partially excused pool members, print the <b>Available List</b> (3 <sup>rd</sup> report) from the <b>Reports</b> menu in the Pool Module. Any member with a partial excuse will have <b>Exempt</b> dates listed on this report. |

### Excuse a Person for the Term of Service

|     | These steps are followed to excuse a person for the term of service.                                                                                                    |  |
|-----|----------------------------------------------------------------------------------------------------|--|
| 1.  | After logging into the program, click the Pool Module icon.                                                                                                    |  |
| 2.  | Click the Edit button (yellow hand). The Pool Member Search screen appears.                                                                                                    |  |
| 3.  | Enter the person's Last Name, First Name or Participant Number.                                                                                                    |  |
| 4.  | Click Accept. The Participant Record will display.                                                                                                    |  |
| 5.  | Click the <b>Excuse</b> button (2 <sup>nd</sup> button from the left on the 2 <sup>nd</sup> row of buttons). The <b>Excuse</b> screen appears.                                                                                                    |  |
| 6.  | Click the arrow to the right of the <b>Code</b> field.                                                                                                    |  |
| 7.  | Select the appropriate excuse code for this person.                                                                                                    |  |
| 8.  | Check the <b>Excused Letter</b> box (only if your office uses the Jury program to print these form letters).                                                                                                    |  |
| 9.  | Click the <b>Excuse</b> button. The <b>Participant Record</b> is displayed, and the person's status is now <b>Excused</b> and the <b>Next Report Date</b> has been changed to 00/00/0000.                                                                                                    |  |
| 10. | Make any necessary notes in the <b>Notes</b> field.                                                                                                    |  |
| 11. | Click the small black X to save and close the <b>Participant Record</b> .<br>Note: The record can also be saved and closed by clicking the <b>Search</b> button.<br>Doing this will reopen the Search screen and automatically save any changes.<br>Partial Excuse Disquil Defer Undelly Bio-No Search Scene Point Point History Budge<br>CECIL J<br>Last Name: KEENE<br>First Name: CECIL J<br>Responded Postponed User Edt: cedar1 Jurisdiction: CIRCUIT<br>Next Report Date: 00/00/0000 On-Call Pool Type: PETIT<br>Scheduled Event:<br>Status: Excused E Event No: Regular |  |
| 12. | Room:       Deferred To:       Return Date:       D6/19/2009         Click Yes to answer "Do you want to save changes?" if you clicked the small black X. The Pool Member Search screen is displayed again.                                                                                                    |  |

| 13. | Continue entering excuses or click Cancel to exit. |
|-----|----------------------------------------------------|
|-----|----------------------------------------------------|

## Disqualify a Person from Service

|     | These steps are followed to disqualify a person from jury service. Steps to permanently disqualify a deceased person can be found on the following page.              |
|-----|----------------------------------------------------------------------------------------------------|
| 1.  | After logging into the program, click the Pool Module icon.                                                                                                    |
| 2.  | Click the Edit button (yellow hand). The Pool Member Search screen appears.                                                                                           |
| 3.  | Enter the person's Last Name, First Name or Participant Number.                                                                                                    |
| 4.  | Click Accept. The Participant Record will display.                                                                                                    |
| 5.  | Click the <b>Disqual</b> button (3 <sup>rd</sup> button from the left on the 2 <sup>nd</sup> row of buttons). The <b>Disqualify</b> screen appears.                   |
| 6.  | Click the arrow to the right of the <b>Code</b> field.                                                                                                    |
| 7.  | Select the appropriate disqualification code for this person.                                                                                                    |
| 8.  | Check the <b>Disqualified Letter</b> box (only if your office uses the jury program to print these form letters.)                                                     |
| 9.  | Click Accept. The Participant Record is displayed, and the person's status is now <b>Disqualified</b> and the <b>Next Report Date</b> has been changed to 00/00/0000. |
| 10. | Make any necessary notes in the <b>Notes</b> field.                                                                                                    |
| 11. | Click the small black <b>X</b> to save and close the <b>Participant Record</b> .                                                                                      |
| 12. | Click <b>Yes</b> to answer "Do you want to save changes?" The <b>Pool Member Search</b> screen is displayed again.                                                    |
| 13. | Continue entering disqualifications or click <b>Cancel</b> to exit.                                                                                                   |

## Permanently Disqualify a Deceased Person

|     | These steps are followed to permanently disqualify a deceased person.                                                                                                 |
|-----|----------------------------------------------------------------------------------------------------|
| 1.  | After logging into the program, click the Pool Module icon.                                                                                                    |
| 2.  | Click the Edit button (yellow hand). The Pool Member Search screen appears.                                                                                           |
| 3.  | Enter the deceased person's Last Name, First Name or Participant Number.                                                                                              |
| 4.  | Click Accept. The Participant Record will display.                                                                                                    |
| 5.  | Click the <b>Disqual</b> button (3 <sup>rd</sup> button from the left on the 2 <sup>nd</sup> row of buttons).                                                         |
|     | 📥 Pool Maintenance - [ACS Juror Training Database.]                                                                                                    |
|     | File Pool Reports Edit Options Window Help                                                                                                    |
|     | 🔌 🖄 🖉 🖌 🖃 🖉 🖡<br>New Pool Att Date Zulik Summons Responded Undeliver Excuse Exit                                                                                      |
|     | Partial Excuse Disqual Defer Undeliv Bio-No Search Scan In Scan Out Panel History                                                                                     |
|     | The <b>Disqualify</b> screen will appear.                                                                                                    |
| 6.  | Click the arrow to the right of the <b>Code</b> field.                                                                                                    |
| 7.  | Select <b>D – Deceased</b> .                                                                                                    |
| 8.  | Check the <b>Permanently Disqualify</b> box.                                                                                                    |
| 9.  | Click <b>Accept</b> . The <b>Participant Record</b> is displayed, and the person's status is now <b>Disqualified</b> . (Notice the red X to the right of the status.) |
| 10. | Make any necessary notes in the <b>Notes</b> field.                                                                                                    |
| 11. | Click the small black <b>X</b> to save and close the <b>Participant Record</b> .                                                                                      |
| 12. | Click <b>Yes</b> to answer "Do you want to save changes?" The <b>Pool Member Search</b> screen will be displayed.                                                     |
| 13. | Continue entering disqualifications or click <b>Cancel</b> to exit.                                                                                                   |

#### Defer a Person until the Next Term of Service

|     | These steps demonstrate how to defer a person until the next term of service. The <u>beginning date</u> of the next term of service will be needed to complete this process.                                                                                       |
|-----|----------------------------------------------------------------------------------------------------|
| 1.  | After logging into the program, click the Pool Module icon.                                                                                                    |
| 2.  | Click the Edit button (yellow hand). The Pool Member Search screen appears.                                                                                                    |
| 3.  | Enter the person's Last Name, First Name or Participant Number.                                                                                                    |
| 4.  | Click Accept. The Participant Record will display.                                                                                                    |
| 5.  | Click the <b>Defer</b> button (4 <sup>th</sup> button from the left on the 2 <sup>nd</sup> row of buttons). The <b>Deferral</b> screen appears.                                                                                                    |
| 6.  | Click the calendar to the right of the <b>Defer To Date</b> field. Select the month, year, and date which represents the <u>beginning date</u> of the next term of service.                                                                                        |
|     | <u>Note</u> : By using the beginning date of the next term, the person being deferred will be pulled into the first pool created during the next term.                                                                                                    |
| 7.  | Click the arrow to the right of the <b>Defer Reason</b> field.                                                                                                    |
| 8.  | Select the appropriate deferral reason for this person.                                                                                                    |
| 9.  | The <b>Deferred Letter</b> box is checked by default. Uncheck if your office is not using this feature of the program.                                                                                                    |
|     | <u>Note</u> : The jury program can print form letters which let people know their deferral request has been granted or denied ( <b>Deferred Denied</b> check box).                                                                                                 |
| 10. | Click the <b>Accept</b> button. The <b>Participant Record</b> is displayed, and the person's status is now <b>Deferred</b> . Their <b>Next Report Date</b> has been changed to 00/00/0000, and their <b>Deferred To</b> date displays the date selected in Step 6. |
| 11. | Make any necessary notes in the <b>Notes</b> field.                                                                                                    |
| 12. | Click the small black <b>X</b> to save and close the <b>Participant Record</b> .                                                                                                    |
| 13. | Click <b>Yes</b> to answer "Do you want to save changes?" The <b>Pool Member Search</b> screen is displayed again.                                                                                                    |
| 14. | Continue entering deferrals or click <b>Cancel</b> to exit.                                                                                                    |

#### Mark an Individual as Undeliverable

| -  |                                                                                                    |
|----|----------------------------------------------------------------------------------------------------|
|    | These steps are followed to mark an individual record as undeliverable. This button will 'toggle' between Undeliv and DelUndel depending on the person's status.                                   |
| 1. | After logging into the program, click the Pool Module icon.                                                                                                    |
| 2. | Click the Edit button (yellow hand). The Pool Member Search screen appears.                                                                                                    |
| 3. | Enter the person's Last Name, First Name or Participant Number.                                                                                                    |
| 4. | Click Accept. The Participant Record will display.                                                                                                    |
| 5. | Click the <b>Undeliv</b> button (5 <sup>th</sup> button from the left on the 2 <sup>nd</sup> row of buttons).                                                                                      |
| 6. | The person's status is changed to <b>Undeliverable</b> and the <b>Next Report Date</b> is changed to 00/00/0000. <u>Note</u> : The <b>Undeliv</b> button has now changed to read <b>DelUndel</b> . |
| 7. | The change to this person's record has been saved automatically. Click the small black <b>X</b> to close the <b>Participant Record</b> . The <b>Pool Member Search</b> screen will be displayed.   |
| 8. | Continue marking individual records as undeliverable or click <b>Cancel</b> to exit.                                                                                                    |

## Change Status from Disqualified (or Deceased) to Responded

|          | These steps outline how to change a permanent disqualification (or deceased) status to a responded status. Skip number 7 when deleting disqualifications other than permanent (deceased). |
|----------|----------------------------------------------------------------------------------------------------|
| 1.       | After logging into the program, click the Pool Module icon.                                                                                                    |
| 2.       | Click the Edit button (yellow hand). The Pool Member Search screen appears.                                                                                                    |
| 3.       | Enter the person's Last Name, First Name or Participant Number.                                                                                                    |
| 4.       | Click Accept. Their Participant Record displays.                                                                                                    |
| ***** 5. | Notice the button layout – Partial, Excuse, Disqual, Defer, Undeliv, Bio-No(Yes), Search, etc.                                                                                            |
| 6.       | Click the <b>Disqual</b> button. The <b>Disqualify</b> screen appears.                                                                                                    |
| 7.       | Uncheck the Permanently Disqualify checkbox.                                                                                                    |
| 8.       | Click the <b>Delete</b> button. The participant record is displayed.                                                                                                    |
| 9.       | This person's status is now Responded. Click the small black ${\bf X}$ to save and close the record.                                                                                      |
| 10.      | Click <b>Yes</b> to confirm the changes. You will be returned to the Search By Name screen.                                                                                               |

## Change Status from Excused to Attended

| 1.       | After logging into the program, click the Pool Module icon.                                                                                  |
|----------|----------------------------------------------------------------------------------------------------|
| 2.       | Click the Edit button (yellow hand). The Pool Member Search screen appears.                                                                  |
| 3.       | Enter the person's Last Name, First Name or Participant Number.                                                                              |
| 4.       | Click Accept. Their Participant Record displays.                                                                                             |
| ***** 5. | Notice the new button layout – Partial, Excuse, Disqual, Defer, Undeliv, Bio-No(Yes), Search, etc.                                           |
| 6.       | Click the <b>Excuse</b> button. The <b>Excuse</b> screen will appear.                                                                        |
| 7.       | Click the <b>Delete</b> button to delete the excuse. The participant record is displayed.                                                    |
| 8.       | This person's status is now Responded, and they are ready to be attended. However, the record must be saved and closed first.                |
| 9.       | Click the small black <b>X</b> to save and close the record.                                                                                 |
| 10.      | Click <b>Yes</b> to confirm the changes. You will be returned to the Search By Name screen.                                                  |
| 11.      | Enter the person's Last Name, First Name again and click Accept.                                                                             |
| 12.      | Click the <b>Scan In</b> button. Notice the time to the right of the <b>Room</b> field. This person is now attended and ready for voir dire. |
| 13.      | Click the small black <b>X</b> to save and close the record.                                                                                 |

## Change Status from Undeliverable to Responded

|          | These steps outline how to change a status from undeliverable to responded.                                                                               |
|----------|----------------------------------------------------------------------------------------------------|
| 1.       | After logging into the program, click the Pool Module icon.                                                                                               |
| 2.       | Click the Edit button (yellow hand). The Pool Member Search screen appears.                                                                               |
| 3.       | Enter the person's Last Name, First Name or Participant Number.                                                                                           |
| 4.       | Click Accept. Their Participant Record displays.                                                                                                    |
| ***** 5. | Notice the button layout – Partial, Excuse, Disqual, Defer, Undeliv, Bio-No(Yes), Search, etc.                                                            |
| 6.       | Because this person's status is <b>Undeliverable</b> , the <b>Undeliv</b> button has toggled to read <b>DelUndel</b> . This means "delete undeliverable." |
| 7.       | Click the <b>DelUndel</b> button.                                                                                                    |
| 8.       | A message box will appear asking if this participant responded. Click Yes.                                                                                |
| 9.       | This person's status has now changed to <b>Responded</b> and the <b>DelUndel</b> button has toggled back to read <b>Undeliv</b> .                         |
| 10.      | Click the small black <b>X</b> to save and close the record. You will be returned to the Search By Name screen.                                           |

#### Remove FTA Status to Excuse Pool Member

|     | When a pool member has a FTA status, they cannot be excused through the normal process. These steps outline how to remove the FTA status and then excuse the person.                                                            |
|-----|----------------------------------------------------------------------------------------------------|
| 1.  | After logging into the program, click the Pool Module icon.                                                                                                    |
| 2.  | Click the <b>Edit</b> button.                                                                                                    |
| 3.  | Enter the person's Participant Number or Last Name, First Name.                                                                                                    |
| 4.  | Click Accept. The Participant Record will open.                                                                                                    |
| 5.  | Click the arrow to the right of the FTA Status box.                                                                                                    |
| 6.  | Scroll up and click the word <b>None</b> . Their FTA status is now displayed as None.                                                                                                    |
| 7.  | Click the <b>Excuse</b> button. The Excuse Dialog Box will open.                                                                                                    |
| 8.  | Click the arrow to the right of the <b>Code</b> box and select the excuse reason. (Check the box for <b>Excused Letter</b> if your court uses the program to print letters notifying pool members the excuse has been granted.) |
| 9.  | Click the <b>Excuse</b> button. The dialog box will close and you will be returned to the Participant Record.                                                                                                    |
| 10. | Review the person's <b>Status</b> – it is now Excused.                                                                                                    |
| 11. | Click the small black <b>X</b> to save the changes and close the record.                                                                                                    |
| 12. | Click Yes in the Data Changed Message Box. The Search By Name screen will appear.                                                                                                    |
| 13. | Enter another participant number or name, or click <b>Cancel</b> to close the screen.                                                                                                    |
| 14. | You will be returned to the Pool Maintenance window.                                                                                                    |

### **Contact Report\***

|    | The program has the ability to create and print a contact report by pool number.<br>This report could also be considered a <u>call list</u> or <u>sheriff's list</u> . The following<br>steps outline how to create and print the Contact Report.                                                                                                    |
|----|----------------------------------------------------------------------------------------------------|
| 1. | After logging into the program, click the Pool Module icon.                                                                                                    |
| 2. | Click the <b>Reports</b> menu item.                                                                                                    |
| 3. | Click Contact Report (near the bottom). The Contact List screen will open.                                                                                                    |
| 4. | Click the arrow to the right of the <b>Enter Pool No.</b> field to see a list of pools, and double click the needed pool number.                                                                                                    |
| 5. | Check the box for each field you want displayed on the report, or check the Select All Fields box to include everything. If a box is not checked, that field's information will not be displayed on the report. Note: All information is pulled from participant records.  Contact List  Pool Number:  Select the fields to include on the Report Name Home Phone Address Work Phone City Cell Phone City Cell Phone City Cell Phone City Next Report Date Partial Excusal Dates Filter Criteria Pool Status Deferred Filter Criteria Pool Status Deferred Filter Criteria Pool Status Deferred Filter Criteria Pool Status Deferred Filter Criteria Pool Status Deferred Filter Criteria Pool Status Deferred Filter Criteria Pool Status Deferred Filter Criteria Pool Status Deferred Filter Criteria Pool Status Deferred Filter Criteria Pool Status Deferred Filter Criteria Pool Status Deferred Filter Criteria Pool Status Deferred Filter Criteria Pool Status Deferred Filter Criteria Pool Status Deferred Filter Criteria Pool Status Filter Criteria Pool Status Filter Criteria Pool Status Filter Criteria Pool Status Filter Criteria Filter Criteria Filter Filter Criteria Filter Filter |
| 6. | In the <b>Filter Criteria</b> section, check the box for each status of pool members to include, or check <b>Select ALL on the Pool</b> to include everyone.                                                                                                    |
| 7. | Click <b>Accept</b> . An alphabetical list of pool members meeting the Filter Criteria is displayed. The list can be sorted in a different order if needed.                                                                                                    |
| 8. | Click Accept to view the Contact Report.                                                                                                    |
| 9. | Click <b>Print</b> to print the report.                                                                                                    |

|--|

## Pool Selection List (Report)\*

|     | The Pool Selection List is the first report under the Reports menu item in the Pool                                                                                                    |
|-----|----------------------------------------------------------------------------------------------------|
|     | Module. It is the report which prints after creating a pool. It can be used for calling roll at orientation, sorting by birthdates (to exclude people over 90 from service), etc. The information included in this report is: |
|     | <ul> <li>Participant Number</li> <li>Pool Sequence Number</li> <li>Name</li> <li>City</li> <li>Initial Appearance Date</li> <li>Voter Registration Number</li> <li>Date of Birth</li> </ul>                                   |
| 1.  | After logging into the program, click the Pool Module icon.                                                                                                    |
| 2.  | Click the <b>Reports</b> menu item.                                                                                                    |
| 3.  | Click <b>Pool Selection List</b> – the first item under the <b>Reports</b> menu.                                                                                                    |
| 4.  | Click the arrow to the right of the <b>Enter Pool No.</b> field to see a list of pools, and double click the needed pool number.                                                                                              |
| 5.  | Click Accept. A preview of the Pool Selection List (Report) will display.                                                                                                    |
| 6.  | The report is sorted in pool sequence number order. To change the sort order, click the <b>Sort</b> button. The <b>Specify Sort Columns</b> dialog box will appear.                                                           |
| 7.  | To sort by birthdates, scroll down the <b>Source Data</b> column on the left until <b>pool_dob</b> (date of birth) is visible. Left click <b>pool_dob</b> and drag it to the right column and release.                        |
|     | <u>Note</u> : The report can be sorted by any of the fields from the <b>Source Data</b> column by clicking and dragging the field to the right column.                                                                        |
| 8.  | To also sort in alphabetical order, scroll up the <b>Source Data</b> column until <b>pool_Iname</b> (last name) is visible. Left click <b>pool_Iname</b> and drag it to the right column and release.                         |
|     | <u>Note</u> : Sorting by more than one column is known as 'stack' sorting. Stack sorting can be used wherever there is a <b>Sort</b> button or icon in the program.                                                           |
| 9.  | Click <b>OK</b> . The report will be displayed in the new sort order.                                                                                                    |
| 10. | Click <b>Print</b> . The first printer dialog box will appear.                                                                                                    |
| 11. | Click <b>OK</b> . A second printer dialog box will appear.                                                                                                    |
| 12. | Choose the options for the printer and click <b>OK</b> . The report is displayed again while it prints.                                                                                                    |
| 13. | Click <b>Close</b> . The Pool Maintenance window will appear.                                                                                                    |

#### **Current Status Report\***

|     | The Current Status Report is the second report under the Reports menu item in the Pool Module. It is created by pool number and contains the status of each person as recorded in their participant record. The information included is:                                                                                                    |
|-----|----------------------------------------------------------------------------------------------------|
|     | <ul> <li>Participant Number</li> <li>Name</li> <li>Status</li> <li>Appearance Date (Next Report Date)</li> <li>Phone Numbers (if given)</li> </ul>                                                                                                    |
| 1.  | After logging into the program, click the Pool Module icon.                                                                                                    |
| 2.  | Click the <b>Reports</b> menu item.                                                                                                    |
| 3.  | Click Current Status – the second item under the Reports menu.                                                                                                    |
| 4.  | Click the arrow to the right of the <b>Enter Pool No.</b> field to see a list of pools, and double click the needed pool number.                                                                                                    |
| 5.  | Click Accept. A preview of the Current Status Report will display.                                                                                                    |
| 6.  | The report is sorted in last name, first name order. To change the sort order, click the <b>Sort</b> button. The <b>Specify Sort Columns</b> dialog box will appear.                                                                                                    |
| 7.  | To sort by status, scroll down the <b>Source Data</b> column on the left until <b>status</b> is visible.<br>Left click <b>status</b> and drag it to the right column and release. The order of statuses will<br>be Pool, Responded, Excused, Disqualified, and Undeliverable. Totals for each status<br>will be displayed on the last page of the report. |
|     | <u>Note</u> : The report can be sorted by any of the fields from the <b>Source Data</b> column by clicking and dragging the field to the right column.                                                                                                    |
| 8.  | To also sort in alphabetical order, scroll up the <b>Source Data</b> column until <b>Iname</b> (last name) is visible. Left click <b>Iname</b> and drag it to the right column and release.                                                                                                    |
|     | <u>Note</u> : Sorting by more than one column is known as 'stack' sorting. Stack sorting can be used wherever there is a <b>Sort</b> button or icon in the program.                                                                                                    |
| 9.  | Click <b>OK</b> . The report will be displayed in the new sort order.                                                                                                    |
| 10. | Click <b>Print</b> . The printer dialog box will appear.                                                                                                    |
| 11. | Choose the options for the printer and click <b>OK</b> . The report is displayed again while it prints.                                                                                                    |
| 12. | Click <b>Close</b> . The Pool Maintenance window will appear.                                                                                                    |

## Available List (Pool Available Report)\*

|     | The Available List (Pool Available Report) is the third report under the Reports menu item in the Pool Module. It is created by pool number <u>or</u> next attendance date. It can be used for calling roll and given to attorneys prior to trial. The information included is: |
|-----|----------------------------------------------------------------------------------------------------|
|     | <ul> <li>Participant Number</li> <li>Pool Sequence Number (Random Number)</li> <li>Name</li> <li>Status</li> <li>Occupation (Partials)</li> <li>Age</li> <li>On Call</li> </ul>                                                                                                 |
|     | <u>Note</u> : If a pool member has any <b>partial excuse dates</b> , they will be displayed in the Occupation column of this report.                                                                                                    |
| 1.  | After logging into the program, click the Pool Module icon.                                                                                                    |
| 2.  | Click the <b>Reports</b> menu item.                                                                                                    |
| 3.  | Click Available List – the third item under the Reports menu.                                                                                                    |
| 4.  | To create by pool number, click the arrow to the right of the <b>Pool Number</b> field to see a list of pools. Double click the needed pool number.                                                                                                    |
|     | To create by next attendance date, click the calendar to the right of the Enter Next Attendance Date field. Select the month, year, and date needed.                                                                                                    |
| 5.  | The report also has three filtering options in the <b>Criteria</b> section. Place a check mark in any of the filtering boxes needed or leave all boxes unchecked.                                                                                                    |
|     | <ul> <li>Include Participants on Call (includes any pool members with a 00/00/0000 next<br/>report date)</li> </ul>                                                                                                    |
|     | <ul> <li>Responded Participants Only (includes only pool members with a responded status         <ul> <li>excludes people with pool status)</li> </ul> </li> </ul>                                                                                                    |
|     | Include Panel Members (includes pool members already on a panel)                                                                                                    |
| 6.  | The default <b>Sort Order</b> is by last name. This is the best option if giving the report to attorneys or using to call roll.                                                                                                    |
| 7.  | Click Accept. A preview of the Available List (Pool Available Report) will display.                                                                                                    |
| 8.  | Click <b>Print</b> . The first printer dialog box will appear.                                                                                                    |
| 9.  | Click <b>OK</b> . The second printer dialog box will appear.                                                                                                    |
| 10. | Choose the options for the printer and click <b>OK</b> . The report is displayed again while it prints.                                                                                                    |
| 11. | Click <b>Close</b> . The Pool Maintenance window will appear.                                                                                                    |

## Printing the FTA Report and Letters\*

|    | These steps illustrate how to print a FTA Report by pool. The following fields are included on the report:                                                                                                    |
|----|----------------------------------------------------------------------------------------------------|
|    | <ul> <li>Participant Number</li> <li>Name (last name, first name)</li> <li>Address</li> <li>Responded – Yes / No</li> <li>Home / Work Phone Numbers</li> <li>Age</li> </ul>                                                                                                    |
|    | The steps for printing FTA Letters by Judge begin on the second page. These letters can be printed for one person or several people.                                                                                                    |
| 1. | After logging into the program, click the Pool Module icon.                                                                                                    |
| 2. | Click the <b>Reports</b> menu item.                                                                                                    |
| 3. | Go to FTA Status Reports – the 4 <sup>th</sup> item from the bottom on the Reports menu.                                                                                                    |
| 4. | Click FTA Status. The Current FTA Status Report screen will appear.                                                                                                    |
| 5. | Click the arrow to the right of the <b>Pool Number</b> field to see a list of pools, and double click the needed pool number.                                                                                                    |
| 6. | Click Accept. A list of any members in the selected pool with a FTA count of<br>one or more will appear.<br>Image: Selected pool with a FTA count of one or more will appear.         Image: Selected pool Maintenance - [ACS Juror Training Database.]         File       Pool Reports         Edit       Window         Help         Image: Selected pool At Date       Image: Selected pool with a FTA count of pool with a FTA count of pool with |
|    | 👗 Current FTA Status Report                                                                                                    |
|    |                                                                                                    |
|    | FTA Status Report                                                                                                    |
|    | Date: Friday, 3 April, 2009 Pool No : 997090301                                                                                                    |
|    | Home                                                                                                    |
|    | Part No Name Address Responded Phone                                                                                                    |
|    | 056117902 BAKER, ANA K 3300 W TYLER #16, STRAWBERRY Yes                                                                                                    |
|    | 000099194         BELL, AMY R         1108         CARDINAL ROAD, MANGO         No         479           015330776         BLACKWELL, LUCILLE J         822 W 7TH ST, KUMQUAT         No                                                                                                    |
|    | 001021156 BUNCH, BURLE D 966 CR 207, TANGERINE No                                                                                                    |
|    | 000067483 CAMPBELL, JARED S 1914 PAR LN UNIT 203, RASPBERRY No 4792363584                                                                                                    |
|    | 003125567 CARDIEL, DONNA M 17441 HUGG RD, CHERRY No                                                                                                    |
|    | 062116265 CARR, HOLIES 3580 PINEVIEW RD, ALMOND No                                                                                                    |
|    | Page 1 of 8 Number of Records : 50                                                                                                    |
|    |                                                                                                    |
|    | No of Records: 50 Cancel                                                                                                    |
| 7. | To print the report, click <b>Print</b> .                                                                                                    |

| 8. | To close the <b>Current FTA Status Report</b><br>Maintenance window will appear.                                                                                                    | t screen, click <b>Cancel</b> . The Pool                                                                                                    |
|----|----------------------------------------------------------------------------------------------------|----------------------------------------------------------------------------------------------------|
|    | Print FTA Letters by Judge                                                                                                    |                                                                                                    |
| 1. | In the Pool Maintenance window, click Re                                                                                                    | ports.                                                                                                    |
| 2. | Go to <b>Documents</b> – the 3 <sup>rd</sup> item from the                                                                                                    | bottom on the <b>Reports</b> menu.                                                                                                    |
| 3. | Go to FTA Letters – half way down the D                                                                                                    | ocuments sub menu.                                                                                                    |
| 4. | Click <b>By Judge</b> . A Delete message box v                                                                                                    | will appear.                                                                                                    |
| 5. | Click <b>Yes</b> for the "Remove Records That Clicking <b>Yes</b> removes the names of anyor Printing a letter does not change the perso                                                                                                    | ne who has already had a letter printed.                                                                                                    |
| 6. | A list of people in any active pool with a F<br>File Pool Reports Edit Window Help<br>New Pool Att Date Edit Summons Responded Undeliver<br>FTA Letters By Judge<br>Part # Name<br>057521300 AARON, JUDITH E<br>023143142 ARENSMEYER, JOEY M<br>071112962 BRINEY, DANA W<br>062107753 CAGE, DOROTHY M<br>030103483 CARTER JR, JIMMIE E<br>001297849 CLARK, EDMUND D<br>700011156 CLEMONS, LAWRENCE A<br>023156470 COLLINS, JOHN C<br>048388369 CRANK, ROSETTA<br>068102457 DARDEN, MECHELE A<br>001804340 DEATON, TIMOTHY W<br>000214725 EASTER, CONNIE S<br>001368570 FLYNT, KRISA D                                                                                                    | Excuse         Exit           Date FTA         Date Printed         Tag           03/11/09         03/11/09           03/11/09         03/11/09           03/11/09         03/11/09           03/11/09         03/11/09           03/11/09         03/11/09           03/11/09         03/11/09           03/11/09         03/11/09           03/11/09         03/11/09           03/11/09         03/11/09           03/11/09         03/11/09           03/11/09         03/11/09           03/11/09         03/11/09           03/11/09         03/11/09           03/11/09         03/11/09 |
| 7. | Everyone with a check mark in the <b>Tag</b> corremove the check mark, click in the <b>Tag</b> corremove the check mark, click in the <b>Tag</b> corrected by the second second se | •                                                                                                    |
| 8. | Click Accept. The Respond By Date / T                                                                                                    | ʻ <b>ime</b> dialog box will appear.                                                                                                    |
| 9. | Click the calendar to select the month, yea<br>deadline to contact the court and explain t                                                                                                    |                                                                                                    |

| 10. | The <b>Respond Time</b> is 2:00 pm by default. Enter a different time if needed. |
|-----|----------------------------------------------------------------------------------|
| 11. | Click Accept. The printer's dialog box will appear. Click OK to print.           |

# Print Disqualify Letters\*

| ·             |                                                                                                    |
|---------------|----------------------------------------------------------------------------------------------------|
|               | These are form letters which tell the pool member their request to be disqualified from jury service has been granted.                                                                                                    |
| 1.            | After logging into the program, click the Pool Module icon.                                                                                                    |
| 2.            | Click the <b>Reports</b> menu item.                                                                                                    |
| 3.            | Move the mouse to the <b>Documents</b> item (3 <sup>rd</sup> item from the bottom).                                                                                                    |
| 4.            | Move the mouse to the right and click <b>Disqualified Letters</b> (5 <sup>th</sup> item from the top).                                                                                                    |
| 5.            | A message box will appear asking "Remove Records That Were Printed Previous" – click <b>No</b> . (If you are confident that all previous disqualification letters have been sent, click <b>Yes</b> .)                                                                                                    |
| 6.            | The <b>Disqualified Letters</b> screen appears. Any pool member who had the Disqualified Letter box checked when they were disqualified (in the juror program) will be displayed here.                                                                                                    |
| 7.            | If a letter will be mailed for every person listed, click <b>Tag All</b> . If letters will be sent to only selected individuals, click in the <b>Tag</b> column for those particular pool members.                                                                                                    |
| 8.            | After making the selections, click <b>Accept</b> . The printer's dialog box will appear.                                                                                                    |
| 9.            | Make the appropriate selections for your printer and click <b>OK</b> . You will be returned to the Pool Maintenance window while the letters print.                                                                                                    |
| <u>Note</u> : | A form letter for each tagged person will print stating "You have been disqualified from jury service. Therefore, you are relieved from serving from (name of the circuit court here). Thank you for responding to the jury summons. If you have any further questions, please contact the court at 123-456-7890." |

#### Print Excuse Letters\*

|               | These are form letters which tell the pool member their request to be excused from jury service has been granted.                                                                                  |
|---------------|----------------------------------------------------------------------------------------------------|
| 1.            | After logging into the program, click the Pool Module icon.                                                                                                    |
| 2.            | Click the <b>Reports</b> menu item.                                                                                                    |
| 3.            | Move the mouse to the <b>Documents</b> item (3 <sup>rd</sup> item from the bottom).                                                                                                    |
| 4.            | Move the mouse to the right and click <b>Excused Letters</b> (6 <sup>th</sup> item from the top).                                                                                                  |
| 5.            | A message box will appear asking "Remove Records That Were Printed Previous" – click <b>No</b> . (If you are confident that all previous excuse letters have been sent, click <b>Yes</b> .)        |
| 6.            | The <b>Excused Letters</b> screen appears. Any pool member who had the Excused Letter box checked when they were excused (in the juror program) will be displayed here.                            |
| 7.            | If a letter will be mailed for every person listed, click <b>Tag All</b> . If letters will be sent to only selected individuals, click in the <b>Tag</b> column for those particular pool members. |
| 8.            | After making the selections, click Accept. The printer's dialog box will appear.                                                                                                    |
| 9.            | Make the appropriate selections for your printer and click <b>OK</b> . You will be returned to the Pool Maintenance window while the letters print.                                                |
| <u>Note</u> : | A form letter for each tagged person will print stating "After reviewing your request to be excused from jury service, this court has determined that you are excused from jury duty."             |

# Create a Spreadsheet of the Pool – Doc Prep

|     | These steps outline how to create a spreadsheet of a pool which includes names, addresses, participant numbers, etc. The file is then emailed through the Utility Module to the email address recorded in the Juror Program.                                                                    |
|-----|----------------------------------------------------------------------------------------------------|
| 1.  | After logging into the program, click the Pool Module icon.                                                                                                    |
| 2.  | Click the <b>Reports</b> menu item.                                                                                                    |
| 3.  | Click <b>Documents</b> (3 <sup>rd</sup> from the bottom of the <b>Reports</b> menu).                                                                                                    |
| 4.  | Click <b>Document Preparation</b> (3 <sup>rd</sup> from the top of the <b>Documents</b> sub menu). The <b>Document Production</b> screen will appear.                                                                                                    |
| 5.  | Click the arrow to the right of the <b>Pool Number</b> field and double click the needed pool number.                                                                                                    |
| 6.  | Notice the last part of the file name – <b>DOCDATA.DBF</b> . You can leave the file name as it is or change it to a more meaningful name. To change the file name, click in the <b>File Name</b> field and move the cursor to the right position. Make the change and review before proceeding. |
| 7.  | Click the Accept button. The Selection Criteria screen will appear.                                                                                                    |
| 8.  | Choose all pool members by checking <b>Select All</b> . (If only part of the pool is needed in the spreadsheet, check the appropriate boxes.)                                                                                                    |
| 9.  | Click Accept after making the needed selection(s).                                                                                                    |
| 10. | The Default Values screen appears. Click Accept.                                                                                                    |
| 11. | The <b>Document Printing</b> screen appears. To select everyone in the pool, click the <b>Tag</b><br><b>All</b> button. (If you do not want to include everyone in the pool, click the <b>Tag</b> column<br>beside each name for those people you do want to include.)                          |
| 12. | Click Accept. The Document Preparation Complete message box appears.                                                                                                    |
| 13. | Click <b>OK</b> . You will be returned to the Pool Maintenance window.                                                                                                    |
| 14. | Exit the Pool Module and click the Utility Module icon.                                                                                                    |
| 15. | Click the <b>Utilities</b> menu item.                                                                                                    |
| 16. | Click Email (last item). The Email Files screen appears.                                                                                                    |
| 17. | Under the <b>File Name</b> column, double click the file you created in step #6. After clicking, the name of that file will appear in the <b>Selected File</b> field.                                                                                                    |
| 18. | Make sure your email address is correct and click Send.                                                                                                    |

| 19. | A message box will appear indicating the file was sent. Click <b>OK</b> .                                               |
|-----|----------------------------------------------------------------------------------------------------|
| 20. | You are returned to the Utilities main window. Click Exit.                                                              |
| 21. | Go to your email account and open the email containing the file.                                                        |
| 22. | Right click the attachment and select <b>Save Target As</b> . This saves the file to your computer.                     |
| 23. | Go to where you saved the file and look at the file extension. It is <b>DBF</b> .                                       |
| 24. | Right click on the name of the file and select <b>Rename</b> .                                                          |
| 25. | Change the letters <b>DBF</b> to <b>XLS</b> (Excel spreadsheet format) and press the <b>Enter</b> key on your keyboard. |
| 26. | Double click the file name to open the file as an Excel spreadsheet.                                                    |

|     | This quick reference guide illustrates how to create a text file of a report and send<br>it in an email. These steps demonstrate the process with the Bioforms in the<br>Pool Module. |
|-----|----------------------------------------------------------------------------------------------------|
|     | <u>Note</u> : These steps can also be used for the Pre-Payment Attendances Report (Attend Module) and the Download Accounts Payable Report (Utilities Module).                        |
| 1.  | After logging into the program, click the Pool Module icon.                                                                                                    |
| 2.  | Click the <b>Reports</b> menu item.                                                                                                    |
| 3.  | Click <b>Bioform</b> (next to the last item). The Bioform Report screen will appear.                                                                                                  |
| 4.  | Click the arrow to the right of the <b>Enter Pool No</b> field to see a list of pools, and click the needed pool number.                                                              |
| 5.  | Check the Save As check box.                                                                                                    |
| 6.  | The default file type choice is <b>Text (*.TXT)</b> but there are other options, i.e., <b>Excel</b> (.XLS). For this example, leave the file type as <b>Text (*.TXT)</b> .            |
| 7.  | Click Accept.                                                                                                    |
| 8.  | Click <b>OK</b> in the File Export Complete dialog box which appears. The Pool Maintenance window will appear.                                                                        |
|     | Enter Pool No. : 997090301                                                                                                    |
|     | ✓ Save As : Text (*.TXT)     ✓ Bioforms export was successful.                                                                                                    |
|     | Accept Cancel OK                                                                                                    |
| 9.  | Click Exit to leave the Pool Module.                                                                                                    |
| 10. | Click the Utility Module icon. The Utilities window will appear.                                                                                                    |
| 11. | Click the <b>Utilities</b> menu item.                                                                                                    |

| 12. | Click the <b>Email Files</b> button. The <b>E-Mail Files</b> screen will appear.                                                                                                    |
|-----|----------------------------------------------------------------------------------------------------|
|     | Selected File:     File Name     BI030501.TXT   BI041501.TXT   BI041501.TXT   BI041601.TXT   User Details   Send To:   bonnie.kenney@arkansas.gov   E-Mail Address:   bonnie.kenney@arkansas.gov     Send   Cancel |
| 13. | In the <b>File Name</b> list, locate the file exported from the Pool Module. The File Name is formatted as:                                                                                                    |
|     | <ul> <li>Type of File (in this case BI for Bioforms)</li> <li>Data created (MMDD, in this case 0416 for April 16)</li> </ul>                                                                                       |
|     | <ul> <li>Date created (MMDD – in this case 0416 for April 16)</li> <li>Count of files exported on this date (01 for the first file exported on April 16)</li> </ul>                                                |
| 14. | Double click the needed <b>File Name</b> . The File Name will appear in the <b>Selected File</b> field.                                                                                                    |
| 15. | Click Send. The file will be emailed to the address listed in User Details.                                                                                                    |
| 16. | Click <b>OK</b> in the E-mail Files dialog box which appears.                                                                                                    |
| 17. | Click Exit to leave the Utilities Module and return to the Main Menu.                                                                                                    |

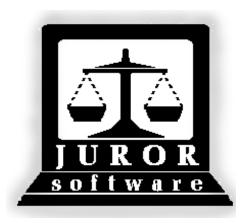

Automated Jury Management Software

# Panel Module

# **Quick Reference Guides**

#### Create an Event

|    | The steps for creating an event in the Panel Module are outlined below.                                                                                                    |
|----|----------------------------------------------------------------------------------------------------|
|    |                                                                                                    |
| 1. | After logging into the program, click the Panel Module icon. The Panel window will appear.                                                                                                    |
| 2. | Click the <b>Events</b> button. The <b>Event Maintenance</b> screen will appear displaying a list of active events already created in the location.                                                                                                    |
| 3. | To create a new event, click the <b>New</b> button. A new screen with several blank fields will appear.                                                                                                    |
| 4. | Review the screen shot of the first block (group) of fields.                                                                                                    |
|    | Event Maintenance                                                                                                    |
|    | Event Type:       Type:         Event No:       Judge:         Description:       Room No:         Jurisdiction:       Location:                                                                                                    |
| 5. | Enter (or select) the information for each field in the following order:                                                                                                    |
|    | 1. Event Type – Civil, Criminal, etc (click the arrow to view a list of options)                                                                                                    |
|    | 2. Event No – this is the case number (of a trial)                                                                                                    |
|    | 3. Description – New VS Old (civil) or State VS Alias (criminal)                                                                                                    |
|    | 4. <b>Type</b> – Arson, Bad Faith, etc (click the arrow to view a list of options)                                                                                                    |
|    | 5. <b>Judge</b> – click the arrow to view a list of judges                                                                                                    |
|    | 6. <b>Room No</b> – click the arrow to view a list of courtrooms                                                                                                    |
|    | 7. <b>Jurisdiction</b> – Civil, Criminal, etc (click the arrow to view a list of options)                                                                                                    |
|    | (Location – is automatically filled in by the program)                                                                                                    |
|    | <u>Note</u> : Pulaski County users should select the judge who is presiding over the trial and that judge's Division for the Jurisdiction field.                                                                                                    |
| 6. | Review the screen shot of the second block (group) of fields.                                                                                                    |
|    | Attorney Names       Start Date:       Image: Comparison of the second second s |

| 7.  | <ul> <li>Enter (or select) the information for each field in the following order:</li> <li>1. Defense – the attorney's last name</li> <li>2. Prosecutor/Plaintiff – the attorney's last name</li> <li>3. Start Date – click the blue calendar to select the month, year, and date</li> <li>4. Time – click the arrow to select the start time of the trial</li> </ul> |
|-----|----------------------------------------------------------------------------------------------------|
| 8.  | The Active and Jury Event fields are automatically filled in. The other fields of Sealed, Anonymous, and Cancel Reason are left blank at this time.                                                                                                    |
| 9.  | The third block of fields in the screen shot below are filled in by the program at a later time.                                                                                                    |
| 10. | At this time, review all information entered or selected.                                                                                                    |
| 11. | Click <b>Accept</b> to create the new event. The Pre-Panel dialog box will display.                                                                                                    |
| 12. | Click <b>NO</b> (most users will not use the pre-panel functionality).                                                                                                    |
| 13. | Click Exit to close the newly created event. The <b>Event Maintenance</b> screen will appear, displaying all active events – including the one just created.                                                                                                    |
| 14. | Click Exit. The Panel window will appear.                                                                                                    |

#### **Cancel an Event\***

|    | Event numbers can only be used once in the program. If a trial cannot be held, canceling the event enables the end user to "re-use" the event at a later time. This quick reference guide outlines how to cancel and un-cancel an event. |
|----|----------------------------------------------------------------------------------------------------|
|    | Cancel                                                                                                    |
| 1. | After logging into the program, click the Panel Module icon.                                                                                                    |
| 2. | Click the <b>Events</b> button. The Event Maintenance screen will appear.                                                                                                    |
| 3. | Double click the event which needs to be canceled. The event will open.                                                                                                    |
| 4. | Click the Jury Event arrow and select No.                                                                                                    |
| 5. | Click the <b>Cancel Reason</b> arrow, and review the options. Select the most appropriate reason for the cancellation.                                                                                                    |
| 6. | Review the changes and click Accept.                                                                                                    |
| 7. | Click Exit. The Panel window will appear.                                                                                                    |
|    | Un-Cancel                                                                                                    |
| 1. | Click the <b>Events</b> button. The Event Maintenance screen will appear.                                                                                                    |
| 2. | Double click the event which needs to be un-canceled.                                                                                                    |
| 3. | Click the Jury Event Arrow and select Yes.                                                                                                    |
| 4. | Click in the <b>Cancel Reason</b> field to highlight it.                                                                                                    |
| 5. | While the Cancel Reason field is highlighted, press the <b>Delete</b> key on the keyboard. The field will become blank.                                                                                                    |

| 6. | Review the changes and click <b>Accept</b> .      |
|----|---------------------------------------------------|
| 7. | Click <b>Exit</b> . The Panel window will appear. |

## Enter a Disposition Date and Disposition

|    | At the conclusion of a trial, the clerk in the courtroom should enter a <u>disposition</u> <u>date</u> – the date a verdict was reached – and the disposition. This process can also be completed the day after an event. The steps are outlined below.                                                                                                    |
|----|----------------------------------------------------------------------------------------------------|
| 1. | After logging into the program, click the Panel Module icon. The Panel window will appear.                                                                                                    |
| 2. | Click the <b>Events</b> button. The Event Maintenance screen will appear.                                                                                                    |
| 3. | Double click the needed Event No. The event's details will be displayed.  Fivent Maintenance  Event Type: CRIMINAL  Event Type: CRIMINAL  Event No: CR2009BADSTUFF  Judge: DIV 02 - CHRIS PIAZZA  Description: STATE VS BAD MEN  Room No: DIV 2 - CRTROOM - RM 230  Jurisdiction: X - Location: 997  Attorney Names  Defense: WRONG Prosecutor/Plaintiff: WRITE  Jury Event: Yes Sealed:  Jury Event: Yes Anonymous:  Cancel Reason:  Jurors Requested: 50 Sent: 50 Sent Date: \$4/15/2009 Time: \$19 AM |
| 4. | Pre-Panel       Ended       Accused       Delete       Print       Accept       Exit         Click the Ended button. The Event Completion screen will appear on top of the event, and the screen should look like this example.                                                                                                    |
|    | Event Completion         Disposition Date:         Disposition:         Deliberation Date:         Sequestered Date:         Judgment Amount:         Event End Date:                                                                                                    |
|    | <u>Note</u> : The red message is a reminder that the jury has not been returned. Since the jury cannot be returned until payment has been processed, seeing the message at this step is normal.                                                                                                    |

| 5. | The <b>Disposition Date</b> is the date a verdict was reached. Click the blue calendar to select the month, year, and date.                                                                                                    |
|----|----------------------------------------------------------------------------------------------------|
| 6. | Click the arrow to the right of the <b>Disposition</b> field to see a list of options, and select the outcome (acquitted, dismissed, etc.).                                                                                                    |
| 7. | Entries in the following fields are not required, but can be filled in if the court<br>would like to record this information in the program.<br>Deliberation Date<br>Sequestered Date<br>Judgment Amount<br>Voir Dire Days (not visible – behind message)<br>Jury Days (not visible – behind message)<br>Note: Do not put a date in the <b>Event End Date</b> field! This field is for payment<br>purposes and cannot be entered until jury payment has been processed and the<br>jury returned. |
| 8. | Click Accept after entering the needed information.                                                                                                    |
|    | Event Completion         Disposition Date:         Disposition:         Deliberation Date:         Sequestered Date:         Judgment Amount:         Event End Date:         Image:         Accept         Cancel    The Event Completion screen will close, and the information entered will be saved.                                                                                                    |
| 9. | Click the <b>Exit</b> button twice. The Panel window will appear.                                                                                                    |
|    |                                                                                                    |

#### End an Event

|     | These steps outline ending an event in the Panel Module. An event should <u>only</u> be ended after the jury has been confirmed for payment and returned to the pool.                                                                                                    |
|-----|----------------------------------------------------------------------------------------------------|
| 1.  | After logging into the program, click the Panel Module icon. The Panel window will appear.                                                                                                    |
| 2.  | Click the <b>Events</b> button. The Event Maintenance screen will appear.                                                                                                    |
| 3.  | Double click the <b>Event No</b> for the event which needs to be ended. The event's details will be displayed.                                                                                                    |
| 4.  | Click the Ended button. The Event Completion screen will appear.                                                                                                    |
| 7.  | The <b>Disposition Date</b> is <u>the date a verdict is reached</u> . If blank, click the blue calendar to select the month, year, and date.<br><u>Note</u> : <b>Disposition Date</b> , <b>Disposition</b> , and <b>Judgment Amount</b> should be entered by the clerk in the courtroom on the day of the trial. |
| 8.  | If it is blank, click the arrow to the right of the <b>Disposition</b> field to see a list of options, and select the outcome (acquitted, dismissed, etc.).                                                                                                    |
| 9.  | The following fields can be filled in if the court would like to record this information in the program; Deliberation Date, Sequestered Date, Voir Dire Days, and Jury Days. This step is optional.                                                                                                    |
| 10. | Click the calendar to the right of the <b>Event End Date</b> to select the month, year, and date the trial ended.<br><u>Note</u> : Entering the Event End Date will cause the program to mark the event as inactive and remove it from the active list in the Event Maintenance screen.                          |

| 11. | Click Accept. The Event Completion screen will close. |
|-----|-------------------------------------------------------|
| 12. | Click Exit twice. The Panel window will appear.       |

| -  |                                                                                                    |
|----|----------------------------------------------------------------------------------------------------|
|    | These steps outline the functionality of creating a pre-panel. Creating a pre-<br>panel allows the user to                                                                                                    |
|    | <ul> <li>assign a group of people to an event <u>before</u> the day of the trial;</li> <li>print ballots;</li> <li>print a pre-panel report (for attending or calling roll); and</li> <li>print the judge (random order) and attorney (alphabetical) lists.</li> </ul> |
|    | <u>Note</u> : These steps outline how to create a pre-panel for an event which has already been created. A pre-panel can also be formed at the same time an event is created.                                                                                          |
| 1. | After logging into the program, click the Panel Module icon.                                                                                                    |
| 2. | Click the <b>Events</b> button. The Event Maintenance screen will appear.                                                                                                    |
| 3. | Double click the <b>Event No</b> which needs a pre-panel. The event's information will be displayed.                                                                                                    |
| 4. | Click the <b>Pre-Panel</b> button (first button, bottom left). A new screen will open.                                                                                                    |
| 5. | Pre-panels are created from a single pool. Click the arrow to the right of the <b>Pick A Pool For Pre-Panel</b> field to see a list of available pools.                                                                                                    |
| 6. | Double click the <b>Pool No</b> of the pool which will be used. An alphabetical list of pool members will display. Anyone marked disqualified, excused, and undeliverable will not be displayed.                                                                       |
|    | <u>Note</u> : If a person in the selected pool is already on a pre-panel, they will have an event number in the <b>Event</b> column beside their name.                                                                                                    |
| 7. | For this example, only 70 people (pool and responded status) will be used. Click <b>Sort</b> to change the order to pool sequence number. The <b>Specify Sort Columns</b> dialog box will appear.                                                                      |
|    | Note: Sorting by pool sequence (random) number maintains randomization.                                                                                                    |
| 8. | Click and drag the <b>status</b> field from the Source Data Column (on the left) to the Columns area (on the right), and release. Doing this will group everyone with a "pool" status together and everyone with a "responded" status together.                        |
|    | <u>Note</u> : If the business process of the court includes using people with a pool status, this step may be skipped.                                                                                                    |
| 9. | Click and drag the <b>pool_seq</b> field from the Source Data column (on the left) to the Columns area (on the right), and release.                                                                                                    |

| 10. | Click <b>OK</b> . Notice the list is in <b>Status</b> order first and then <b>Seq#</b> order (random number order).                                                                 |
|-----|----------------------------------------------------------------------------------------------------|
| 11. | Click in the <b>Tag</b> column of each person who will be included in the 70.                                                                                                    |
|     | Note: If the entire pool were being used, simply click the <b>Tag All</b> button.                                                                                                   |
| 40  | To any how memory and have been to medication alight the Count button and                                                                                                    |
| 12. | To see how many people have been tagged so far, click the <b>Count</b> button and then click <b>OK</b> . Since more people need to be tagged, repeat step 10 until the count is 70. |
| 13. | Click Accept. The Event Maintenance window will appear.                                                                                                    |
| 14. | Click the <b>Pre-Panel</b> button again to review the list of people. Notice the <b>Event</b> column has an event number for the 70 tagged people.                                  |
| 15. | Click <b>Cancel</b> to close the pre-panel screen. The Panel window will appear. The remaining steps outline how to print the reports and ballots for a pre-panel.                  |
|     | Printing Attorney and Judge Lists                                                                                                    |
| 1.  | To print judge and attorney lists, click the <b>Report</b> menu item in the Panel Module.                                                                                           |
| 2.  | Click <b>Pre-Panel Package</b> . The Panel Detail Report dialog box will appear.                                                                                                    |
| 3.  | Click the arrow to the right of <b>Event Number</b> to view a list of events, and double click the <b>Event No</b> which needs a pre-panel package printed.                         |
| 4.  | Check the Attorney's List box and enter the number of copies needed.                                                                                                    |
| 5.  | Check the Judge's List box and enter the number of copies needed.                                                                                                    |
|     | Note: Bioforms (questionnaires) will not be printed at this time.                                                                                                    |
| 6.  | Click Accept. The Panel window will appear while the reports print.                                                                                                    |
|     | Printing Ballots                                                                                                    |
| 1.  | To print ballots, click the <b>Report</b> menu item in the Panel Module.                                                                                                    |
| 2.  | Click <b>Pre-Panel Ballot</b> (2 <sup>nd</sup> menu item from the bottom).                                                                                                    |
| 3.  | Click the arrow to view a list of events, and double click the needed Event No.                                                                                                    |
| 4.  | Click the arrow to the right of the <b>Paper Type</b> field to view the two paper options, and click the appropriate option.                                                        |
|     | <u>Note</u> : If the court does not have any ballot paper, card stock paper will work and could be cut apart.                                                                       |
|     |                                                                                                    |

| 5. | Click <b>Accept</b> . The ballots will be displayed for preview in last name order. They can be re-sorted by clicking the <b>Sort</b> button. Participant number and pool sequence (random) number are also listed on the ballot.                                                                                                    |
|----|----------------------------------------------------------------------------------------------------|
| 6. | After loading ballot paper in the printer, click <b>Print</b> .                                                                                                    |
| 7. | Click Close after printing.                                                                                                    |
| 8. | LAURA J ADAMS MELINDA D ASHLEY<br>Sample Ballot<br>001357358 - 5 024975045 - 26                                                                                                    |
|    | Printing the Pre-Panel Report                                                                                                    |
| 1. | Click the <b>Report</b> menu item in the Panel Module.                                                                                                    |
| 2. | Click <b>Pre-Panel Report</b> (last menu item).                                                                                                    |
| 3. | Click the arrow to view a list of events, and double click the needed <b>Event No</b> .                                                                                                    |
| 4. | Click Accept. The Pre-Panel Summary Report will be displayed for preview in<br>last name order. It can be re-sorted by clicking the Sort button. This report can<br>be used for calling roll and / or scanning people into attendance on the day of the<br>trial.<br>Information listed on this report includes:<br><ul> <li>line numbers (1, 2, 3, 4, etc.)</li> <li>participant number</li> <li>pool sequence number</li> <li>first and last name</li> <li>status</li> <li>bar code</li> </ul> |
| 5. | After loading regular paper into the printer, click <b>Print</b> . The printer's dialog box will appear.                                                                                                    |
| 6. | Make the appropriate selections for the printer and click <b>OK</b> .                                                                                                    |
| 7. | Click the <b>Close</b> button after printing. The Panel window will appear.                                                                                                    |

#### Remove an Individual from a Pre-Panel

|    | This quick reference guide outlines the steps for removing an individual from a pre-<br>panel. This can be accomplished through the pre-panel screen or through a<br>participant record. Both methods are illustrated.                                                                                                    |  |  |
|----|----------------------------------------------------------------------------------------------------|--|--|
|    | Remove through Pre-Panel Screen                                                                                                    |  |  |
| 1. | . After logging into the program, click the Panel Module icon.                                                                                                    |  |  |
| 2. | Click the <b>Events</b> button. The Event Maintenance screen will appear.                                                                                                    |  |  |
| 3. | 3. Double click the <b>Event No</b> which has the needed pre-panel. The event's information will be displayed.                                                                                                    |  |  |
| 4. | Click the <b>Pre-Panel</b> button. A list of pool members will display.                                                                                                    |  |  |
|    | <u>Important Note</u> : Since pre-panels are created from a single pool, everyone in the pool displays – whether or not they have been assigned to this pre-panel. If a person is assigned to any pre-panel, the event number will be listed in the <b>Event</b> column of this screen. <u>Only</u> remove people from a pre-panel during this step who are specifically assigned to the selected event. |  |  |
| 5. | Click in the <b>Tag</b> column of the person who needs to be removed. If additional people need to be removed from this pre-panel, click in their <b>Tag</b> column.                                                                                                    |  |  |
| 6. | Click the Clear Tagged button. The following message box will display.                                                                                                    |  |  |
| 7. | Click <b>Yes</b> . The <b>Event</b> and <b>Tag</b> columns will be cleared for anyone tagged.                                                                                                    |  |  |

|    | 🖻 Event Maintenance                                                                           |                                                                                                    |                             |                        |                    |
|----|-----------------------------------------------------------------------------------------------|----------------------------------------------------------------------------------------------------|-----------------------------|------------------------|--------------------|
|    | Pick A Pool For Pre-Pa<br>997100504                                                           | anel :                                                                                                    | Physical Addr               | ess of Courtroom       | 1                  |
|    |                                                                                               | TI                                                                                                    | his Location info           | rmation will app       | pear on E-Juror    |
|    | Seq# Last Name                                                                                | First Name                                                                                                    | Status                      | Event                  | Tag 🔺              |
|    | 0089 BURNS<br>0046 BUTLER                                                                     | HOLLY R<br>MELBA R                                                                                                    |                             | CR-2008UAMS            |                    |
|    | 0026 CATES                                                                                    | AUTUMN R                                                                                                    |                             | R-2008UAMS             |                    |
|    | 0083 CHAVIS                                                                                   | GRACE E                                                                                                    | Responded                   |                        |                    |
|    | 0022 CHESHIER<br>0084 CROSS                                                                   | LISA C<br>HOWARD K                                                                                                    |                             | CR-2000UAMS            |                    |
|    | <u>Note</u> : The date and time<br>cleared from a pre-pane<br>and time by using the <b>At</b> | <ol> <li>If they are <u>not</u> c</li> <li>t Date button in the second second secon</li></ol> | lue in court<br>ne Pool Moo | on this date,<br>Jule. | , change date      |
| 8. | Click Cancel to close the                                                                     | e Pre-Panel scree                                                                                                    | n. The evel                 | nt's informat          | ion will reappear. |
|    | Remove through Partie                                                                         | cipant Record                                                                                                    |                             |                        |                    |
| 1. | After logging into the pro                                                                    | ogram, click the Po                                                                                                    | ool Module i                | con.                   |                    |
| 2. | Click the <b>Edit</b> button. The                                                             | ne Pool Member S                                                                                                    | Search scree                | en will appea          | ar.                |
| 3. | Enter the <b>Participant No</b><br>needs to be removed fro                                    |                                                                                                    | -                           |                        |                    |

| 4. | Click the arrow to the right of the <b>Scheduled Event</b> field, and click in the blank space at the bottom of the <b>Event No</b> column. The event field will now be blank.                                                                                                    |
|----|----------------------------------------------------------------------------------------------------|
|    | Edit Participant Record - SHELTON, JANICE E    Last Name: SHELTON Participant No: 064589854 Pool No: 997100504 - 0043 Responded I User Edt: cedar1 Jurisdiction: CIRCUIT Next Report Date: 06/28/2010 9:00 AM On-Call Pool Type: PETIT Scheduled Event: CR-2008UAMS CR-2008UAMS Status: Respond CR-2008UAMS CR-2008UAMS STATE Return Date: 05/24/2010 Notes: CV ETHOSWATER SBUX V Attendances No FTA: No. Show Cause Warrants Printed No Deferrals |
|    | <u>Note</u> : The date and time of the event remains on the participant record. If the person is <u>not</u> due in court on this date, change date and time by using the <b>Att Date</b> button in the Pool Module.                                                                                                    |
| 5. | Click the small black <b>X</b> to save and close the record, or click the <b>Search</b> button to save the changes and return to the Pool Member Search screen.                                                                                                    |

#### Remove a Group from Pre-Panel

|    | This quick reference guide outlines the steps for removing a group of people from a pre-panel. These steps are followed if the event / trial was not held, or someone on the pre-panel did not show up on the day of the event. |                                                              |                          |                     |               |
|----|----------------------------------------------------------------------------------------------------|--------------------------------------------------------------|--------------------------|---------------------|---------------|
| 1. | After logging into the proc                                                                                                    | After logging into the program, click the Panel Module icon. |                          |                     |               |
| 2. | Click the <b>Events</b> button.                                                                                                    | The Event Maint                                              | enance sc                | reen will appe      | ar.           |
| 3. | Double click the <b>Event N</b> information will be display                                                                                                    |                                                              | needed pre               | ə-panel. The e      | event's       |
| 4. | Click the Pre-Panel butto                                                                                                    | on. A list of pool r                                         | nembers \                | vill display.       |               |
|    | panel. If a person is assi<br>in the <b>Event</b> column of th<br>this step who are specific<br><b>Event Maintenance</b><br>Pick A Pool For Pre-Par<br>997100601                                                                | is screen. <u>Only</u><br>ally assigned to t                 | remove pe<br>the selecte | ople from a pre     |               |
|    |                                                                                                    | TI                                                           | nis Location in          | formation will appe | ar on E-Juror |
|    | Seg# Last Name                                                                                                    | First Name                                                   | Status                   | Event               | Tag 🔺         |
|    | 0022 GIBSON                                                                                                    | BARBARA R                                                    |                          | CV-2005LONGTIMI     |               |
|    | 0022 GIBSON                                                                                                    | BRIAN C                                                      |                          | CV-2005LONGTIMI     |               |
|    | 0004 INGRAM                                                                                                    | GARY                                                         |                          | CV-2005LONGTIMI     |               |
|    | 0034 JOHNSON                                                                                                    | JESSE L                                                      |                          | CV-2005LONGTIMI     |               |
|    | 0016 KAZERY                                                                                                    | BENNIE M                                                     |                          | CV-2005LONGTIMI     |               |
|    | 0037 KIRBY                                                                                                    | CYNTHIA A                                                    | Responded                | CV-2005LONGTIMI     |               |
|    | 0035 MACK                                                                                                    | KEVIN H                                                      | Responded                |                     |               |
|    | 0048 MARLER                                                                                                    | JOHN H                                                       | Responded                |                     |               |
|    | 0043 MCCRACKIN                                                                                                    | JAMES E                                                      | Responded                |                     |               |
|    | 0050 MILLER                                                                                                    | NANCY C                                                      | Responded                | CV-2005LONGTIMI     |               |
|    | 0047 MILLER                                                                                                    | KEVIN D                                                      | Responded                | CV-2005LONGTIMI     |               |
|    | 0044 MOSES                                                                                                    | LISA                                                         | Responded                | CV-2005LONGTIMI     |               |
|    | 0031 MULLINAX                                                                                                    | KIMBERLEY A                                                  | Responded                | CV-2005LONGTIMI     | <b>_</b>      |
|    | 1                                                                                                    |                                                              |                          |                     |               |
|    | Clear ALL Clear Tagged Tag                                                                                                    | All Untag                                                    | Sort Co                  | ount Accept         | Cancel        |
|    |                                                                                                    |                                                              |                          |                     |               |
|    |                                                                                                    |                                                              |                          |                     |               |
| 5. | If part of the pool is on the                                                                                                    |                                                              |                          |                     |               |

|    | person who needs to be removed.                                                                                                    |
|----|----------------------------------------------------------------------------------------------------|
|    | OR                                                                                                    |
|    | If everyone in the pool is on the selected pre-panel, click the <b>Tag All</b> button. A check mark will be placed in everyone's Tag column.                                                                                                    |
| 6. | If part of the pool is on the pre-panel, click the <b>Clear Tagged</b> button. The following message box will display.                                                                                                    |
|    | WARNING       X         YOU ARE ABOUT TO CLEAR THE PARTICIPANTS FROM THIS EVENT. CONTINUE ?         Yes       No                                                                                                    |
|    | <i>OR</i><br>If everyone in the pool is on the pre-panel, click the <b>Clear ALL</b> button. The<br>following message box will display.                                                                                                    |
|    | VOU ARE ABOUT TO CLEAR THE ENTIRE POOL FROM THIS EVENT. CONTINUE ?                                                                                                    |
| 7. | Click <b>Yes</b> . The tagged names will have the event number removed from their Event column, <u>or</u> all names will be cleared from the Pre-Panel screen (if the Clear ALL button was clicked).                                              |
|    | <u>Note</u> : The date and time of the event remains on the participant record of anyone cleared from a pre-panel. If they are <u>not</u> due in court on this date, change date and time by using the <b>Att Date</b> button in the Pool Module. |
| 8. | Click <b>Cancel</b> to close the Pre-Panel screen. The event's information will reappear.                                                                                                    |

#### Create a Panel from One or More Pools\*

|    | A panel can be created from available attendance, one or more pools, or a pre-<br>panel. Using the available attendance option should <u>not</u> be used if more than<br>one trial is occurring in the same location at the same time. |
|----|----------------------------------------------------------------------------------------------------|
|    | These steps outline how to create a panel from one or more pools. Be sure the event has already been created and people have been attended before starting this process.                                                               |
| 1. | After logging into the program, click the Panel Module icon. The Panel window will appear.                                                                                                    |
| 2. | Click the <b>CreatePanl</b> button. The Panel Date screen will appear.                                                                                                    |
| 3. | The <b>Panel Creation Date:</b> field will display today's date. If this is the date needed, click <b>Accept</b> . The <b>Create Panel – Panel Source</b> screen will appear.                                                          |
| 4. | Click the option button for <b>One or more specific Pools</b> .                                                                                                    |
| 5. | Click Accept.                                                                                                    |
| 6. | A new screen will appear displaying fields for <b>Event Number, Members</b><br><b>Requested,</b> and <b>Pool Numbers(s)</b> .                                                                                                    |
| 7. | Click the arrow to the right of <b>Event Number</b> to view a list of events, and select the event which needs a panel created.                                                                                                    |
| 8. | Enter the number of attendees (people sitting in the courtroom) in the Members<br>Requested field. This number should total the number of Attendees displayed<br>for <u>all</u> pools being used for this specific panel.              |
| 9. | Holding down the CTRL key, click the Pool No of each pool being used to form                                                                                                    |

|     | the panel. The pool information will be highlighted in yellow.                                                                                                    |  |  |
|-----|----------------------------------------------------------------------------------------------------|--|--|
| 10. |                                                                                                    |  |  |
|     |                                                                                                    |  |  |
| 11. | It is not necessary to print all of these forms at this time. Uncheck the <b>Cover Sheet, Seating Plan,</b> and <b>Bioforms</b> check boxes. (Ignore the <b>Change Seating Plan</b> option at this time as well.)                                                                                                    |  |  |
| 12. | Leave <b>Attorney's List</b> checked and enter the number of copies needed. This list will print in alphabetical order by last name, first name.                                                                                                    |  |  |
| 13. | Leave <b>Judge's List</b> checked and enter the number of copies needed. It is recommended that at least two copies be printed; one for the judge and one for the clerk.<br>Because the <b>Judge's List</b> is printed in <u>random number order</u> , it can be used by the clerk to call people into the box for questioning by the attorneys. |  |  |
| 14. | Click <b>Accept</b> . The Panel window will appear while the reports are printed.                                                                                                    |  |  |

#### Create a Panel from Available Attendance\*

|     | These steps outline how to create a panel from available attendance. Using the available attendance option should <u>not</u> be used if more than one trial is occurring in the same location at the same time. Be sure the event has already been created and people have been attended <u>before</u> starting this process. |  |  |
|-----|----------------------------------------------------------------------------------------------------|--|--|
| 1.  | After logging into the program, click the Panel Module icon.                                                                                                    |  |  |
| 2.  | Click the <b>CreatePanI</b> button. The Panel Date screen will appear and display today's date in the <b>Panel Creation Date</b> field.                                                                                                    |  |  |
| 3.  | If the date displayed is correct, click <b>Accept</b> . The <b>Create Panel – Panel Source</b> screen will appear. (A different date can be selected by clicking the calendar.)                                                                                                    |  |  |
| 4.  | Click the option button for Available Attendance.                                                                                                    |  |  |
| 5.  | Click Accept. Fields for Event Number and Members Requested will display.                                                                                                    |  |  |
| 7.  | the event which needs a panel created.                                                                                                    |  |  |
| 8.  |                                                                                                    |  |  |
| 10. | Click Accept. The following screen will display.                                                                                                    |  |  |
| 11. | Uncheck the <b>Cover Sheet, Seating Plan,</b> and <b>Bioforms</b> check boxes. (Ignore the <b>Change Seating Plan</b> option at this time as well.)                                                                                                    |  |  |
| 12. | Enter the number of Attorney's List copies needed.                                                                                                    |  |  |
| 13. | Enter the number of <b>Judge's List</b> copies needed. It is recommended that at least two copies be printed. Because the <b>Judge's List</b> is printed in <u>random</u> <u>number order</u> , it can be used to call people into the box for questioning by the                                                             |  |  |

|     | attorneys.                                                                |
|-----|---------------------------------------------------------------------------|
| 14. | Click Accept. The Panel window will appear while the reports are printed. |

## Print Ballots after Creating a Panel\*

|    | These steps outline how to print ballots in                                                  | n the courtroom.                                  |
|----|----------------------------------------------------------------------------------------------|---------------------------------------------------|
| 1. | After logging into the program, click the F will appear.                                     | Panel Module icon. The Panel window               |
| 2. | Click the <b>Ballot</b> button. The Panel Ballot                                             | t Report dialog box will open.                    |
|    | 🐉 🎬 🚺<br>Trans Rpt Ballot Exit                                                               |                                                   |
| 3. | Click the arrow to the right of the <b>Event I</b> and double click the needed event.        | <b>Number</b> field to view a list of events,     |
| 4. | Click the arrow to the right of the <b>Paper</b> select the type of paper which will be use  |                                                   |
|    | Note: If ballot paper is not available, care<br>Ballots printed on these types of paper w    |                                                   |
| 5. | Click Accept. A preview of the ballots w<br>(part no), and pool sequence number (ra          |                                                   |
|    | MARY B ATKINSON                                                                              | CAROLYN J AURELI                                  |
|    | 064591805 - 46                                                                               | 064589024 - 50                                    |
|    | Sample                                                                                       | Papar                                             |
|    | SHARON L BAKER                                                                               | ADOLFO BALCH                                      |
|    | 064592273 - 84                                                                               | 064589146 - 90                                    |
| 6. | Review the ballots if needed and click Pr                                                    | <b>int.</b> The printer's dialog box will appear. |
|    | <u>Note</u> : The ballots appear in alphabetical changed by clicking the <b>Sort</b> button. | order, but the sort order can be                  |
| 7. | Make the selections for the printer and cl                                                   | lick <b>OK</b> .                                  |

| 8. | After the ballots print, click the <b>Close</b> button. The Panel window will appear. |
|----|---------------------------------------------------------------------------------------|
|----|---------------------------------------------------------------------------------------|

#### Add People to a Voir Dire Panel

|     | These steps illustrate how to add more people to a panel through the Available Attendance or Pre-Panel option.                                                                                                    |
|-----|----------------------------------------------------------------------------------------------------|
| 1.  | After logging into the program, click the Panel Module icon.                                                                                                    |
| 2.  | Click the <b>Panel</b> menu item.                                                                                                    |
| 3.  | Go to <b>Panel Maintenance</b> and click <b>Add To Panel</b> . The Panel Date dialog box will open.                                                                                                    |
| 4.  | Enter the <b>Panel Creation Date</b> . This is the date of the event / trial.                                                                                                    |
| 5.  | Click Accept. The Add To Panel screen will appear.                                                                                                    |
| 6.  | Select the <b>Panel Source</b> option of Available Attendance. (To use this option, the people should already be attended / checked-in.)                                                                                                    |
| 7.  | Click Accept. The Event Number and Members Requested fields will appear.                                                                                                    |
| 8.  | Click the arrow to the right of the <b>Event Number</b> field and select the event / trial which needs more people on the panel.                                                                                                    |
| 9.  | Enter the number of additional people needed in the <b>Members Requested</b> field.                                                                                                    |
| 10. | Click Accept. The following screen appears.                                                                                                    |
|     | Report Selection       Cover Sheet       Image         Change       Seating       Plan         Plan (2)       Attorney's List       Copies: 1         Number Seated       12       Judge's List       Copies: 1         Print Landscape       Bioforms       Cancel |
| 11. | Uncheck / check the needed reports and number of copies to print.                                                                                                    |
| 12. | Click <b>Accept</b> . The selected reports will print. The newly added people will be added to the bottom of the judge's list, and they will be placed in alphabetical                                                                                              |

|     | order on the attorney's list.                                                                                 |
|-----|----------------------------------------------------------------------------------------------------|
| 13. | To add people who are on a pre-panel, repeat Steps 3 through 12 and change the option in Step 6 to Pre-Panel. |

## Return a Panel (Canceled or Postponed Event)

| After a panel has been created, the trial may be canceled or postponed. These steps outline how to return a panel when the trial or event was not held. Complete the payment step for the panel (Confirm button in the Attend Module) <u>before</u> following these steps. |
|----------------------------------------------------------------------------------------------------|
| After logging into the program, click the Panel Module icon. The Panel window will appear.                                                                                                    |
| Click the Panel menu item.                                                                                                    |
| Go to Panel Maintenance, and then click Return Panel.                                                                                                    |
| Click the arrow to the right of <b>Event Number</b> and select the event which did not take place.                                                                                                    |
| Click <b>Accept</b> . A list of the panel members for the selected event will display. Everyone will be tagged by default.                                                                                                    |
| To return everyone, click the <b>Accept</b> button.<br><u>Note</u> : If only part of the panel needs to be returned, untag those individuals who will not be returned. The program will <u>only</u> return panel members with a check mark in the Tag column.              |
| Click <b>OK</b> in the <b>Confirm Panel Return</b> dialog box. The Panel window appears.                                                                                                    |
|                                                                                                    |

## Empanel a Jury\*

|     | This quick reference guide outlines steps for the empanel process. They can be completed live in the courtroom or after a trial has ended.                                                                                                    |
|-----|----------------------------------------------------------------------------------------------------|
|     | <u>Note</u> : Several steps <i>must</i> be performed before a jury can be empanelled. An event must be created, people must be attended (checked in), and a panel created.                                                                                                    |
| 1.  | After logging into the program, click the Panel Module icon.                                                                                                    |
| 2.  | Click the Empanel button. The Empanel Jury screen will appear.                                                                                                    |
| 3.  | Click the arrow to the right of the <b>Event No</b> field to view a list of events, and double click the needed event.                                                                                                    |
| 4.  | Enter the number of jurors and alternates requested by the judge in the <b>Number of Jurors Including Alternates</b> field.                                                                                                    |
| 5.  | Click Accept. A list of panel members will display in Last Name, First Name order.                                                                                                    |
| 6.  | Click <b>RandSort</b> to put the names in the same <u>random</u> order as the judge's list.                                                                                                    |
|     | RandSort Final Cancel Partial Random Shuffle                                                                                                    |
| 7.  | Court strikes (judge's strikes) are recorded first. Click in the <b>Result</b> column beside a person's name, and click <b>Court Strike</b> in the drop-down list.                                                                                                    |
| 8.  | Click in the <b>Result</b> column of the next person to be struck, and select <b>Court Strike</b> .<br>Continue recording court strikes in this manner as needed.                                                                                                    |
| 9.  | Click Partial (at any time) to save changes made up to that point in time.                                                                                                    |
|     | Note: No changes can be made to any Result once the Partial button is clicked.                                                                                                    |
| 10. | The judge has now requested an updated <u>or</u> re-randomized list of people to be used for calling individuals into the jury box for questioning by the attorneys. Panel members labeled as <b>Court Strike</b> will <u>not</u> be included in the new lists.                                                                                               |
| 11. | <ul> <li>Choose the option which best suits the business process of the court.</li> <li>Click the Random button. This will "re-randomize" the remaining panel members, placing panel members in a <u>different</u> random order.</li> <li>Click the Shuffle button. This will move the remaining panel members up the list to the next empty spot.</li> </ul> |
| 12. | Click <b>OK</b> in the "Rerandomize" or "Re-Shuffling" message box which appears. The <b>Judge's List</b> message box will appear.                                                                                                    |

| 13. | Click <b>Yes</b> to print the judge's list. The <b>Attorney's List</b> message box will appear. (Two copies of the list will print in a <u>re-randomized</u> or a <u>re-shuffled</u> order.)                                                                                        |
|-----|----------------------------------------------------------------------------------------------------|
| 14. | Click <b>Yes</b> to print the attorney's list. The <b>Seating Plan</b> message box will appear.<br>(Two copies of the list will print in <u>alphabetical</u> order. It includes a seat number for 12 people, matching the random order of the first 12 people on the judge's list.) |
| 15. | Click <b>Yes</b> to print the seating plan. The list of panel members will reappear. (Two copies will print with the first 12 people from the judge's list.)                                                                                                    |
| 16. | At this time, begin recording any attorney strikes <u>and</u> marking jurors and alternates by clicking in the <b>Result</b> column and selecting the appropriate result.                                                                                                    |
| 17. | alternates have been marked.                                                                                                    |
|     | <u>Note</u> : If a new list needs to be printed and additional people called into the box for questioning, the <b>Random</b> or <b>Shuffle</b> button can be used again.                                                                                                    |
| 18. | Once all jurors, alternates, and strikes have been recorded, click the <b>Final</b> button.<br>The <b>Jury Box</b> screen will appear with the list of jurors in alphabetical order. (All<br>unused panel members will be marked Not Used and returned to the pool.)                |
|     | <u>Note</u> : An error message will display if the number of people marked as jurors and alternates does not match the number entered in Step 4. If this occurs, click <b>OK</b> and continue recording results.                                                                    |
| 19. | Click the <b>PartSort</b> button three (3) times to put the names in the same <u>random</u> order as the judge's list. (The button's label will change each time it is clicked.)                                                                                                    |
|     | Page Control<br>PartSort Accept Toggle                                                                                                    |
| 20. | Click the name of juror #1, drag to the <b>#1 Jury Box</b> field, and release.                                                                                                    |
| 21. | Continue dragging and dropping jurors and alternates into the numbered seat they will occupy during the trial.                                                                                                    |
| 22. | Review the placement of jurors and alternates, and click Accept.                                                                                                    |
| 23. | Click <b>Yes</b> in the message box "Do you want a Jury List printed?"                                                                                                    |
| 24. | Click <b>Yes</b> in the message box "Do you want a Jury Seating Plan printed?" The Seating Plan screen will appear.                                                                                                    |
| 25. | Review the options and select the seating plan that best matches the layout of the jury box in the courtroom. The selected plan will be highlighted in blue.                                                                                                    |
| 26. | Check the <b>Print Landscape</b> box.                                                                                                    |

| 27. | Click Accept. The printer's dialog box will appear.                                     |
|-----|-----------------------------------------------------------------------------------------|
| 28. | Make the selections for the printer and click <b>OK</b> . The Panel window will appear. |

#### Change an Alternate to a Juror

| 1.  | After logging into the program, click the Panel Module icon. The Panel window will appear.                                                                                     |
|-----|----------------------------------------------------------------------------------------------------|
| 2.  | Click the <b>Juror</b> menu item.                                                                                                    |
| 3.  | Click Juror Maintenance. The Jury Maintenance screen will appear.                                                                                                    |
| 4.  | Click the arrow to the right of the <b>Event Number</b> field to see a list of events, and double click the needed event.                                                      |
| 5.  | Click Accept. The list of jurors and alternates will display.                                                                                                    |
| 6.  | To see the <b>J / A</b> (juror / alternate) column, click and drag the separator bar between the <b>Name</b> and <b>Part #</b> columns.                                        |
| 7.  | Click the <b>Part #</b> of the juror who was unable to complete service.                                                                                                    |
| 8.  | Write down the participant number of the juror to verify later.                                                                                                    |
| 9.  | Click the <b>Return</b> button.                                                                                                    |
| 10. | Verify the participant number written down in Step 8 is the number displayed in the <b>Return Juror / Alternate</b> dialog box. Click <b>Yes</b> .                             |
| 11. | Locate the name of the alternate who will replace the juror and click their Part #.                                                                                            |
| 12. | Write down this participant number because it will have to be entered later.                                                                                                   |
| 13. | The alternate must be <u>returned</u> before they can be <u>added</u> as a juror. Click the <b>Return</b> button.                                                              |
| 14. | Verify the participant number written down in Step 12 is the number displayed in the dialog box. Click <b>Yes</b> .                                                            |
| 15. | In the empty <b>Part #</b> field of the returned juror, enter the participant number of the alternate written down in Step 12. The program now lists the alternate as a juror. |
| 16. | Click Exit twice. The Panel window will appear.                                                                                                    |
| 17. | Click the Jury List button to review and/or print the jury list for this event.                                                                                                |
| 18. | Click the arrow to the right of the <b>Event Number</b> field to see a list of events, and double click the needed event.                                                      |
| 19. | Click Accept. Note there is one less name on the list.                                                                                                    |
| 20. | Click <b>Cancel</b> to exit or <b>Print</b> to print an updated jury list. The Panel window will appear.                                                                       |
| 20. | Click <b>Cancel</b> to exit or <b>Print</b> to print an updated jury list. The Panel window will appear.                                                                       |

## Return a Jury after a Trial

| Note: | These steps are followed to return a jury <u>after</u> attending and confirming payment for the jury (clicking the Jury Att button in the Attend Module). It is not necessary to finalize payment (clicking the green money bag) before returning the jury, but the jury <u>must be</u> returned before ending the event. |
|-------|----------------------------------------------------------------------------------------------------|
| 1.    | After logging into the program, click the Panel Module icon.                                                                                                    |
| 2.    | Click the <b>Juror</b> menu item.                                                                                                    |
| 3.    | Click Juror Maintenance (the third item on the menu). The Juror Maintenance screen will appear.                                                                                                    |
| 4.    | Click the arrow to the right of the <b>Event Number</b> field.                                                                                                    |
| 5.    | Double click the event which needs the jury returned.                                                                                                    |
| 6.    | Click <b>OK</b> . The list of jurors (and alternates, if any) will appear.                                                                                                    |
| 7.    | Click the Return All button.                                                                                                    |
| 8.    | Click <b>Yes</b> in the <b>Return Juror / Alternate</b> dialog box. The returned jurors are placed back in the Pool and are available for another event.<br><u>Note</u> : Their status will be Responded.                                                                                                    |
| 9.    | Click Exit. The Juror Maintenance screen will appear.                                                                                                    |
| 10.   | Click Exit. You will be returned to the Panel Module window.                                                                                                    |

## Print Panel Summary Report\*

| ·  |                                                                                                    |
|----|----------------------------------------------------------------------------------------------------|
|    | These steps outline how to print the Panel Summary Report. This report will list all panel members and their status, i.e., Not Used, Court Strike, Peremptory-Defense, Serving, totals for each category, etc.                                                                                                    |
| 1. | After logging into the program, click the Panel Module icon. The Panel window will appear.                                                                                                    |
| 2. | Click the <b>Panel Sum</b> button. The Panel Summary Report dialog box will open.<br>File Event Panel Juror Report Window Help<br>Events CreatePanl Add Panel Reassign Return Empanel J-Maint Jury List Print Pkg Panel Sum Panel Dtl<br>Note: Another option is to click the <b>Report</b> menu item and then the <b>Panel</b><br>Summary sub-menu item. |
| 3. | Click the arrow to the right of the <b>Event Number</b> field to view the list of events, and double click the needed event.                                                                                                    |
| 4. | Click <b>Accept</b> . The Panel Summary Report for the selected event will display.<br>This report includes the names of all panel members and their status.                                                                                                    |
| 5. | Click <b>Print</b> . The printer's dialog box will appear.                                                                                                    |
| 7. | Make the selections for the printer and click <b>OK</b> .                                                                                                    |
| 8. | After the report prints, click the <b>Close</b> button. The Panel window will appear.                                                                                                    |

#### Create a Pre-Panel to Print Bioforms for a Pool

| F   |                                                                                                    |
|-----|----------------------------------------------------------------------------------------------------|
|     | These steps outline the functionality of creating a pre-panel for the purpose of printing Bioforms for an entire pool.                                                                                                    |
| 1.  | After logging into the program, click the Panel Module icon.                                                                                                    |
| 2.  | Click the Events button. The Event Maintenance screen will appear.                                                                                                    |
| 3.  | Click <b>New</b> . A "fake" event will be created.                                                                                                    |
|     | Note: Only the fields listed below need to be filled out for this process.                                                                                                    |
| 4.  | Select Jury Orientation for the Event Type.                                                                                                    |
| 5.  | Enter the <b>Event No</b> as JO-MMDDYYXXX (XXX will be the location code). JO means jury orientation; MM means the month; DD means the date; and YY means the year. If an orientation date is not known, use the first day of the current term of service.                      |
| 6.  | Type Pool Bioforms in the <b>Description</b> field.                                                                                                    |
| 7.  | Select Other for the <b>Type</b> field.                                                                                                    |
| 8.  | Select Circuit Judge for the <b>Judge</b> field.                                                                                                    |
| 9.  | Select Courtroom for the Room No field.                                                                                                    |
|     | This is what the "fake" event should look like.                                                                                                    |
|     | Event Maintenance       Image: Stress         Event Type:       JURY ORIENTATION         Event No:       JO-020310997         Judge:       CIRCUIT JUDGE         Description:       POOL BIOFORMS         Room No:       COURTROOM         Jurisdiction:       Image: Location: |
| 10. | Click Accept. The Pre-Panel dialog box will appear.                                                                                                    |
| 11. | Click <b>Yes</b> . The Pre-Panel screen will open.                                                                                                    |
| 12. | Pre-panels are created from a <u>single</u> pool. Click the arrow to the right of the <b>Pick A Pool For Pre-Panel</b> field to view a list of available pools.                                                                                                    |
| 13. | Double click the <b>Pool No</b> of the pool which will be used. A list of pool members will display ( <u>excluding</u> disqualified, excused, and undeliverable people).                                                                                                    |

| 14. | To select <u>only</u> Responded people, sort the list by clicking the <b>Status</b> column heading and tagging only people with a status of Responded.                                |  |
|-----|----------------------------------------------------------------------------------------------------|--|
| 15. | To see how many people have been tagged so far, click the <b>Count</b> button.                                                                                                    |  |
| 16. | Click Accept. The "fake" event will reappear.                                                                                                    |  |
| 17. | Click Exit twice. The Panel window will appear.                                                                                                    |  |
| 18. | To print the Bioforms, click the <b>Reports</b> menu item.                                                                                                    |  |
| 19. | Click <b>Pre-Panel Package</b> . The Panel Detail Report dialog box will appear.                                                                                                    |  |
| 20. | Click the arrow to the right of the <b>Event Number</b> field to view a list of events, and double click the <b>Pool Bioforms</b> event.                                              |  |
| 21. | Check the Attorney's List box so one copy will print.                                                                                                    |  |
|     | <u>Note</u> : Either the Attorney's List or Judge's List must be checked in order for the Bioforms to print. If either list is NOT checked, the Bioforms will not print.              |  |
| 22. | Check the <b>Bioforms</b> box.                                                                                                    |  |
| 23. | Click <b>Accept</b> . The Attorney's List will begin printing and the dialog box shown below will appear.                                                                             |  |
| 24. | Click No to printing the Bioforms in random number order (default is alphabetic).          Bioforms         Print In Sequence/Random Number Order.[Default is Alphabetic]         Yes |  |
| 25. | Click Yes to print the Bioforms without addresses and phone numbers.                                                                                                    |  |
| 26. | The Panel window will appear while the forms print.                                                                                                    |  |

|     | After the Bioforms have finished printing, the tagged people need to be removed from the Pre-Panel.                                                                         |
|-----|----------------------------------------------------------------------------------------------------|
| 27. | Click the <b>Events</b> button.                                                                                                    |
| 28. | Double click the Pool Bioforms event to open the event.                                                                                                    |
| 29. | Click the <b>Pre-Panel</b> button to open the Pre-Panel screen.                                                                                                    |
| 30. | To select only those pool members on the pre-panel, sort the list by clicking the <b>Event</b> column heading and tagging everyone with the event number created in Step 5. |
| 31. | To verify how many people have been tagged so far, click the <b>Count</b> button.                                                                                           |
| 32. | Click <b>Clear Tagged</b> to remove the tagged pool members from the pre-panel.                                                                                             |
| 33. | The following message will appear. Click Yes.          WARNING       X         YOU ARE ABOUT TO CLEAR THE PARTICIPANTS FROM THIS EVENT. CONTINUE ?         Yes       No     |
| 34. | Click Cancel to close the Pre-Panel screen.                                                                                                    |
| 35. | Click Exit twice. The Panel window will appear.                                                                                                    |

## Reset Panel Creation Flag after Error

|    | These steps outline how to reset the Panel Creation Flag. This will need to be done if the error message shown below is received when trying to create a panel (marrying the people to an event in the Panel Module).                                                                                                    |
|----|----------------------------------------------------------------------------------------------------|
|    | Data     Image: Comparison of Comparison of Co |
| 1. | After receiving this error message, click <b>OK</b> . The Panel window will appear.                                                                                                    |
| 2. | Exit the Panel Module.                                                                                                    |
| 3. | Click the Utility Module icon. The Utilities window will appear.                                                                                                    |
| 4. | Click the Options menu item, and select the Panel Creation Flag item.                                                                                                    |
| 5. | The Data dialog box will open.          Data       Image: Comparison of the provided and the provided and the p      |
| 6. | Click <b>Yes</b> . The "Panel Creation Flag reset!" message will display.                                                                                                    |
| 7. | Click <b>OK</b> . The Utilities window will appear.                                                                                                    |
| 8. | Click Exit to leave the Utility Module.                                                                                                    |

## Print a Jury List / Reprint an Ended Jury List

|    | This quick reference guide outlines steps for:                                                                             |
|----|----------------------------------------------------------------------------------------------------|
|    | Printing a jury list – <u>before</u> an event has been ended                                                               |
|    | <ul> <li>Reprinting a jury list – <u>after</u> an event has been ended</li> </ul>                                          |
|    | <b>Print a Jury List</b> (will only work for an event which has not been ended)                                            |
| 1. | After logging into the program, click the Panel Module icon.                                                               |
| 2. | Click the Jury List button. An Event Number screen will appear.                                                            |
|    | Events CreatePanl Add Panel Reassign Return Empanel J-Maint Jury List Print Pkg Panel Sum                                  |
| 3. | Click the arrow to the right of the <b>Event Number</b> field to view a list of events, and double click the needed event. |
| 4. | Click Accept. A list of the jury for the selected event will display.                                                      |
| 5. | Click <b>Print</b> if needed.                                                                                              |
| 6. | Click <b>Cancel</b> to close the Jury List screen. The Panel window will appear.                                           |
|    | Reprint Ended Jury List (will only work for an ended / inactive event)                                                     |
| 1. | In the Panel Module, click the <b>Juror</b> menu item.                                                                     |
|    | Panel - [ACS Jure: Training Database.]<br>File Event Panel Juror Report Window Help                                        |
|    |                                                                                                    |
|    | Events CreatePanl Add Panel Reassign Return Empanel J-Maint Jury List                                                      |
| 2. | Click <b>Reprint Ended Jury List</b> . An Event Number screen will appear.                                                 |
| 3. | Click the arrow to the right of the <b>Event Number</b> field to view a list of events, and double click the needed event. |
| 4. | Click Accept. A reprint list of the jury for the event will display.                                                       |
| 5. | Click Print if needed.                                                                                                    |
| 6. | Click <b>Cancel</b> to close the Reprint Jury List screen. The Panel window will appear.                                   |

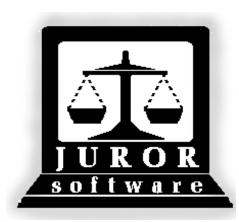

Automated Jury Management Software

Attend Module

**Quick Reference Guides** 

## Print Persons to Attend Report\* for Day of Trial

|     | The Persons to Attend report is printed for a specific trial (or orientation) date. It includes any contact information in the program for pool members as well as participant number, pool sequence number (random order number), and bar codes for scanning.                                                           |
|-----|----------------------------------------------------------------------------------------------------|
| 1.  | After logging into the program, click the Attend Module icon.                                                                                                    |
| 2.  | Click the <b>Reports</b> menu item.                                                                                                    |
| 3.  | Click <b>Persons to Attend</b> – the first report. The Persons to Attend screen will appear.                                                                                                    |
|     | This report can be printed by:                                                                                                    |
|     | Attendance Date only,                                                                                                    |
|     | Attendance Date and Time,                                                                                                    |
|     | Attendance Date and Judge or                                                                                                    |
|     | Attendance Date, Time, and Judge                                                                                                    |
|     | If a date and time are selected, ONLY people with the exact date and time will display on the report. If a date, time, and judge are selected, ONLY people with the exact date, time, and judge will display on the report. It is recommended that only a date be selected if the court typically has one trial per day. |
| 4.  | Click the calendar to the right of the <b>Attendance Date</b> field, and select the date for which the report needs to be printed. Selecting a date is <i>mandatory</i> .                                                                                                    |
| 5.  | Click the arrow to the right of the <b>Time</b> field to view a list of times, and select a time if needed.                                                                                                    |
| 6.  | Click the arrow to the right of the <b>Judge</b> field to view a list of judges, and select a judge if needed.                                                                                                    |
| 7.  | Click Accept. A preview of the report will display.                                                                                                    |
| 8.  | Review the report by using the <b>First</b> , <b>Prior</b> , <b>Next</b> , and <b>Last</b> navigation buttons if needed.                                                                                                    |
| 9.  | Click Print.                                                                                                    |
| 10. | Make the selections for the printer and click <b>OK</b> .                                                                                                    |

| 11. | Click <b>Close</b> . | The Attendance Module main window will appear. |  |
|-----|----------------------|------------------------------------------------|--|
|-----|----------------------|------------------------------------------------|--|

## Attend People for an Event (Trial or Orientation)

|    | On the day of an event (trial), the prospective jurors need to be attended (checked in or scanned in). The steps for performing this task are listed below.                                                                                                    |
|----|----------------------------------------------------------------------------------------------------|
| 1. | After logging into the program, click the Attend Module icon. The Attendance window will appear.                                                                                                    |
| 2. | Click the Attend button. The Attendance screen will appear.                                                                                                    |
|    | Attendance Enter Attendance Date: 12/08/2009 Warn if not responded to Summons: Accept Cancel                                                                                                    |
| 3. | The <u>current</u> date is automatically displayed in the <b>Enter Attendance Date</b> field.<br>If the date needs to be changed, click the blue calendar button and select the<br>correct month, year, and date.                                                                              |
| 4. | The <b>Warn if not responded to Summons</b> box is checked automatically. If the box is left checked and a person attended who has <u>not</u> returned their summons, a warning message will display. The box can be left checked, or uncheck the box to avoid displaying the warning message. |
| 5. | Click Accept. The Attendance screen (with selected date) will appear.                                                                                                    |

|     | 🚆 Attendance - Wednesday Dec 9,2009                                                                                                    |
|-----|----------------------------------------------------------------------------------------------------|
|     | Part #         Juror         Last         First         Event         Cnty         TimeOut         TimeS         Status         No         Dc           No.         Name         Name         Emp         Emp         Panel         Pay         Pay |
|     | Scan Part No.                                                                                                    |
| 6.  | There are two methods for attending people.                                                                                                    |
| 0.  | Type participant numbers in the Scan Part No field or                                                                                                    |
|     | <ul> <li>Scan bar codes from Summonses, Labels, or a report (Persons to</li> </ul>                                                                                                    |
|     | Attend or Customized Jury reports).                                                                                                    |
| 7.  | Place the mouse cursor in the Scan Part No field and click once.                                                                                                    |
| 8.  | Type a participant number or scan a bar code. The person's information will be                                                                                                    |
|     | displayed in the Attendance screen.                                                                                                    |
|     | Note: Only people physically in the courtroom should be attended.                                                                                                    |
| 9.  | If a person being scanned (attended) does not have the current date in their participant record (Next Report Date), the following message will be displayed.                                                                                        |
|     | Click <b>Yes</b> and continue scanning people into attendance.                                                                                                    |
| 10. | Repeat Steps 7 through 9 until all prospective jurors have been attended.                                                                                                    |
| 11. | After attending everyone, click the <b>Accept</b> button.                                                                                                    |
| 12. | Click <b>Yes</b> to answer "Do you want to save and exit?" The Attendance window will appear.                                                                                                    |

## Jury Attend and Confirm\*

| -   |                                                                                                    |
|-----|----------------------------------------------------------------------------------------------------|
|     | These steps outline how to attend and confirm the jury for a particular event. It is important to note that this process "freezes" the people, dollar amounts, and role (juror or alternate) for a specific day. This "freezing" makes it possible to pay the right people the right amount for the right event. |
|     | Before following these steps, the people must be attended, a panel created, and the jury empanelled.                                                                                                    |
| 1.  | After logging into the program, click the Attend Module icon.                                                                                                    |
| 2.  | Click the Jury Att button.                                                                                                    |
| 3.  | Select the Event Number.                                                                                                    |
| 4.  | The <b>Enter Attendance Date</b> field automatically displays today's date. This date <u>must</u> <u>match</u> the date of the trial. Click the calendar button to select the month, year, and date needed.                                                                                                    |
|     | Note: If a trial lasted more than one day, complete all of these steps for each day – changing the date as needed.                                                                                                    |
| 5.  | If paying mileage, check <b>Add Expenses To All Jurors</b> and <b>Gather mileage</b><br><b>automatically</b> . If the court pays mileage and the number of miles is entered in a<br>person's participant record, checking these two boxes will automatically calculate and<br>include the amount to be paid.     |
| 6.  | Click Accept.                                                                                                    |
| 7.  | A message box will display asking if the Attendance Date is correct. Click <b>Yes</b> . The Jury Attendance screen will appear.                                                                                                    |
| 8.  | Review the names and click <b>Accept</b> .                                                                                                    |
| 9.  | Click <b>Yes</b> to confirm jury attendance. A <b>J</b> audit report (Jury/Event Attendances) will be created.                                                                                                    |
| 10. | Click <b>Yes</b> to change the sort order to alphabetical.                                                                                                    |
| 11. | Make the selections for the printer and click <b>OK</b> . The Attendance window will appear.                                                                                                    |
|     |                                                                                                    |

#### Pre-Panel Attend for an Event\*

|     | Prospective jurors assigned to an event through the Pre-Panel process need to be attended on the day of the event (trial). The steps for performing this task are different than the normal process for attending people. Follow the steps below. |
|-----|----------------------------------------------------------------------------------------------------|
| 1.  | After logging into the program, click the Attend Module icon. The Attendance window will appear.                                                                                                    |
| 2.  | Click the Pre-Panel button. The Pre-Panel Attendance screen will appear.                                                                                                    |
| 3.  | Click the arrow to the right of the <b>Event No</b> field to see a list of events, and double click the needed event.                                                                                                    |
| 4.  | Click the calendar to select the month, year, and date of the event. This date should match the date of the event.                                                                                                    |
| 5.  | Select the start time of the trial. This time should match the time of the event.                                                                                                    |
| 6.  | Click Accept.                                                                                                    |
| 7.  | Verify the date, and click <b>Yes</b> in the Attendance dialog box which appears. A list of people assigned to this event through Pre-Panel will appear.                                                                                          |
| 8.  | As roll is called, if someone is <u>not</u> present click in the <b>Attend</b> column to remove the check mark.<br><u>Note</u> : Having a check mark in the <b>Attend</b> column means the person is attended and present in the courtroom.       |
| 9.  | Click the <b>Count</b> button to verify the number of people attended.                                                                                                    |
| 10. | After calling roll and attending everyone, click the <b>Accept</b> button. The printer's dialog box will appear.                                                                                                    |
| 11. | Click <b>OK</b> to print the <b>Pre-Panel Check IN</b> report. The Attendance window will appear.                                                                                                    |
| 12. | Click the <b>Attend</b> button. The software has moved the Pre-Panel people to the regular <b>Attendance</b> screen.                                                                                                    |

#### Confirm a Panel for Payment\*

|     | These steps outline how to confirm a panel for a particular day. These are the pool members who were present for orientation (no trial) or were not chosen as jurors or alternates for a specific trial.                                                                                                    |
|-----|----------------------------------------------------------------------------------------------------|
|     | It is important to note that this process "freezes" the people, dollar amounts, and role (panel member) for a specific day. This "freezing" makes it possible to pay the right people the right amount for the right event.                                                                                  |
| 1.  | After logging into the program, click the <b>Attend</b> Module icon.                                                                                                    |
| 2.  | Click the <b>Confirm</b> button. The <b>Confirm Pool/Panel Attendance</b> screen will appear.                                                                                                    |
| 3.  | The <b>Enter Attendance Date</b> displayed defaults to the day <i>before</i> today's date. Change this date to match the date people were in the courtroom.                                                                                                    |
| 4.  | If paying mileage, check <b>Add Expenses To All Jurors</b> and <b>Gather mileage</b><br><b>automatically</b> . If the court pays mileage and the number of miles is entered in a<br>person's participant record, checking these two boxes will automatically calculate and<br>include the amount to be paid. |
| 5.  | Click Accept.                                                                                                    |
| 6.  | A message box will display asking if the Attendance Date is correct. Click Yes.                                                                                                    |
| 7.  | A second message box will display asking you to make sure you are confirming for the correct day. Click <b>Yes</b> . A list of panel members will display.                                                                                                    |
| 8.  | Review the names and click Accept.                                                                                                    |
| 9.  | Click Yes to commit (confirm) daily attendances.                                                                                                    |
| 10. | Click Yes to record the default timeout.                                                                                                    |
| 11. | Click Yes to enter the default timeout.                                                                                                    |
| 12. | Click <b>Yes</b> to continue the confirmation process.                                                                                                    |
| 13. | Click Yes to change the sort order to alpha.                                                                                                    |
| 14. | Select the options for the printer and click <b>OK</b> . A <b>P</b> audit report (Pool Attendances) will be created.                                                                                                    |
| 15. | Click <b>No</b> to printing the Stats Package.                                                                                                    |
| 16. | Click <b>No</b> to printing the FTA report (unless the court processes FTA's). The <b>Attendance</b> window will appear.                                                                                                    |

## Confirm a Panel for Payment and Add Expenses\*

|    | These steps outline how to confirm a panel for a particular day <u>and</u> add<br>expenses. These are the pool members who were present for orientation (no<br>trial) or were not chosen as jurors / alternates for a specific trial. (If mileage or<br>other expenses are not paid by the court, Steps 8 through 16 may be skipped.) |
|----|----------------------------------------------------------------------------------------------------|
|    | It is important to note that this process "freezes" the people, dollar amounts, and role (panel member) for a specific day. This "freezing" makes it possible to pay the right people the right amount for the right event.                                                                                                    |
| 1. | After logging into the program, click the Attend Module icon.                                                                                                    |
| 2. | Click Confirm. The Confirm Pool/Panel Attendance screen will appear.                                                                                                    |
| 3. | The <b>Enter Attendance Date</b> displayed defaults to the day <u>before</u> today's date.<br>Change this date to match the date people were in the courtroom.                                                                                                    |
| 4. | If paying mileage, check <b>Gather mileage automatically</b> . If the court pays mileage and the number of miles has been entered in a person's participant record, checking this box will automatically calculate and include the mileage.                                                                                           |
|    | <u>Note</u> : If mileage has not been recorded in a person's participant record, it can still be added during this process.                                                                                                    |
| 5. | If paying other expenses (lunch, parking, etc.), check <b>Add Expenses To All</b><br><b>Jurors</b> . If this box is checked, any expenses recorded in the program will<br>automatically be included for each individual.                                                                                                    |
|    | $\underline{\text{Note}}$ : If other expenses have not been recorded in the program, they can still be added during this process.                                                                                                    |
| 6. | Click Accept. A message box will display asking if the date is correct.                                                                                                    |
| 7. | Click <b>Yes</b> . A list of panel members for the selected day will display.                                                                                                    |
| 8. | To add expenses, click a person's <b>Part #</b> to highlight their record.                                                                                                    |

| 9. | Click the <b>Expense</b> button. The Add Expenses dialog box will display. |
|----|----------------------------------------------------------------------------|
|    | 000126536 WANDA N BISHOP 13:17:58 Yes                                      |
|    | 06 Add Expenses - BRANSON, ROBERT D                                        |
|    | $\begin{array}{c c c c c c c c c c c c c c c c c c c $                     |
|    | 02 Public Parking: 0.00                                                    |
|    | 06 Public Trans: 5.00                                                      |
|    | 03: Child Care: 0.00                                                       |
|    | 03<br>Miscellaneous: Other Amount: 0.00                                    |
|    | 00 Total Amount: \$5.00                                                    |

| 10. | To enter mileage, type the number of miles in the <b>Miles</b> box. Tabbing to or clicking in another field will update the amount.                                                 |
|-----|----------------------------------------------------------------------------------------------------|
| 11. | To reimburse a person for lunch, click in the <b>Miscellaneous</b> field. The field will be highlighted in yellow.                                                                  |
| 12. | Type the word "Lunch." (Other miscellaneous expenses can be entered instead of lunch.)                                                                                              |
| 13. | Double click in the <b>Amount</b> field. The 0's will be highlighted in yellow.                                                                                                    |
| 14. | Type the amount in this format: 7.55 (8.29, 5.35, etc.). Do not use a \$ sign. (The <b>Total Amount</b> field will not be updated until <b>Accept</b> is clicked.)                  |
| 15. | Click Accept. The Add Expenses dialog box will close.                                                                                                    |
| 16. | If you need to review the expenses just entered, click the <b>Expense</b> button. The dialog box will reopen with updated amounts displayed. After reviewing, click <b>Accept</b> . |
|     | Repeat Steps 8 through 10 to add mileage for others as needed.                                                                                                    |
|     | Repeat Steps 11 through 14 to add miscellaneous expenses.                                                                                                    |
| 17. | After adding all expenses, click <b>Accept</b> .                                                                                                    |
| 18. | Click <b>Yes</b> to commit daily attendances.                                                                                                    |
| 19. | Click <b>Yes</b> to record the default timeout.                                                                                                    |
| 20. | Click <b>Yes</b> to enter the default timeout.                                                                                                    |
| 21. | Click <b>Yes</b> to continue the confirmation process.                                                                                                    |
| 22. | Click <b>Yes</b> to change the sort order to alpha.                                                                                                    |
| 23. | Select the options for the printer and click <b>OK</b> . A <b>P</b> audit report (Pool Attendances) will be created.                                                                |
| 24. | Click <b>No</b> to printing the Stats Package.                                                                                                    |
| 25. | Click <b>No</b> or <b>Yes</b> to printing the FTA report based on the business process of your court. The <b>Attendance</b> window will appear.                                     |

#### Pre-Payment Attendances Report\*

|     | These steps outline printing a pre-payment attendance report to review before finalizing payment.                                                                                    |
|-----|----------------------------------------------------------------------------------------------------|
| 1.  | After logging into the program, click the Attend Module icon. The Attendance window will appear.                                                                                     |
| 2.  | Click the <b>Reports</b> menu item.                                                                                                    |
| 3.  | Click <b>Pre-Payment Attendances</b> (second item from the bottom of the Reports menu).<br>The Pre-Payment Report – Attendances screen will appear.                                  |
| 4.  | Click the calendar to the right of the <b>Date</b> <i>From</i> field, and select the month, year, and date needed.                                                                   |
|     | Note: This report can be printed for one day, a month, or any other time frame.                                                                                                    |
| 5.  | Click the calendar to the right of the <b>Date</b> <i>To</i> field, and select the month, year, and date needed.                                                                     |
| 6.  | Click <b>Accept</b> . The report will open and should be printed and reviewed for accuracy <u>before</u> finalizing payment (clicking the green money bag).                          |
| 7.  | Click Print.                                                                                                    |
| 8.  | Select the options for the printer and click <b>OK</b> .                                                                                                    |
| 9.  | Click Close.                                                                                                    |
| 10. | After reviewing the pre-payment report and making any corrections (if needed), the next step is to finalize payment. Please see the quick reference guide titled "Finalize Payment." |

#### Edit Unpaid Attendance Records\*

|     | This quick reference guide outlines how to make corrections to confirmed attendance records, and how to add or make changes to unpaid expenses <u>before</u> finalizing payment. Records can be edited individually or by date of attendance. These steps will outline how to edit records by date. |
|-----|----------------------------------------------------------------------------------------------------|
| 1.  | After logging into the program, click the Attend module icon.                                                                                                    |
| 2.  | Click the Edit Att button. The Edit Attendance Records screen will appear.                                                                                                    |
| 3.  | Click the calendar to the right of the <b>Enter Attendance Date</b> field, and select the month, year, and date needed.                                                                                                    |
| 4.  | Click <b>Accept</b> . The Edit Attendance screen will appear displaying a list of people and amounts for the selected date.                                                                                                    |
| 5.  | To change (edit) an individual's panel or jury amount, click the person's <b>Part #</b> to highlight their record.                                                                                                    |
| 6.  | Click the up or down arrow in the <b>Amount</b> column until the correct amount is displayed.                                                                                                    |
| 7.  | Repeat Steps 5 and 6 for any other person who needs their amount changed.                                                                                                    |
| 8.  | To add expenses (mileage, lunch, etc) click the person's <b>Part #</b> to highlight.                                                                                                    |
| 9.  | Click the Expense button. An Add Expenses dialog box with the individual's name will display on top of the Edit Attendance screen.                                                                                                    |
| 10. | To enter mileage, type the number of miles in the <b>Miles</b> box. Tabbing to or clicking in another field will update the amount.                                                                                                    |

| 11. | To reimburse a person for lunch, click in the <b>Miscellaneous</b> field. The field will be highlighted in yellow.                                                                                                    |
|-----|----------------------------------------------------------------------------------------------------|
| 12. | Type the word "Lunch."                                                                                                    |
| 13. | Double click in the <b>Amount</b> field. The zeroes will be highlighted in yellow.                                                                                                    |
| 14. | Type the amount in this format – 7.55 (8.29, 5.35, etc.). Do not use a \$ sign.<br><u>Note</u> : The <b>Total Amount</b> field will not be updated until <b>Accept</b> is clicked.                                                                                                    |
| 15. | Click Accept. The dialog box will close.                                                                                                    |
| 16. | To review the changes, click the <b>Expense</b> button. The Add Expenses dialog box will reopen with the updated amount displayed in the <b>Total Amount</b> field.                                                                                                    |
| 17. | Click <b>Accept</b> to close the dialog box.<br><u>Note</u> : Changes may also be reviewed by maximizing the Edit Attendance screen<br>and viewing the <b>Expenses</b> column for the person.                                                                                                    |
| 18. | Repeat Steps 8 through 10 to add / change (edit) mileage for others as needed.                                                                                                    |
| 19. | Repeat Steps 11 though 15 to add / change (edit) lunch or other miscellaneous expenses as needed.                                                                                                    |
| 20. | Repeat Steps 16 and 17 to review any changes. (This step is optional.)                                                                                                    |
| 21. | After making all necessary changes (edits), click <b>Accept</b> . An Attendances dialog box will appear.                                                                                                    |
| 22. | Click Yes to the question "Commit Attendances Edit for MM/DD/YYY?"          Part #       First       Last       Amount       Date       Timein       Image         001356137       RODNEY A       BENHAM       35.00       404/15/09       08:15:35         001290030       ALLEN J       BERLEY       35.00       04/15/09       08:15:36         000078814       DARLENE       BLACKBURN       35.00       04/15/09       08:15:37         071105709       KATHY S       BUNCH       Attendances       339         001317587       CAMILLE C       CASTILLO       339         071102027       JOHN N       GEAN       35.00       404/15/09       98:16:01         0013203069       LATRACE N       HITCHCOCK       35.00       56       01280369       LATRACE N       HITCHCOCK       35.00       56         001329771       SHERRY L       HOOPER       50.00       04/15/09       08:16:01         001329771       SHERRY L       HOOPER       50.00       04/15/09       08:16:16         1 |

|     | The printer's dialog box will appear.                                                               |
|-----|----------------------------------------------------------------------------------------------------|
| 23. | Click <b>OK</b> . An Appearance Edit audit report will print and the Attendance window will appear. |
|     | Note: The report will list only the changes / additions made.                                       |

#### Finalize Payment\*

|    | This quick reference guide outlines the process of finalizing payment (Pay Att<br>button in the Attend Module). Finalizing payment is the last step in the payment<br>process. All attendances (jury and panel) must be confirmed (J and P audit<br>reports created) and any needed corrections made <u>prior</u> to finalizing payment. It<br>is important to note that NO changes can be made to payments once finalizing<br>payment has been completed. |
|----|----------------------------------------------------------------------------------------------------|
| 1. | After logging into the program, click the <b>Attend</b> module icon.                                                                                                    |
| 2. | Click the <b>Pay Att</b> button (green money bag). The Attendance Payments screen will appear.                                                                                                    |
| 3. | Select the <b>Date From</b> and <b>Date To</b> for the time period payments are being processed.                                                                                                    |
| 4. | Click Accept. The following message will appear.                                                                                                    |
| 5. | Click Yes to continue processing records. Another message will appear.                                                                                                    |
| 6. | Click <b>Yes</b> to commit the records. The printer's dialog box will appear.                                                                                                    |
| 7. | Select the options for the printer and click <b>OK</b> . The <b>F (Final)</b> audit report will print. This report can be given to the county clerk / treasurer for printing checks.                                                                                                    |

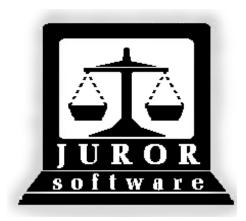

Automated Jury Management Software

# **Utilities Module**

**Quick Reference Guides** 

## Download and Email Accounts Payable Spreadsheet

|    | These steps outline how to download a spreadsheet of accounts payable and email the file. Accounts payable can also be downloaded as a txt (text) or csv (comma separated values) file type. Finalizing payment (the green money bag in the Attend Module) <u>must</u> be completed before a file can be downloaded.                                                                                                    |  |  |
|----|----------------------------------------------------------------------------------------------------|--|--|
| 1. | After logging into Juror, click the Utility Module icon. The Utilities window will open.                                                                                                    |  |  |
| 2. | Click the <b>Utilities</b> menu item.                                                                                                    |  |  |
| 3. | 3. Click Download Accounts Payable. The Export Accounts Payable screen will open.                                                                                                    |  |  |
|    | Part #       Last<br>Name       First<br>Name       Start Day<br>Of Service       Tag         064580910       DOWNS       BONDA S       07-JAN-10         064588759       SMART       MARY M       07-JAN-10         064576511       KING       EDWARD J       07-JAN-10         064588969       SMITH       CAROLYN S       07-JAN-10         064588984       WATSON JR       LARRY L       07-JAN-10         064591020       HARVIN       ANNABELLE E       07-JAN-10         001186901       DODD       IVADALE       07-JAN-10 |  |  |
|    | File Type:     Text (*.TXT)       Accept     Print       Cancel     Tag All                                                                                                    |  |  |
| 4. | 4. Click the arrow to the right of the <b>File Type</b> field to view the list of available file types and select <b>Excel (*.XLS)</b> .                                                                                                    |  |  |
| 5. | Review the list and tag / untag if needed. (Only persons with a gold check mark in their <b>Tag</b> column will be included in the export.)                                                                                                    |  |  |
| 6. | Click Accept. The File Export Complete dialog box will appear.                                                                                                    |  |  |
| 7. | Click <b>OK</b> . The Utilities window will appear.                                                                                                    |  |  |
| 8. | Click the <b>Email Files</b> button. The E-Mail Files screen will open.                                                                                                    |  |  |
| 9. | Scroll through the <b>File Name</b> list and select the needed file. The first two numbers are the year, the next two numbers are the month, the third two numbers are the date, and                                                                                                    |  |  |

|     | the last two numbers are the tally of files created that month (01, 02, 03, etc). A spreadsheet created on January 7, 2010, would have the file name of 10010701.xls. |
|-----|----------------------------------------------------------------------------------------------------|
| 10. | After selecting the file, click <b>Send</b> . The file will be emailed to the address listed.                                                                         |
| 11. | Click <b>OK</b> in the Message Sent dialog box which appears. The Utilities window will open.                                                                         |

## Reset Panel Creation Flag after Error

|    | These steps outline how to reset the Panel Creation Flag. This will need to be done if the error message shown below is received when trying to create a panel (marrying the people to an event in the Panel Module).                                                                                                    |  |  |  |
|----|----------------------------------------------------------------------------------------------------|--|--|--|
|    | Data       Image: Another User Creating A Panel. Try Again Later       Image: DK                                                                                                    |  |  |  |
| 1. | After receiving this error message, click <b>OK</b> . The Panel window will appear.                                                                                                    |  |  |  |
| 2. | Exit the Panel Module.                                                                                                    |  |  |  |
| 3. | Click the Utility Module icon. The Utilities window will appear.                                                                                                    |  |  |  |
| 4. | Click the Options menu item, and select the Panel Creation Flag item.                                                                                                    |  |  |  |
| 5. | The Data dialog box will open.          Data       Image: Constraint open in the second second se |  |  |  |
| 6. | Click <b>Yes</b> . The "Panel Creation Flag reset!" message will display.                                                                                                    |  |  |  |
| 7. | Click <b>OK</b> . The Utilities window will appear.                                                                                                    |  |  |  |
| 8. | Click Exit to leave the Utility Module.                                                                                                    |  |  |  |

#### Using Location Maintenance

|    | These steps outline how to use the Location Maintenance screen to update information about a location. Court contact information, judge names, and juror pay rates can be updated here. |
|----|----------------------------------------------------------------------------------------------------|
| 1. | After logging into Juror, click the Utility Module icon. The Utilities window will open.                                                                                                |
| 2. | Click the <b>Table</b> menu item.                                                                                                    |
| 3. | Click Location Maintenance. The Location Maintenance screen will open.                                                                                                    |
| 4. | The Location Maintenance screen contains several boxes. You can scroll down within each box using the scrollbar at the side of the box.                                                 |
| 5. | To update the court location, court clerk email, jury info URL, or finances (Ex. jury rate) use the first box.                                                                          |

|    | Ju<br><u>Financ</u>                                                                                                    | Code: 002 Name: CEDAR CO<br>rt Main URL:<br>ury Info URL:<br><u>cial</u><br>Pool Rate: \$15.00 Jury | 2000 Y Rate: \$50.00<br>I Rate: \$0.000 | Grand Jury Rate: \$50.                           |               |
|----|----------------------------------------------------------------------------------------------------|----------------------------------------------------------------------------------------------------|-----------------------------------------|--------------------------------------------------|---------------|
| 6. | second be                                                                                                    | -                                                                                                   | -                                       |                                                  | use the       |
|    | Contact<br>Code                                                                                                    | Description                                                                                         | Phone                                   | Email                                            |               |
|    | S01                                                                                                    | Sheriff                                                                                             |                                         |                                                  |               |
|    | B01                                                                                                    | Bailiff                                                                                             |                                         |                                                  |               |
|    |                                                                                                    |                                                                                                    |                                         |                                                  |               |
| 7. | <ul> <li>7. To update the Judge Information use the third box. This box also has a horizon scrollbar that will allow you to see more columns including Judge Signature and O Phone. Some letters printed by the Juror Program will display the Judge Signature</li> </ul> |                                                                                                    | nd Office                               |                                                  |               |
|    | Description                                                                                                    | n                                                                                                   | Term of<br>Service                      | Coordinator E-mail Address                       | Judge 🛋       |
|    | DOUGLAS                                                                                                    | FIR                                                                                                 | 4                                       | 1                                                | HON. DOUG     |
|    | DON CLOV                                                                                                    |                                                                                                    | 4                                       |                                                  | HON. DON C    |
|    | 1                                                                                                    |                                                                                                    |                                         |                                                  | <u>ب</u>      |
| 8. | to the next                                                                                                    | box allows you to set how mar<br>level. For the first field, you ca<br>becomes a Show Cause. For th | an edit the numb                        | ber of FTA's a person can re                     | eceive before |
|    | a person ne                                                                                                    | eeds before it becomes a Warra                                                                      |                                         | t enter zero in any of the fi<br>Warrant Count 3 | elds.         |
|    |                                                                                                    |                                                                                                    |                                         |                                                  |               |

| 9  | The final box is the holiday box. The AOC populates this information for the courts adding all the major holidays. The local court may also add their own local holidays – for example, there are no jury trials during toad suck daze festival. If you try and schedule an event on a holiday, the program warns you that date is a holiday. The clerk may still override the warning. |               |  |
|----|----------------------------------------------------------------------------------------------------|---------------|--|
|    | Holiday                                                                                                    | Description 📥 |  |
|    | 01/01/2010                                                                                                    | New Years Day |  |
|    | 01/18/2010                                                                                                    | MLK Birthday  |  |
|    |                                                                                                    | <u> </u>      |  |
|    |                                                                                                    |               |  |
| 10 | If you click <b>Print</b> the program will print each box out on a separate piece of paper.                                                                                                    |               |  |
| 11 | Hit Accept to save your changes.                                                                                                    |               |  |

Helpful hint: Sometimes the juror program has phantom "white space" and the end-user must <u>highlight</u> and delete the whole cell's information in order to type updated information.

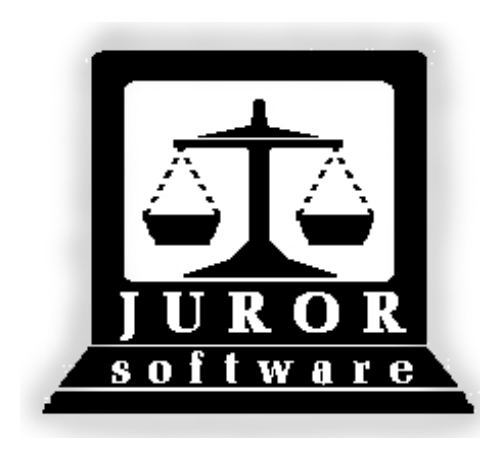

Automated Jury Management Software

# Miscellaneous

## **Quick Reference Guides**

|    | These steps outline how to use Source List Edit to lookup a person and determine which Division summoned the individual for jury duty.                                                                                                    |
|----|----------------------------------------------------------------------------------------------------|
| 1. | After logging into the program, click the Pool Module icon.                                                                                                    |
| 2. | Click the <b>Pool</b> menu item.                                                                                                    |
| 3. | Click Source List Edit. The Edit Source Record screen will appear.                                                                                                    |
|    | Edit Source Record       X         Last, First Name:       NOTES         Participant. No.:       Drivers License:         Voter Reg. No.:       Update         Social Sec. No:       Update         Note:       Social security numbers are not stored or used. |
| 4. | Enter the Last Name of the person and press the Enter key.                                                                                                    |
| 5. | Locate the correct person and double click their <b>Part #</b> (participant number).<br>Their individual record will display.                                                                                                    |
| 6. | To the right of the <b>Permanently Disqual</b> field is a nine-digit pool number. The first three letters / numbers indicate which division summoned this person. For example, <b>D04XXXXXX</b> would indicate Division 4.                                      |
| 7. | Click Exit to close the individual record.                                                                                                    |
| 8. | To lookup another person, repeat Steps 4 through 7 as needed.                                                                                                    |
| 9. | When finished, click <b>Exit</b> to close the Edit Source Record screen. The Pool                                                                                                    |

| ſ |                                 |
|---|---------------------------------|
|   | Maintenance window will appear. |
|   |                                 |

## Printing Customized Jury Oracle Reports

|    | These steps outline how to select and print the Customized Jury Reports available on the Jury Program's connect page.                                                                   |  |  |
|----|----------------------------------------------------------------------------------------------------|--|--|
| 1. | Go to the Jury Program's connection page at http://juror.aoc.arkansas.gov.                                                                                                    |  |  |
| 2. | Click the Customized Jury Reports link. The Jury Oracle Reports page will display.                                                                                                    |  |  |
| 3. | After reading the report descriptions and deciding which one to print, click the title of the needed report. The <b>Roll Call Report – Responded Status</b> will be used as an example. |  |  |
| 4. | If a Security Warning dialog box appears, click <b>Yes</b> . The Oracle Reports login screen will appear.                                                                               |  |  |
|    | Reports ?                                                                                                    |  |  |
|    | Database User Authentication User name: Password: Database: Submit Cancel REP-51018: Need database user authentication                                                                  |  |  |
| 5. | Enter your Jury Program <b>User name</b> and <b>Password</b> .                                                                                                    |  |  |
| Э. |                                                                                                    |  |  |
| 6. | Enter jury for the <b>Database</b> name.                                                                                                    |  |  |
| 7. | Click the <b>Submit</b> button. The following screen will appear. The location code is selected based on the user name and password entered.                                            |  |  |
|    | Submit Query Reset                                                                                                    |  |  |
|    | Location Code: 002 V<br>Next Date:<br>MM-DD-YY<br>(Example Date: 11-01-08)                                                                                                    |  |  |
| 8. | Enter the date needed in the format <b>MM-DD-YY</b> . For the Roll Call Report example, this date should be a "next report date" responded pool members have on their records.          |  |  |

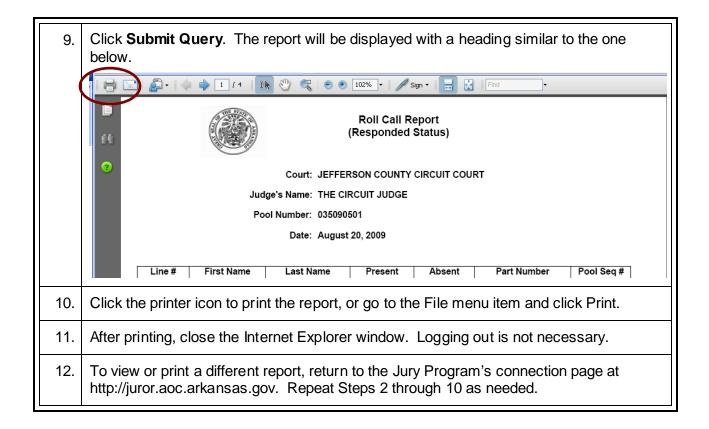

#### Practice from Home with the Juror Program

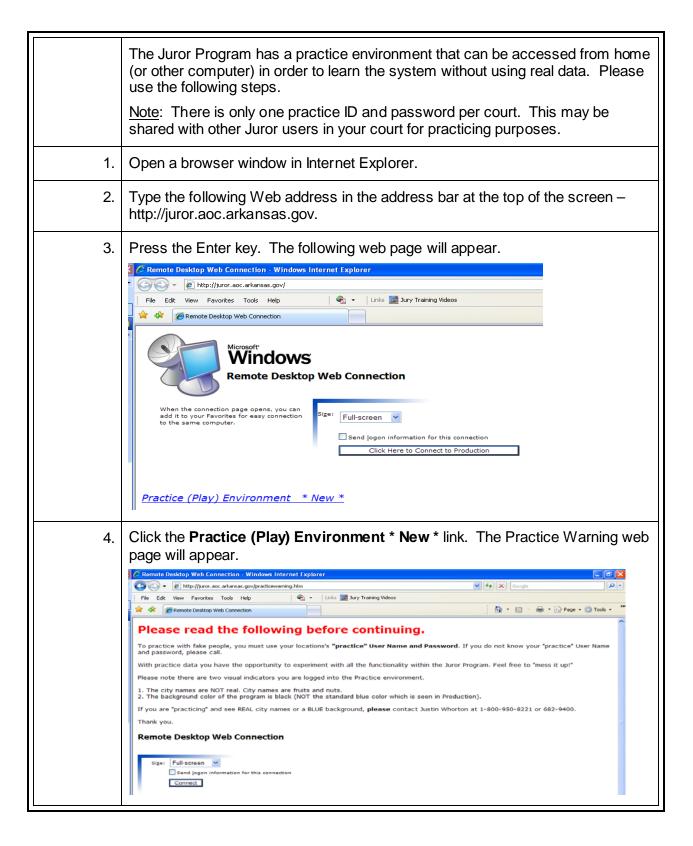

| 5. | After reading the information, click the <b>Connect</b> button.                                                                                                    |
|----|----------------------------------------------------------------------------------------------------|
| 6. | Enter the <b>Practice</b> user name and password in the Log On to Windows box.                                                                                                    |
| 7. | Click <b>OK</b> or press the Enter key. The Juror Login screen appears with a black background. (If the background is NOT black, please start over.)                                                                                                    |
| 8. | Enter the <b>Practice</b> password again and press Enter or click the <b>Login</b> button.                                                                                                    |
| 9. | You are now logged into the PRACTICE environment. The login button will be grayed out and the title bar should read "ACS Juror – [ACS Juror Practice Database]."                                                                                                    |
|    | ACS Juror - [ACS Juror Practice Database.]  Pool Module Create Pools, Print Summons Update Juror Information  Attend Module Scan in Jurors, Record Daily Attendance  Panel Module Create Panels Record Voir Dire  ACS Juror Version 11.5(o) Build 83 Login Name: practice1 Password: Default Location: 002  Login Exit |

## Add Juror Program to Trusted Sites in Internet Explorer\*

|    | These steps outline how to add the Juror Program to the computer's Trusted Sites list in Internet Explorer and enable the ActiveX control required for running the program.                                                                                                    |
|----|----------------------------------------------------------------------------------------------------|
| 1. | Open Internet Explorer.                                                                                                    |
| 2. | Click the <b>Tools</b> menu item.                                                                                                    |
| 3. | Select the Internet Options menu item. The Internet Options dialog box will open.                                                                                                    |
| 4. | Select the <b>Security</b> tab.                                                                                                    |
|    | Internet Options       Image: Content Connections Programs Advanced         Select a zone to view or change searchy Statings.         Internet       Image: Content Connections Programs Advanced         Internet       Image: Content Connections Programs Advanced         Internet       Image: Content Connections Programs Advanced         Internet       Image: Content Connections Programs Advanced         Internet       Image: Content Connections Programs Advanced         Internet       Image: Content Connections Programs Advanced         Internet       Image: Content Connections Programs Advanced         Internet       Image: Content Connections Programs Advanced         Internet       Image: Content Connections Programs Advanced         Internet       Image: Content Connections Programs Advanced         Internet       Image: Content Connections Programs Advanced         Internet       Image: Content Connections Programs Advanced         Image: Content Connections       Sites         Image: Content Connections       Sites         Image: Connections       Sites         Image: Content Connections       Sites         Image: Content Connections       Sites         Image: Content Connections       Sites         Image: Content Connections       Sites         Image: Content Con |
| 5. | Select the <b>Trusted sites</b> item (the green check mark).                                                                                                    |
| 6. | Click the <b>Sites</b> button. The Trusted sites dialog box will open.                                                                                                    |
|    |                                                                                                    |

| 7.  | Uncheck the <b>Require server verification (https:) for all sites in this zone</b> check box.                                                                                                    |
|-----|----------------------------------------------------------------------------------------------------|
|     | Trusted sites                                                                                                    |
|     | You can add and remove websites from this zone. All websites in this zone will use the zone's security settings.                                                                                                    |
|     | Add this website to the zone:                                                                                                    |
|     | Websites:                                                                                                    |
|     | http://isdportal.oracle.com     Remove       http://juror.aoc.arkansas.gov     Image: state arconduction of the state arconduction of the state |
|     | Require server verification (https:) for all sites in this zone                                                                                                    |
|     | Close                                                                                                    |
| 8.  | Type http://juror.aoc.arkansas.gov in the Add this website to the zone field.                                                                                                    |
| 9.  | Click the <b>Add</b> button.                                                                                                    |
| 10. | Click the <b>Close</b> button. The Trusted sites dialog box will close.                                                                                                    |
| 11. | Click the <b>Custom level</b> button (near the bottom). The Security Settings – Trusted Sites Zone dialog box will open.                                                                                                    |
| 12. | Click the arrow to the right of the <b>Reset to</b> combo box and select <b>Low</b> .                                                                                                    |
| 13. | Click the <b>Reset</b> button. A Warning! dialog box will appear.                                                                                                    |
| 14. | Click <b>Yes</b> in the Warning! dialog box. The dialog box will close.                                                                                                    |
| 15. | Scroll through the <b>Security</b> list and find "Initialize and script ActiveX controls not marked as safe for scripting."                                                                                                    |
| 16. | Select the Enable option.                                                                                                    |
| 17. | Click <b>OK</b> . The Warning! dialog box will appear.                                                                                                    |
| 18. | Click <b>Yes</b> in the Warning! dialog box. The dialog box will close.                                                                                                    |
| 19. | Click <b>OK</b> . The Security Settings – Trusted Sites Zone dialog box will close.                                                                                                    |
| 20. | Click <b>OK</b> . The Internet Options dialog box will close.                                                                                                    |
| 21. | Close the Internet Explorer window and open a new Internet Explorer window.                                                                                                    |

| Login to the Juror Program as needed. |
|---------------------------------------|

## Clipboard Access Dialog Box Cheat Sheet

|     | Following the steps below will prevent the Clipboard Access dialog box from appearing when logging into the Juror Program.                  |
|-----|----------------------------------------------------------------------------------------------------|
| 1.  | Open a browser window in Internet Explorer.                                                                                                 |
| 2.  | Click "Tools."                                                                                                    |
| 3.  | Click "Internet Options." The Internet Options dialog box appears.                                                                          |
| 4.  | Click the "Security" tab.                                                                                                    |
| 5.  | Select "Trusted sites" in the "Select a zone to view or change security settings" box.                                                      |
| 6.  | Click the "Custom level" button near the bottom. The Security Settings – Trusted Sites Zone dialog box appears.                             |
| 7.  | Scroll down until you see "Initialize and script ActiveX controls not marked as safe for scripting."                                        |
| 8.  | Select the "Enable" option button.                                                                                                    |
| 9.  | Click "OK" to accept the change. The Internet Options dialog box reappears.                                                                 |
| 10. | Click "OK" again. You are returned to the browser window.                                                                                   |
| 11. | Close the browser window.                                                                                                    |
| 12. | Open a new browser window. Go to http://juror.aoc.arkansas.gov and log into the program. The Clipboard Access dialog box should not appear. |

|    | These steps outline how to create a shortcut to the juror webpage.<br><u>Note</u> : On the connection page for the Production environment of the Juror<br>Program is a link to the Practice environment.                                                                                                    |  |  |  |  |  |  |  |
|----|----------------------------------------------------------------------------------------------------|--|--|--|--|--|--|--|
| 1. | Right click on a blank part of the computer's desktop.                                                                                                    |  |  |  |  |  |  |  |
| 2. | Go to <b>New</b> and click the <b>Shortcut</b> menu item. The Create Shortcut dialog box will open.                                                                                                    |  |  |  |  |  |  |  |
|    | Arrange Icons By     •       Refresh     •       Paste     •       Paste Shortcut     •       Undo Delete     Ctrl+Z       NVIDIA Control Panel     •                                                                                                    |  |  |  |  |  |  |  |
|    | New     Eolder       Properties     Shortcut                                                                                                    |  |  |  |  |  |  |  |
|    | Image: Second state of the second state of the second s |  |  |  |  |  |  |  |
| 3. | Type http://juror.aoc.arkansas.gov in the Type the location of the item field.                                                                                                    |  |  |  |  |  |  |  |
| 4. | Click the <b>Next</b> button. The Select a Title dialog box will open.                                                                                                    |  |  |  |  |  |  |  |
| 5. | Type Juror Production in the Type a name for this shortcut field.                                                                                                    |  |  |  |  |  |  |  |
| 6. | Click the <b>Finish</b> button. The Create Shortcut dialog box will close. ( <i>continue on next page</i> )                                                                                                    |  |  |  |  |  |  |  |

| 7. | Double click the shortcut icon just created. The following page should appear.                                                                                                    |  |  |  |  |  |  |  |
|----|----------------------------------------------------------------------------------------------------|--|--|--|--|--|--|--|
|    | Remote Desktop Web Connection - Windows Internet Explorer         Image: Sector Sector Secto |  |  |  |  |  |  |  |
|    | When the connection page opens, you can<br>add it to your Favorites for easy connection<br>to the same computer.                                                                                                    |  |  |  |  |  |  |  |
|    | Jury Training Videos & Cheat Sheets Customized Jury Reports Jury Reimbursement Blank Forms                                                                                                    |  |  |  |  |  |  |  |
| 8. | Notice the button labeled "Click Here to Connect to Production." Click this button if you need to work with your location's "real" data. Use your unique user name (first initial, middle initial, and last name) and password.                                                                                                    |  |  |  |  |  |  |  |
| 9. | Notice the link labeled "Practice (Play) Environment * New *." Click this link if you want to <u>practice</u> with "fake" data. Use the PRACTICE user name and password for your location.                                                                                                    |  |  |  |  |  |  |  |

#### Bar Code Scanner Carriage Return Cheat Sheet

The default setting for the Wasp WCS 3900/3905 scanner, CR\* (Carriage Return), can cause scanning problems in the program. To avoid these, follow the instructions below.

| 1.   | After connecting (installing) the bar code scanner, scan the " <b>None</b> " bar code on page 12 of the scanner booklet. (If you have a newer scanner, the page number may be different.)                                                                                                    |
|------|----------------------------------------------------------------------------------------------------|
| 2.   | If you do not have the booklet, print this page and use the bar code below.                                                                                                    |
| 3.   | None                                                                                                    |
| 4.   | Once you have scanned the " <b>None</b> " bar code, this setting should remain as the default – even if the scanner is unplugged and plugged back in again. If it does not, simply re-scan the " <b>None</b> " bar code.                                                                        |
| Note | Having a default setting other than " <b>None</b> " for the bar code is the most common cause of people not showing up in the Attendance screen when scanned. The 9 digit participant number can be entered and this will also scan the person in and cause their name to appear in the screen. |

#### Show Text on Buttons

|    | Some users have experienced the text "disappearing" from buttons in the Juror Program. This quick reference guide outlines how to show (display) the text again.                                                                                                    |  |  |  |  |  |  |  |
|----|----------------------------------------------------------------------------------------------------|--|--|--|--|--|--|--|
| 1. | After logging into the program, enter any module (Pool, Attend, or Panel).                                                                                                    |  |  |  |  |  |  |  |
|    | Pool Maintenance - [ACS Juror Training Database.]         File       Pool       Reports       Edit       Window       Help         1       1       1       1       1       1       1         1       1       1       1       1       1       1         1       1       1       1       1       1       1         1       1       1       1       1       1       1         1       1       1       1       1       1       1 |  |  |  |  |  |  |  |
| 2. | Right click in an empty spot on the button tool bar. The following menu will display.                                                                                                    |  |  |  |  |  |  |  |
| 3. | Move the mouse down to <b>Show Text</b> and click once. The button text will display and the menu will close.<br><b>Pool Maintenance - [ACS Juror Training Database.]</b><br>File Pool Reports Edit Window Help<br>New Pool Att Date Edit Summons Responded Undeliver Excuse Mass Reas Exit                                                                                                    |  |  |  |  |  |  |  |
| 4. | Click <b>Exit</b> or continue working in the module as needed.<br><u>Note</u> : If Show Text has been clicked in one module, the button text will display in all modules.                                                                                                    |  |  |  |  |  |  |  |

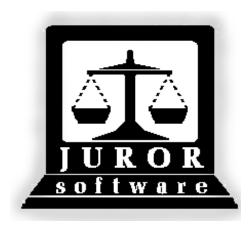

Automated Jury Management Software

# Example Reports

Type: GROUP A

Pool Type: Regular Pool

## **Pool Selection Report** Pool: 004130803 Judge : DAVID CLINGER

Summons Date: 08/09/2013 Todays Date: 8/12/13

Time: 10:13 AM

#### Location: CEDAR COUNTY CIRCUIT COURT

| Location: CEDAR COUNTY CIRCUIT COURT |         |                        |                   | Initial                | Voter  |            |
|--------------------------------------|---------|------------------------|-------------------|------------------------|--------|------------|
| Part No                              |         | Name                   | City/Municipality | <b>Appearance Date</b> |        | DOB        |
| 000095344                            | 03-0030 | BEARD, DANIELLE R      | WALNUT            | 08/09/2013             | 4130   | 02/10/1984 |
| 000106008                            | 03-0029 | CORDOVA, MARY J        | BLACKBERRY        | 08/09/2013             | 96219  | 07/14/1933 |
| 000079395                            | 03-0028 | PRIMM, DANA E          | UGLI              | 08/09/2013             | 102340 | 05/27/1945 |
| 000104949                            | 03-0027 | DAVIS JR, MERRILL      | HUCKLEBERRY       | 08/09/2013             | 97013  | 09/23/1927 |
| 000098233                            | 03-0026 | SMITH, ANDREW S        | BLUEBERRY         | 08/09/2013             | 27420  | 01/18/1956 |
| 000130654                            | 03-0025 | KECK, CHERIDYTH L      | KIWI              | 08/09/2013             | 17020  | 11/24/1972 |
| 000105432                            | 03-0024 | BLACKSTOCK, REBECCA K  | GRAPE             | 08/09/2013             | 12791  | 03/14/1971 |
| 000109610                            | 03-0023 | NEVELS, PATRICIA I     | POMEGRANATE       | 08/09/2013             | 37718  | 08/25/1944 |
| 000126660                            | 03-0022 | BEDRAN, J B            | DATE              | 08/09/2013             | 94063  | 01/09/1928 |
| 000098427                            | 03-0021 | JAKOWSKI, JOHN W       | PEAR              | 08/09/2013             | 20353  | 03/20/1935 |
| 000098272                            | 03-0020 | SEARCY, DENNIS D       | PLUM              | 08/09/2013             | 648243 | 11/16/1947 |
| 000064080                            | 03-0019 | HESS, HANNAH G         | HAZELNUT          | 08/09/2013             | 4971   | 12/22/1977 |
| 000113471                            | 03-0018 | PACK, LELAND C         | POMEGRANATE       | 08/09/2013             | 1236   | 03/21/1948 |
| 000125975                            | 03-0017 | SHINAULT, RAE B        | WALNUT            | 08/09/2013             | 73668  | 08/08/1937 |
| 000114811                            | 03-0016 | EDWARDS, JILL L        | KIWI              | 08/09/2013             | 20762  | 10/03/1956 |
| 000103772                            | 03-0015 | FRANCIS, DONALD L      | FIG               | 08/09/2013             | 86064  | 04/21/1932 |
| 000076235                            | 03-0014 | JONES, THOMAS A        | BLUEBERRY         | 08/09/2013             | 101280 | 10/11/1958 |
| 000090944                            | 03-0013 | COBLE, JACK            | MANGO             | 08/09/2013             | 28176  | 05/12/1922 |
| 000128947                            | 03-0012 | HINCHEY, JOHN W        | PEACH             | 08/09/2013             | 100256 | 01/24/1947 |
| 000131061                            | 03-0011 | DONAHUE, MARTIN M      | BLACKBERRY        | 08/09/2013             | 56807  | 01/15/1960 |
| 000063408                            | 03-0010 | KIKER, STEVEN D        | CANTALOUPE        | 08/09/2013             | 123295 | 01/30/1962 |
| 000108774                            | 03-0009 | HALBERT, RAYMOND C     | TOMATO            | 08/09/2013             | 122606 | 12/07/1961 |
| 000113857                            | 03-0008 | ROSE, AUSTIN L         | POMEGRANATE       | 08/09/2013             | 111297 | 01/11/1986 |
| 000118239                            | 03-0007 | MISENHEIMER, MILDRED I | APPLE             | 08/09/2013             | 31705  | 12/14/1923 |
| 000119077                            | 03-0006 | WATKINS, AARON L       | GRAPEFRUIT        | 08/09/2013             | 88446  | 02/17/1977 |
| 000100328                            | 03-0005 | JOHNSON, RICHARD D     | TOMATO            | 08/09/2013             | 3486   | 12/30/1948 |
| 000097728                            | 03-0004 | COPPEDGE, DOUGLAS S    | MANGO             | 08/09/2013             | 59300  | 12/30/1974 |
| 000068760                            | 03-0003 | KALMBACH, JAMES H      | GRAPEFRUIT        | 08/09/2013             | 63078  | 11/17/1943 |
| 000090224                            | 03-0002 | MARTIN, LAURA K        | HAZELNUT          | 08/09/2013             | 466617 | 01/08/1965 |
| 000069024                            | 03-0001 | MCMILLEN, JUDY K       | CANTALOUPE        | 08/09/2013             | 84552  | 09/28/1941 |

Total pool members: 30

Type: GROUP A

## Current Pool Status Report Pool: 004130803 Judge : DAVID CLINGER

Date: 08/12/13

Time: 10:14 AM

Summons Date: 08/09/13

#### Location: CEDAR COUNTY CIRCUIT COURT

.

| Part No              | Name                                                                      | Status | Appearance | Phone                          |
|----------------------|---------------------------------------------------------------------------|--------|------------|--------------------------------|
| 000095344<br>03-0030 | <b>BEARD, DANIELLE R</b><br>2124 LOUVENIA DR<br>WALNUT, AR 72756-1976     | Panel  | 08/09/13   | Home:<br>Work: local:<br>Cell: |
| 000126660<br>03-0022 | <b>BEDRAN, J B</b><br>375 CAMPBELL DR<br>DATE, AR 72745                   | Panel  | 08/09/13   | Home:<br>Work: local:<br>Cell: |
| 000105432<br>03-0024 | <b>BLACKSTOCK, REBECCA K</b><br>620 GUN CLUB RD W<br>GRAPE, AR 72756-5152 | Panel  | 08/09/13   | Home:<br>Work: local:<br>Cell: |
| 000090944<br>03-0013 | <b>COBLE, JACK</b><br>39 SPRING VALLEY RD<br>MANGO, AR 72756              | Panel  | 08/09/13   | Home:<br>Work: local:<br>Cell: |
| 000097728<br>03-0004 | <b>Coppedge, Douglas S</b><br>Po BX 69<br>Mango, AR 72736                 | Panel  | 08/09/13   | Home:<br>Work: local:<br>Cell: |
| 000106008<br>03-0029 | <b>CORDOVA, MARY J</b><br>1052 INGRAM<br>BLACKBERRY, AR 72712-6791        | Panel  | 08/09/13   | Home:<br>Work: local:<br>Cell: |
| 000104949<br>03-0027 | <b>DAVIS JR, MERRILL</b><br>307 VILLAGE APT B<br>HUCKLEBERRY, AR 72732    | Panel  | 08/09/13   | Home:<br>Work: local:<br>Cell: |
| 000131061<br>03-0011 | <b>DONAHUE, MARTIN M</b><br>650 COULTER RD.<br>BLACKBERRY, AR 72758-6791  | Panel  | 08/09/13   | Home:<br>Work: local:<br>Cell: |
| 000114811<br>03-0016 | <b>EDWARDS, JILL L</b><br>30 SYLVAN SHORES DRIVE<br>KIWI, AR 72758-7641   | Panel  | 08/09/13   | Home:<br>Work: local:<br>Cell: |
| 000103772<br>03-0015 | <b>FRANCIS, DONALD L</b><br>17 TERRELL RD<br>FIG, AR 72758                | Panel  | 08/09/13   | Home:<br>Work: local:<br>Cell: |
| 000108774<br>03-0009 | HALBERT, RAYMOND C<br>309 N ADELADE<br>TOMATO, AR 72734-4359              | Panel  | 08/09/13   | Home:<br>Work: local:<br>Cell: |
| 000064080<br>03-0019 | <b>HESS, HANNAH G</b><br>1715 CENTENNIAL CLUB DR<br>HAZELNUT, AR 72734    | Panel  | 08/09/13   | Home:<br>Work: local:<br>Cell: |
| 000128947<br>03-0012 | HINCHEY, JOHN W<br>PO BOX 1431<br>PEACH, AR 72756-3467                    | Panel  | 08/09/13   | Home:<br>Work: local:<br>Cell: |
| 000098427<br>03-0021 | <b>JAKOWSKI, JOHN W</b><br>2 MELLING CIR<br>PEAR, AR 72715-4537           | Panel  | 08/09/13   | Home:<br>Work: local:<br>Cell: |

## Current Pool Status Report Pool: 004130803 Judge : DAVID CLINGER

Date: 08/12/13

Time: 10:14 AM

Summons Date: 08/09/13

## Type: GROUP A

Location: CEDAR COUNTY CIRCUIT COURT

| Part No              | Name                                                                   | Status | Appearance | Phone                          |
|----------------------|------------------------------------------------------------------------|--------|------------|--------------------------------|
| 00100328<br>3-0005   | <b>JOHNSON, RICHARD D</b><br>212 ALABAMA ST<br>TOMATO, AR 72714-4359   | Panel  | 08/09/13   | Home:<br>Work: local:<br>Cell: |
| 000076235<br>)3-0014 | <b>JONES, THOMAS A</b><br>7824 MAIN STREET<br>BLUEBERRY, AR 71000      | Panel  | 08/09/13   | Home:<br>Work: local:<br>Cell: |
| 00068760<br>3-0003   | <b>KALMBACH, JAMES H</b><br>P.O. BOX 1978<br>GRAPEFRUIT, AR 72715-4971 | Panel  | 08/09/13   | Home:<br>Work: local:<br>Cell: |
| 00130654<br>3-0025   | <b>KECK, CHERIDYTH L</b><br>5631 MADISON 3350<br>KIWI, AR 72758-7641   | Panel  | 08/09/13   | Home:<br>Work: local:<br>Cell: |
| 00063408<br>3-0010   | <b>KIKER, STEVEN D</b><br>1023 NORTH DR<br>CANTALOUPE, 09340-5278      | Panel  | 08/09/13   | Home:<br>Work: local:<br>Cell: |
| 00090224<br>3-0002   | <b>MARTIN, LAURA K</b><br>2302 COUNTY AVE<br>HAZELNUT, AR 72712        | Panel  | 08/09/13   | Home:<br>Work: local:<br>Cell: |
| 00069024<br>3-0001   | MCMILLEN, JUDY K<br>22 MCMILLEN RD<br>CANTALOUPE, AR 72715-5278        | Panel  | 08/09/13   | Home:<br>Work: local:<br>Cell: |
| 00118239<br>3-0007   | <b>MISENHEIMER, MILDRED I</b><br>2118 N NEWTON<br>APPLE, AR 72751-6249 | Panel  | 08/09/13   | Home:<br>Work: local:<br>Cell: |
| 00109610<br>3-0023   | NEVELS, PATRICIA I<br>900 N 9TH STREET<br>POMEGRANATE, AR 72756-3761   | Panel  | 08/09/13   | Home:<br>Work: local:<br>Cell: |
| 00113471<br>3-0018   | PACK, LELAND C<br>3511 QUAIL RIDGE ROAD<br>POMEGRANATE, AR 72734-3761  | Panel  | 08/09/13   | Home:<br>Work: local:<br>Cell: |
| 00079395<br>3-0028   | <b>PRIMM, DANA E</b><br>955 S. GERMAN LANE #J1<br>UGLI, AR 72758       | Panel  | 08/09/13   | Home:<br>Work: local:<br>Cell: |
| 00113857<br>3-0008   | <b>ROSE, AUSTIN L</b><br>2602 S 17TH ST<br>POMEGRANATE, AR 72745-3761  | Panel  | 08/09/13   | Home:<br>Work: local:<br>Cell: |
| 00098272<br>3-0020   | <b>SEARCY, DENNIS D</b><br>PO BOX 78<br>PLUM, AR 72756                 | Panel  | 08/09/13   | Home:<br>Work: local:<br>Cell: |
| 00125975<br>3-0017   | <b>SHINAULT, RAE B</b><br>PO BOX 238<br>WALNUT, AR 72712-1976          | Panel  | 08/09/13   | Home:<br>Work: local:<br>Cell: |

Type: GROUP A

## Current Pool Status Report Pool: 004130803 Judge : DAVID CLINGER

Date: 08/12/13

Time: 10:14 AM

#### Summons Date: 08/09/13

| Location: CEDAR COUNTY C | CIRCUIT COURT |
|--------------------------|---------------|
|--------------------------|---------------|

| Part No          | Name             |                 | Status | Appearance         | Phone         |        |
|------------------|------------------|-----------------|--------|--------------------|---------------|--------|
| 000098233        | SMITH, ANDREW S  | 6               | Panel  | 08/09/13           | Home:         |        |
| 03-0026          | 2 SWEET GUM LAI  | NE              |        |                    | Work:         | local: |
|                  | BLUEBERRY, AR 7  | 2758-7152       |        |                    | Cell:         |        |
| 000119077        | WATKINS, AARON   | L               | Panel  | 08/09/13           | Home:         |        |
| 03-0006          | 159 GREENE 712 F | RD              |        |                    | Work:         | local: |
|                  | GRAPEFRUIT, AR   | 72751-4971      |        |                    | Cell:         |        |
| Total M          | embers: 30       | Responded: 30   |        | Not Responded : 0  | Exc./Disq.: 0 |        |
| Undeliverable: 0 |                  | Panel/Jury : 30 |        | Trans/Reassign : 0 | Deferred : 0  |        |

## Pool Available Report

Location: CEDAR COUNTY CIRCUIT COURT

Date: 8/12/13 Time: 10:31 AM

Reporting Date : 08/09/13

| Part No              | Name                       | Status | Occupation    | Age | On Call |
|----------------------|----------------------------|--------|---------------|-----|---------|
| Pool No.:            | 004130803 Type: <u>GPA</u> | Judge: | DAVID CLINGER |     |         |
| 000095344            | BEARD, DANIELLE R          | Panel  |               | 29  | Ν       |
| 03-0030              |                            | Deeel  |               | 85  | N       |
| 000126660<br>03-0022 | BEDRAN, J B                | Panel  |               | 00  | N       |
|                      | BLACKSTOCK, REBECCA K      | Panel  |               | 42  | N       |
| 03-0024              |                            |        |               |     |         |
|                      | COBLE, JACK                | Panel  |               | 91  | N       |
| 03-0013              |                            | Panel  |               | 38  | N       |
| 03-0004              | COPPEDGE, DOUGLAS S        | Falle  |               |     |         |
|                      | CORDOVA, MARY J            | Panel  |               | 80  | Ν       |
| 03-0029              |                            |        |               | 25  |         |
|                      | DAVIS JR, MERRILL          | Panel  |               | 85  | N       |
| 03-0027<br>000131061 | DONAHUE, MARTIN M          | Panel  |               | 53  | Ν       |
| 03-0011              |                            |        |               |     |         |
| 000114811            | EDWARDS, JILL L            | Panel  |               | 56  | N       |
| 03-0016              |                            |        |               | 81  | N       |
| 000103772<br>03-0015 | FRANCIS, DONALD L          | Panel  |               | 01  | N       |
|                      | HALBERT, RAYMOND C         | Panel  |               | 51  | Ν       |
| 03-0009              |                            |        |               |     |         |
|                      | HESS, HANNAH G             | Panel  |               | 35  | N       |
| 03-0019              |                            | Panel  |               | 66  | N       |
| 03-0012              | HINCHEY, JOHN W            | Fallel |               |     |         |
|                      | JAKOWSKI, JOHN W           | Panel  |               | 78  | N       |
| 03-0021              |                            |        |               |     |         |
|                      | JOHNSON, RICHARD D         | Panel  |               | 64  | N       |
| 03-0005<br>000076235 | JONES, THOMAS A            | Panel  |               | 54  | N       |
| 03-0014              |                            |        |               |     |         |
|                      | KALMBACH, JAMES H          | Panel  |               | 69  | N       |
| 03-0003              |                            | Denal  |               | 40  | N       |
| 000130654            | KECK, CHERIDYTH L          | Panel  |               | 40  | N       |
|                      | KIKER, STEVEN D            | Panel  |               | 51  | Ν       |
| 03-0010              |                            |        |               | 45  |         |
|                      | MARTIN, LAURA K            | Panel  |               | 48  | N       |
| 03-0002<br>000069024 | MCMILLEN, JUDY K           | Panel  |               | 71  | N       |
| 03-0001              | MOMILLER, CODT R           | , and  |               | -   |         |
|                      | MISENHEIMER, MILDRED I     | Panel  |               | 89  | N       |
| 03-0007              |                            |        |               |     |         |

## Pool Available Report

Location: CEDAR COUNTY CIRCUIT COURT

Date: **8/12/13** Time: **10:31 AM** 

Reporting Date : 08/09/13

| Part No   | Name               |                  | Status |        | Occupation    | Age | On Call |
|-----------|--------------------|------------------|--------|--------|---------------|-----|---------|
| Pool No.: | 004130803          | Type: <u>GPA</u> |        | Judge: | DAVID CLINGER |     |         |
| 000109610 | NEVELS, PATRICIA I |                  | Panel  |        |               | 68  | N       |
| 03-0023   |                    |                  |        |        |               |     |         |
| 000113471 | PACK, LELAND C     |                  | Panel  |        |               | 65  | N       |
| 03-0018   |                    |                  |        |        |               |     |         |
|           | PRIMM, DANA E      |                  | Panel  |        |               | 68  | N       |
| 03-0028   |                    |                  | _      |        |               | 07  |         |
| 000113857 | ROSE, AUSTIN L     |                  | Panel  |        |               | 27  | N       |
| 03-0008   |                    |                  | Denal  |        |               | 65  | N       |
| 000098272 | SEARCY, DENNIS D   |                  | Panel  |        |               | 00  | N       |
|           | SHINAULT, RAE B    |                  | Panel  |        |               | 76  | N       |
| 03-0017   | SHINAULT, NAL D    |                  | Parici |        |               |     |         |
| 000098233 | SMITH, ANDREW S    |                  | Panel  |        |               | 57  | Ν       |
| 03-0026   |                    |                  |        |        |               |     |         |
| 000119077 | WATKINS, AARON L   |                  | Panel  |        |               | 36  | Ν       |
| 03-0006   | ~                  |                  |        |        |               |     |         |

\* = On Call Total available pool members: 30

| 000095344 |  |  |  |  |  |
|-----------|--|--|--|--|--|

DANIELLE R BEARD WALNUT

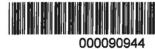

0030

0013

0027

JACK COBLE MANGO

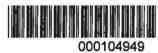

MERRILL DAVIS JR HUCKLEBERRY

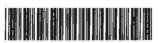

000126660 J B BEDRAN

DATE

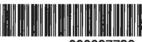

000097728

DOUGLAS S COPPEDGE MANGO

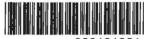

000131061

MARTIN M DONAHUE BLACKBERRY

0011

0004

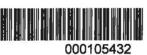

0022

KSTOCK

REBECCA K BLACKSTOCK GRAPE

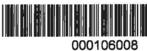

0029

0024

MARY J CORDOVA BLACKBERRY

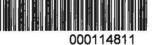

....

JILL L EDWARDS KIWI 0016

Labels

MARY J CORDOVA 1052 INGRAM BLACKBERRY AR 72712-6791

J B BEDRAN 375 CAMPBELL DR DATE AR 72745 MERRILL DAVIS JR 307 VILLAGE APT B HUCKLEBERRY AR 72732

JACK COBLE 39 SPRING VALLEY RD MANGO AR 72756

REBECCA K BLACKSTOCK 620 GUN CLUB RD W GRAPE AR 72756-5152

 DONALD L FRANCIS 17 TERRELL RD FIG AR 72758 DOUGLAS S COPPEDGE PO BX 69 MANGO AR 72736

DANIELLE R BEARD 2124 LOUVENIA DR WALNUT AR 72756-1976

MARTIN M DONAHUE 650 COULTER RD. BLACKBERRY AR 72758-6791

Labels – (Print for mailing is checked)

| on: <b>CIRCUIT</b><br>be: <b>GROUP A</b><br>on: <b>CEDAR CO</b> |                                   | Pool Contact Report<br>Pool: 004130803<br>Regular Pool | t Report<br>30803<br><sup>ool</sup> | Summons | Summons Date: 08/09/13         | Date: 8/12/13<br>Time: 10:32 AM |
|-----------------------------------------------------------------|-----------------------------------|--------------------------------------------------------|-------------------------------------|---------|--------------------------------|---------------------------------|
| Part No Seq. Name                                               |                                   |                                                        |                                     |         |                                |                                 |
| 000097728 03-0004 COPPEDGE, DOUGLAS S<br>Address: PO BX 69      | City: MANGO<br>State: AR          | Zip: 72736                                             | Home Phone:<br>Work Phone:          | Cell:   | Email: Return [                | Return Date: 08/09/13           |
| Notes:                                                          |                                   |                                                        |                                     |         |                                |                                 |
| 000090944 03-0013 COBLE, JACK<br>Address: 39 SPRING VALLEY RD   | City: MANGO<br>State: AR          | <b>Zip</b> : 72756                                     | Home Phone:<br>Work Phone:          | Cell:   | E - Email:                     | Return Date: 08/09/13           |
| Notes:                                                          |                                   |                                                        |                                     |         | Attend Time: 8:00 AM           | :00 AM                          |
| 000126660 03-0022 BEDRAN, J B                                   | City: DATE                        |                                                        | Home Phone:                         | Cell:   | E<br>E                         | Return Date: 08/09/13           |
| Address: 375 CAMPBELL DR                                        | State: AR                         | Zip: 72745                                             | Work Phone:                         | n<br>N  | Email:                         |                                 |
| Notes:                                                          |                                   |                                                        |                                     |         | Attend lime: 8:00 AM           | WE DOS                          |
| 000105432 03-0024 BLACKSTOCK, REBECCA K                         | City: GRAPE                       |                                                        | Home Phone:                         | cell:   | л.<br>18<br>19                 | Return Date: 08/09/13           |
| Address: 620 GUN CLUB RD W                                      | State: AR                         | Zip: 72756-5152                                        | Work Phone:                         | 5       | Email:<br>Attend Time: 8:00 AM | 3:00 AM                         |
| Notes:                                                          |                                   |                                                        |                                     |         |                                |                                 |
| 000104949 03-0027 DAVIS JR, MERRILL                             | City: HUCKLEBERRY                 | BERRY<br>Tim. 70733                                    | Home Phone:                         | Cell:   |                                | Return Date: 08/09/13           |
| Notes:                                                          |                                   | <b>210</b> . 12132                                     |                                     |         | Email:<br>Attend Time: 8       | 8:00 AM                         |
|                                                                 |                                   |                                                        |                                     |         |                                |                                 |
| 000106008 03-0029 CORDOVA, MARY J<br>Address: 1052 INGRAM       | City: BLACKBERRY<br>State: AR Zip | ERRY<br><b>Zip</b> : 72712-6791                        | Home Phone:<br>Work Phone:          | cell:   | Email:                         | Return Date: 08/09/13           |
| Notes:                                                          |                                   |                                                        |                                     |         | Attend Time: 8:00 AM           | 3:00 AM                         |

Page 1 of 2

| Jurisdiction: CIRCUIT<br>Type: GROUP /<br>Location: CEDAR C | iction: CIRCUIT<br>Type: GROUP A<br>ation: CEDAR CC | risdiction: CIRCUIT<br>Type: GROUP A<br>Location: CEDAR COUNTY CIRCUIT COURT |              | Pool | ool Contact Repo<br>Pool: 004130803<br>Regular Pool | Pool Contact Report<br>Pool: 004130803<br>Regular Pool | Su     | mmons [ | Summons Date: 08/09/13 |                       | Date: <b>8/12/13</b><br>Time: <b>10:32 AM</b> |
|-------------------------------------------------------------|-----------------------------------------------------|------------------------------------------------------------------------------|--------------|------|-----------------------------------------------------|--------------------------------------------------------|--------|---------|------------------------|-----------------------|-----------------------------------------------|
| Part No Seq.                                                | Seq.                                                | Name                                                                         |              |      |                                                     |                                                        |        |         |                        |                       |                                               |
| 000095344                                                   | 03-0030                                             | 000095344 03-0030 BEARD, DANIELLE R                                          | City: WALNUT |      |                                                     | Home Phone:                                            | n<br>T | Cell:   | •                      | Return Date: 08/09/13 | 08/09/13                                      |
| Addi                                                        | ress: 212                                           | Address: 2124 LOUVENIA DR                                                    | State: AR    | Zip: | 72756-1976                                          | Zip: 72756-1976 Work Phone:                            | 1      |         | Email:                 |                       |                                               |
| Notes:                                                      |                                                     |                                                                              |              |      |                                                     |                                                        |        |         | Attend Time: 8:00 AM   | 8:00 AM               |                                               |
| Total pool members: 7                                       | membe                                               | S: 7                                                                         |              |      |                                                     |                                                        |        |         |                        |                       |                                               |

I otal pool members: /

|                 | allots         | Ň                                    |                 |
|-----------------|----------------|--------------------------------------|-----------------|
| CHRISTY L ALLEN | 000109158 - 42 | LAURA D ANTHONY<br>000068509 - 11    | JOHN R BAKER    |
| DONALD F AARON  | 000137974 - 89 | WILLIAM H ANDERSON<br>000135276 - 86 | MICKEY V AUSTIN |

Persons to Attend - Fri 08/

#### Fri 08/09/13

Date: 08/12/2013 Time: 10:34 AM

#### **CEDAR COUNTY CIRCUIT COURT**

#### Part No Name Address / Additional Info Notes Pool No: 004130803 Time: 8:00 AM Room: CR Judge: DAVID CLINGER 000095344 BEARD, DANIELLE R 2124 LOUVENIA DR 03-0030 WALNUT, AR 72756-1976 Home: Work: Cell: Email: Miles: 000126660 BEDRAN, J B 375 CAMPBELL DR 03-0022 DATE, AR 72745 Home: Work: Cell: Email: Miles: 000105432 BLACKSTOCK, REBECCA K 620 GUN CLUB RD W 03-0024 GRAPE, AR 72756-5152 Home: Work: Cell: Email: Miles: 000090944 COBLE, JACK **39 SPRING VALLEY RD** 03-0013 MANGO, AR 72756 Home: Work: Cell: Email: Miles: 000097728 COPPEDGE, DOUGLAS S PO BX 69 03-0004 MANGO, AR 72736 Home: Work: Cell: Email: Miles: 000106008 CORDOVA, MARY J **1052 INGRAM** 03-0029 BLACKBERRY, AR 72712-6791 Home: Work: Cell: Email: Miles: 000104949 DAVIS JR, MERRILL 307 VILLAGE APT B 03-0027 HUCKLEBERRY, AR 72732 Home: Work: Cell: Email: Miles: 000131061 DONAHUE, MARTIN M 650 COULTER RD. 03-0011 BLACKBERRY, AR 72758-6791 Home: Work: Cell: Email: Miles:

Fri 08/09/13

## CEDAR COUNTY CIRCUIT COURT

Persons to Attend -

| Part No              | Name                                         | Address / Additional Info                                                 | Notes                  |
|----------------------|----------------------------------------------|---------------------------------------------------------------------------|------------------------|
| Pool No:             | 04130803 J                                   | udge: DAVID CLINGER                                                       | Time: 8:00 AM Room: CR |
|                      | EDWARDS, JILL L                              | 30 SYLVAN SHORES DRIVE<br>KIWI, AR 72758-7641<br>Home:<br>Work:           |                        |
|                      |                                              | Cell:<br>Email:                                                           |                        |
| 03-0015              | FRANCIS, DONALD L                            | Miles:<br>17 TERRELL RD<br>FIG, AR 72758<br>Home:<br>Work:<br>Cell:       |                        |
|                      | N FRANK KANA ANA ANA ANA ANA ANA ANA ANA ANA | Email:<br>Miles:                                                          |                        |
| 000108774<br>03-0009 | HALBERT, RAYMOND                             | TOMATO, AR 72734-4359<br>Home:                                            |                        |
|                      |                                              | Work:<br>Cell:<br>Email:                                                  |                        |
| 000064080<br>03-0019 | HESS, HANNAH G                               | Miles:<br>1715 CENTENNIAL CLUB DR<br>HAZELNUT, AR 72734<br>Home:<br>Work: |                        |
|                      |                                              | Cell:<br>Email:                                                           |                        |
| 000128947<br>03-0012 | HINCHEY, JOHN W                              | Miles:<br>PO BOX 1431<br>PEACH, AR 72756-3467<br>Home:                    |                        |
|                      |                                              | Work:<br>Cell:<br>Email:<br>Miles:                                        |                        |
| 000098427<br>03-0021 | JAKOWSKI, JOHN W                             | 2 MELLING CIR<br>PEAR, AR 72715-4537<br>Home:<br>Work:                    |                        |
|                      |                                              | Cell:<br>Email:<br>Miles:                                                 |                        |
| 000100328<br>03-0005 | JOHNSON, RICHARD I                           | 212 ALABAMA ST<br>TOMATO, AR 72714-4359<br>Home:<br>Work:                 |                        |
|                      |                                              | Cell:<br>Email:                                                           |                        |
| 000076235<br>03-0014 | JONES, THOMAS A                              | Miles:<br>7824 MAIN STREET<br>BLUEBERRY, AR 71000<br>Home:                |                        |
|                      |                                              | Work:<br>Cell:<br>Email:                                                  |                        |

Miles:

Date: 08/12/2013

Time: 10:34 AM

Persons to Attend - Fri 08/09/13

## CEDAR COUNTY CIRCUIT COURT

|                                         | CEDAR                             |                                                                       |               | 1111e. 10.34 AM |
|-----------------------------------------|-----------------------------------|-----------------------------------------------------------------------|---------------|-----------------|
| Part No                                 | Name                              | Address / Additional Info                                             | Notes         |                 |
| Pool No:                                | 004130803 Judg                    | e: DAVID CLINGER                                                      | Time: 8:00 AM | Room: CR        |
|                                         | KALMBACH, JAMES H                 | P.O. BOX 1978<br>GRAPEFRUIT, AR 72715-4971<br>Home:<br>Work:          |               |                 |
|                                         |                                   | Cell:<br>Email:<br>Miles:                                             |               |                 |
| 000130654<br>03-0025                    | KECK, CHERIDYTH L                 | 5631 MADISON 3350<br>KIWI, AR 72758-7641<br>Home:                     |               |                 |
|                                         |                                   | Work:<br>Cell:<br>Email:<br>Miles:                                    |               |                 |
| 000063408<br>03-0010                    | KIKER, STEVEN D                   | 1023 NORTH DR<br>CANTALOUPE, 09340-5278<br>Home:                      |               |                 |
|                                         |                                   | Work:<br>Cell:                                                        |               |                 |
|                                         |                                   | Email:<br>Miles:                                                      |               |                 |
| 000090224<br>03-0002                    | MARTIN, LAURA K                   | 2302 COUNTY AVE<br>HAZELNUT, AR 72712<br>Home:                        |               |                 |
|                                         |                                   | Work:<br>Cell:<br>Email:<br>Miles:                                    |               |                 |
| 000069024<br>03-0001                    | MCMILLEN, JUDY K                  | 22 MCMILLEN RD<br>CANTALOUPE, AR 72715-5278<br>Home:                  |               |                 |
|                                         |                                   | Work:<br>Cell:<br>Email:<br>Miles:                                    |               |                 |
| 000118239<br>03-0007                    | MISENHEIMER, MILDRED I            | 2118 N NEWTON<br>APPLE, AR 72751-6249<br>Home:                        |               |                 |
|                                         |                                   | Work:<br>Cell:<br>Email:<br>Miles:                                    |               |                 |
| 000109610<br>03-0023                    | NEVELS, PATRICIA I                | 900 N 9TH STREET<br>POMEGRANATE, AR 72756-3761<br>Home:               |               |                 |
|                                         |                                   | Work:<br>Cell:                                                        |               |                 |
| TERRI (F. BERLAK BALI) F. BILLER (1944) | ANTIN PRESE DITAL IN IL BALL IN A | Email:<br>Miles:                                                      |               |                 |
| 000113471<br>03-0018                    | PACK, LELAND C                    | 3511 QUAIL RIDGE ROAD<br>POMEGRANATE, AR 72734-3761<br>Home:<br>Work: |               |                 |
|                                         |                                   | Cell:<br>Email:<br>Miles:                                             |               |                 |
|                                         |                                   | Page 3 of 4                                                           |               |                 |

Persons to Attend - Fri 0

## Fri 08/09/13

Date: 08/12/2013

Time: 10:34 AM

## CEDAR COUNTY CIRCUIT COURT

| Part No Name                                             | Address / Additional Info                                                          | Notes                  |
|----------------------------------------------------------|------------------------------------------------------------------------------------|------------------------|
|                                                          |                                                                                    | Time: 8:00 AM Room: CR |
| Pool No: 004130803<br>000079395 PRIMM, DANA E<br>03-0028 | Judge: DAVID CLINGER<br>955 S. GERMAN LANE #J1<br>UGLI, AR 72758<br>Home:<br>Work: | Time: 0.00 Am Room, CR |
|                                                          | Cell:<br>Email:<br>Miles:                                                          |                        |
| 000113857 ROSE, AUSTIN L<br>03-0008                      | 2602 S 17TH ST<br>POMEGRANATE, AR 72745-3761<br>Home:                              |                        |
|                                                          | Work:<br>Cell:<br>Email:                                                           |                        |
| 000098272 SEARCY, DENNIS D<br>03-0020                    | Miles:<br>PO BOX 78<br>PLUM, AR 72756<br>Home:                                     |                        |
|                                                          | Work:<br>Cell:<br>Email:<br>Miles:                                                 |                        |
| 000125975 SHINAULT, RAE B<br>03-0017                     | PO BOX 238<br>WALNUT, AR 72712-1976<br>Home:                                       |                        |
|                                                          | Work:<br>Cell:<br>Email:<br>Miles:                                                 |                        |
| 000098233 SMITH, ANDREW S<br>03-0026                     | 2 SWEET GUM LANE<br>BLUEBERRY, AR 72758-7152<br>Home:<br>Work:                     |                        |
|                                                          | Cell:<br>Email:<br>Miles:                                                          |                        |
| 000119077 WATKINS, AARON L<br>03-0006                    | 159 GREENE 712 RD<br>GRAPEFRUIT, AR 72751-4971<br>Home:                            |                        |
|                                                          | Work:<br>Cell:<br>Email:<br>Miles:                                                 |                        |
| Total Damas                                              | <u>Totals For Pool :</u> 004                                                       | 130803 - 30            |

Total Persons Attending for :Fri 08/09/13 30

## Pool/Trial No: 004130803

| oon man me |                                  |
|------------|----------------------------------|
| Part No    | Name                             |
| 000095344  | BEARD, DANIELLE R                |
| 000126660  | BEDRAN, J B                      |
| 000105432  | BLACKSTOCK, REBECCA K            |
| 000090944  | COBLE, JACK                      |
| 000097728  | COPPEDGE, DOUGLAS S              |
| 000106008  | CORDOVA, MARY J                  |
| 000104949  | DAVIS JR, MERRILL                |
| 000131061  | DONAHUE, MARTIN M                |
| 000114811  | EDWARDS, JILL L                  |
| 000103772  | FRANCIS, DONALD L                |
| 000108774  | HALBERT, RAYMOND C               |
| 000064080  | HESS, HANNAH G                   |
| 000128947  | HINCHEY, JOHN W                  |
| 000098427  | JAKOWSKI, JOHN W                 |
| 000100328  | JOHNSON, RICHARD D               |
| 000076235  | JONES, THOMAS A                  |
| 000068760  | KALMBACH, JAMES H                |
| 000130654  | KECK, CHERIDYTH L                |
| 000063408  | KIKER, STEVEN D                  |
| 000090224  | MARTIN, LAURA K                  |
| 000069024  | MCMILLEN, JUDY K                 |
| 000118239  | MISENHEIMER, MILDRED I           |
| 000109610  | NEVELS, PATRICIA I               |
| 000113471  | PACK, LELAND C                   |
| 000079395  | PRIMM, DANA E                    |
| 000113857  | ROSE, AUSTIN L                   |
| 000098272  | SEARCY, DENNIS D                 |
| 000125975  | SHINAULT, RAE B                  |
| 000098233  | SMITH, ANDREW S                  |
| 000119077  | WATKINS, AARON L                 |
| Tot        | <u>als For Pool / Trial :</u> 30 |

Total Persons Attending: 30

| Location: 004                                       | Unpaid Attendance<br>Summary                                    | Report                      |                                  | Da<br>Tin |
|-----------------------------------------------------|-----------------------------------------------------------------|-----------------------------|----------------------------------|-----------|
| Pool /Event No.:                                    | Amount                                                          | Expenses                    | Total                            |           |
| Date: <u>09/29/11</u>                               | <u>004111204</u><br>22.00                                       | 0.00                        | 22.00                            |           |
| Date: <u>12/20/11</u><br>Total For Panel: 004111204 |                                                                 | 0.00<br><u>0.00</u>         | 374.00<br><u>396.00</u>          |           |
| Date: <u>07/02/12</u><br>Total For Panel: 004120701 | <u>004120701</u><br>15.00<br>1 <u>15.00</u><br><u>004120802</u> | 0.00<br><u>0.00</u>         | 15.00<br><u>15.00</u>            |           |
| Date: <u>09/27/12</u><br>Total For Panel: 004120802 | 286.00<br>2 <u>286.00</u><br><u>004130101</u><br>15.00          | 0.00<br><u>0.00</u><br>0.00 | 286.00<br><u>286.00</u><br>15.00 |           |
| Date: <u>01/15/13</u><br>Total For Panel: 004130101 |                                                                 | <u>0.00</u>                 | <u>15.00</u>                     |           |
| Date: <u>09/17/13</u><br>Total For Panel: 004130802 | 420.00<br>2 <u>420.00</u><br><u>CV-10-219</u>                   | 0.00<br><u>0.00</u>         | 420.00<br><u>420.00</u>          |           |
| Date: 08/06/13                                      | 300.00                                                          | 0.00                        | 300.00                           |           |
| Date: <u>09/17/13</u><br>Total For Panel: CV-10-219 | 650.00<br><u>950.00</u><br><u>CV-10-219</u>                     | 0.00<br><u>0.00</u>         | 650.00<br><u>950.00</u>          |           |
| Date: <u>09/17/13</u><br>Total For Panel: CV-10-219 | 105.00<br><u>105.00</u><br><u>CV-1ASDAS</u>                     | 0.00<br><u>0.00</u>         | 105.00<br><u>105.00</u>          |           |
| Date: 08/06/12                                      | 600.00                                                          | 168.00                      | 768.00                           |           |
| Date: 08/13/12                                      | 600.00                                                          | 16.00                       | 616.00                           |           |
| Date: 08/14/12                                      | 600.00                                                          | 0.00                        | 600.00                           |           |
| Date: 08/15/12                                      | 600.00                                                          | 0.00                        | 600.00                           |           |
| Date: <u>08/20/12</u><br>Total For Panel: CV-1ASD/  | 600.00<br>AS <u>3,000.00</u><br><u>CV-1ASDAS</u><br>Page 1 of 3 | 168.00<br><u>352.00</u>     | 768.00<br><u>3,352.00</u>        |           |

Page 1 of 3

Date: 08/12/2013 Fime: 10:35:09 AM

| Location: 004              | Unpaid Attendance<br>Summary                 | e Report     |                 | Da<br>Tin |
|----------------------------|----------------------------------------------|--------------|-----------------|-----------|
| Pool /Event No.:           | Amoun                                        | Expenses     | Total           |           |
|                            | CV-1ASDAS                                    |              |                 |           |
| Date: 08/13/12             | 120.00                                       | 0.00         | 120.00          |           |
| Total For Panel: CV-1ASD/  | AS <u>120.00</u>                             | <u>0.00</u>  | <u>120.00</u>   |           |
|                            | CV2010-212                                   |              |                 |           |
| Date: <u>09/29/11</u>      | 600.00                                       | 0.00         | 600.00          |           |
| Total For Panel: CV2010-2  | 12 <u>600.00</u>                             | <u>0.00</u>  | <u>600.00</u>   |           |
|                            | CV-2012-123                                  |              |                 |           |
| Date: 01/15/13             | 650.00                                       | 0.00         | 650.00          |           |
| Total For Panel: CV-2012-1 | 23 <u>650.00</u>                             | <u>0.00</u>  | 650.00          |           |
|                            | CV-2012-123                                  |              |                 |           |
|                            |                                              |              |                 |           |
| Date: <u>01/15/13</u>      | 630.00                                       |              | 630.00          |           |
| Total For Panel: CV-2012-1 | 23 <u>630.00</u><br><u>CV-EDIT-ATT-TEST</u>  | <u>0.00</u>  | <u>630.00</u>   |           |
|                            |                                              |              |                 |           |
| Date: 08/06/12             | 526.00                                       | 0.00         | 526.00          |           |
| Date: 08/07/12             | 650.00                                       | 44.00        | 694.00          |           |
| Date: <u>08/08/12</u>      | 650.00                                       | 0.00         | 650.00          |           |
| Date: 08/09/12             | 650.00                                       | 0.00         | 650.00          |           |
| Total For Panel: CV-EDIT-A | ATT-TES <sup>®</sup> 2,476.00<br>CV-R LIST 2 | <u>44.00</u> | <u>2,520.00</u> |           |
|                            |                                              |              |                 |           |
| Date: 05/02/13             | 435.00                                       |              | 435.00          |           |
| Total For Panel: CV-R_LIS  | [_2 <u>435.00</u><br><u>CV-RANDOM LIST</u>   | <u>0.00</u>  | <u>435.00</u>   |           |
|                            |                                              |              |                 |           |
| Date: 05/02/13             | 330.00                                       | 0.00         | 330.00          |           |
| Total For Panel: CV-RAND   | DM_LIST <u>330.00</u>                        | 0.00         | <u>330.00</u>   |           |
|                            | NEWTESTAGAIN                                 |              |                 |           |

#### Date: 08/12/2013 Time: 10:35:09 AM

| Location: 004         | Unpaid Attendance<br>Summary | Report      |                    | Date: 08/12/2013<br>Time: 10:35:09 AM |
|-----------------------|------------------------------|-------------|--------------------|---------------------------------------|
| Pool /Event No.:      | Amount                       | Expenses    | Total              |                                       |
|                       | NEWTESTAGAIN                 |             |                    |                                       |
| Date: 09/20/12        | 600.00                       | 0.00        | 600.00             |                                       |
| Total For Panel: NEWT | ESTAGAIN <u>600.00</u>       | <u>0.00</u> | 600.00             |                                       |
|                       | NEWTESTAGAIN                 |             |                    |                                       |
| Date: 09/20/12        | 66.00                        | 0.00        | 66.00              |                                       |
| Total For Panel: NEWT | ESTAGAIN <u>66.00</u>        | 0.00        | 66.00              |                                       |
| <u>Totals:</u>        | <u>\$11,094.00</u>           | \$396.00    | <u>\$11,490.00</u> |                                       |

# Jury Non-Attendance Notification

#### Date: 08/12/13 Time: 10:27 AM

## Attendance Date:

| Trial No. | Description     | Judge         |  |
|-----------|-----------------|---------------|--|
| CV-12345  | SMITH V JOHNSON | DAVID CLINGER |  |

August 12, 2013

RICHARD D JOHNSON 212 ALABAMA ST TOMATO, AR 72714-4359

To Employer:

This is to certify that RICHARD D JOHNSON appeared in the CEDAR COUNTY CIRCUIT COURT for Jury Service for the dates of:

Friday August 09, 2013

Said Juror will receive a check from our Treasurer in the amount of \$0.00.

Witness my hand and seal of the CEDAR COUNTY CIRCUIT COURT, this 12 day of August, 2013.

BRENDA DESHIELDS, Circuit Clerk

By\_\_\_\_\_ D.C.

|             |                        |               |               |         | 1 III C. 10.20 P |
|-------------|------------------------|---------------|---------------|---------|------------------|
| Participant | # Name                 | Pool/Trial No | Time In T     | ime Out |                  |
|             | Date: 08/09/2013       |               |               |         |                  |
| 000095344   | BEARD, DANIELLE R      | 004130803     | 16:03         |         |                  |
| 000126660   | BEDRAN, J B            | 004130803     | 16:03         |         |                  |
| 000105432   | BLACKSTOCK, REBECCA K  | 004130803     | 16:03         |         |                  |
| 000090944   | COBLE, JACK            | 004130803     | 16:03         |         |                  |
| 000097728   | COPPEDGE, DOUGLAS S    | 004130803     | 16:03         |         |                  |
| 000106008   | CORDOVA, MARY J        | 004130803     | 16:03         |         |                  |
| 000104949   | DAVIS JR, MERRILL      | 004130803     | 16:03         |         |                  |
| 000131061   | DONAHUE, MARTIN M      | 004130803     | 16:03         |         |                  |
| 000114811   | EDWARDS, JILL L        | 004130803     | 16:03         |         |                  |
| 000103772   | FRANCIS, DONALD L      | 004130803     | 16:03         |         |                  |
| 000108774   | HALBERT, RAYMOND C     | 004130803     | 16:03         |         |                  |
| 000064080   | HESS, HANNAH G         | 004130803     | 16:03         |         |                  |
| 000128947   | HINCHEY, JOHN W        | 004130803     | 16:03         |         |                  |
| 000098427   | JAKOWSKI, JOHN W       | 004130803     | 16:03         |         |                  |
| 000100328   | JOHNSON, RICHARD D     | 004130803     | 16:03         |         |                  |
| 000076235   | JONES, THOMAS A        | 004130803     | 16:03         |         |                  |
| 000068760   | KALMBACH, JAMES H      | 004130803     | 16:03         |         |                  |
| 000130654   | KECK, CHERIDYTH L      | 004130803     | 16:04         |         |                  |
| 000063408   | KIKER, STEVEN D        | 004130803     | 16:04         |         |                  |
| 000090224   | MARTIN, LAURA K        | 004130803     | 16:04         |         |                  |
| 000069024   | MCMILLEN, JUDY K       | 004130803     | 16:04         |         |                  |
| 000118239   | MISENHEIMER, MILDRED I | 004130803     | 1 <b>6:04</b> |         |                  |
| 000109610   | NEVELS, PATRICIA I     | 004130803     | 16:04         |         |                  |
| 000113471   | PACK, LELAND C         | 004130803     | 16:04         |         |                  |
| 000079395   | PRIMM, DANA E          | 004130803     | 16:04         |         |                  |
| 000113857   | ROSE, AUSTIN L         | 004130803     | 16:04         |         |                  |
| 000098272   | SEARCY, DENNIS D       | 004130803     | 16:04         |         |                  |
| 000125975   | SHINAULT, RAE B        | 004130803     | 16:04         |         |                  |
| 000098233   | SMITH, ANDREW S        | 004130803     | 16:04         |         |                  |
| 000119077   | WATKINS, AARON L       | 004130803     | 16:04         |         |                  |
|             |                        |               | _             |         |                  |

Total: 30

| 15.00<br><b>\$450.00</b> | \$0.00          |               |             |                     | \$450.00          |          |         | Totals: 30                    | To          |
|--------------------------|-----------------|---------------|-------------|---------------------|-------------------|----------|---------|-------------------------------|-------------|
| 15.00                    | 0.00            |               |             |                     | 15.00             |          | 16-04   | WATKINS, AARON L              | 000119077   |
| 15.00                    | 0.00            |               |             |                     | 15.00             | 1 18:00  | 18:04   | SMITH ANDREW S                | 000098233   |
| 15.00                    | 0.00            |               |             |                     | 15.00             |          | 16:04   | SEARCY, DENNIS D              | 000098272   |
| 15.00                    | 0.00            |               |             |                     | 15.00             | 18:00    | 16:04   | ROSE, AUSTIN L                | 000113857   |
| 15.00                    | 0.00            |               |             |                     | 15.00             | 18:00    | 16:04   | PRIMM, DANA E                 | 000079395   |
| 15.00                    | 0.00            |               |             |                     | 15.00             | 18:00    | 16:04   | PACK, LELAND C                | 000113471   |
| 15.00                    | 0.00            |               |             |                     | 15.00             | 18:00    | 16:04   | NEVELS, PATRICIA I            | 000109610   |
| 15.00                    | 0.00            |               |             |                     | 15.00             | 18:00    | 16:04   | MISENHEIMER, MILDRED I        | 000118239   |
| 15.00                    | 0.00            |               |             |                     | 15.00             | \$ 18:00 | 16:04   | MCMILLEN, JUDY K              | 000069024   |
| 15.00                    | 0.00            |               |             |                     | 15.00             | 18:00    | 16:04   | MARTIN, LAURA K               | 000090224   |
| 15.00                    | 0.00            |               |             |                     | 15.00             | 18:00    | 16:04   | KIKER, STEVEN D               | 000063408   |
| 15.00                    | 0.00            |               |             |                     | 15.00             | 18:00    | 16:04   | KECK, CHERIDYTH L             | 000130654   |
| 15.00                    | 0.00            |               |             |                     | 15.00             | 3 18:00  | 16:03   | KALMBACH, JAMES H             | 000068760   |
| 15.00                    | 0.00            |               |             |                     | 15.00             | 3 18:00  | 16:03   | JONES, THOMAS A               | 000076235   |
| 15.00                    | 0.00            |               |             |                     | 15.00             | 18:00    | 16:03   | JOHNSON, RICHARD D            | 000100328   |
| 15.00                    | 0.00            |               |             |                     | 15.00             | 18:00    | 16:03   | JAKOWSKI, JOHN W              | 000098427   |
| 15.00                    | 0.00            |               |             |                     | 15.00             |          | 16:03   | HINCHEY, JOHN W               | 000128947   |
| 15.00                    | 0.00            |               |             |                     | 15.00             | 8 18:00  | 16:03   | HESS, HANNAH G                | 000064080   |
| 15.00                    | 0.00            |               |             |                     | 15.00             | 18:00    | 16:03   | HALBERT, RAYMOND C            | 000108774   |
| 15.00                    | 0.00            |               |             |                     | 15.00             | 18:00    | 16:03   | FRANCIS, DONALD L             | 000103772   |
| 15.00                    | 0.00            |               |             |                     | 15.00             | 18:00    | 16:03   | EDWARDS, JILL L               | 000114811   |
| 15.00                    | 0.00            |               |             |                     | 15.00             | 18:00    | 16:03   | DONAHUE, MARTIN M             | 000131061   |
| 15.00                    | 0.00            |               |             |                     | 15.00             | 18:00    | 16:03   | DAVIS JR, MERRILL             | 000104949   |
| 15.00                    | 0.00            |               |             |                     | 15.00             | 18:00    | 16:03   | CORDOVA, MARY J               | 000106008   |
| 15.00                    | 0.00            |               |             |                     | 15.00             | 18:00    | 16:03   | COPPEDGE, DOUGLAS S           | 000097728   |
| 15.00                    | 0.00            |               |             |                     | 15.00             | 18:00    | 16:03   | COBLE, JACK                   | 000090944   |
| 15.00                    | 0.00            |               |             |                     | 15.00             | 18:00    | 16:03   | BLACKSTOCK, REBECCA K         | 000105432   |
| 15.00                    | 0.00            |               |             |                     | 15.00             | 18:00    | 16:03   | BEDRAN, J B                   | 000126660   |
| 15.00                    | 0.00            |               |             |                     | 15.00             | 18:00    | 16:03   | BEARD, DANIELLE R             | 000095344   |
| Total                    | Misc Total Exp. | Misc Descrip. | Trans Child | Mileage Park        | Attend Miles Rate | T. Out   | CET. In | Name                          | Part No.    |
|                          |                 | Expenses      | Ехре        |                     |                   |          |         |                               |             |
|                          |                 |               |             | Audit No: P10000775 | Audit No          |          |         | Attendance Date: Aug 09, 2013 | Attenda     |
| 19 AM                    | Time: 10:49 AM  |               |             |                     |                   |          |         |                               | A 440 m 4 0 |

Location: 004

**Pool Attendances** 

Date: 08/12/2013 Time: 10:49 AM

Page 1 of 1

# Pre - Payment Audit Report

#### From: 08/09/13 To: 08/09/13

| Participant | No. Name              | Date      | Pool/Trial No     | Reason       | Amount         | Expenses | Total          |
|-------------|-----------------------|-----------|-------------------|--------------|----------------|----------|----------------|
| 000095344   | BEARD, DANIELLE R     | 2124 LOU  | VENIA DR WALNUT   | AR 72756-1   | 976            |          |                |
|             |                       | 08/09/13  | CV-12345          | Panel        | 15.00          | 0.00     | 15.00          |
|             |                       |           |                   |              | 15.00          | 0.00     | 15.00          |
| 000126660   | BEDRAN, J B           | 375 CAMP  | BELL DR DATE, AR  | 72745        |                |          |                |
|             |                       | 08/09/13  | CV-12345          | Panel        | 15.00          | 0.00     | 15.00          |
|             |                       |           |                   |              | 15.00          | 0.00     | 15.00          |
| 000105432   | BLACKSTOCK, REBECCA K | 620 GUN ( | CLUB RD W GRAPE   | , AR 72756-5 | 5152           |          |                |
|             |                       | 08/09/13  | CV-12345          | Panel        | 15.00          | 0.00     | 15.00          |
|             |                       |           |                   |              | 15.00          | 0.00     | 15.00          |
| 000090944   | COBLE, JACK           | 39 SPRING | G VALLEY RD MANO  | GO, AR 7275  |                |          |                |
|             |                       | 08/09/13  | CV-12345          | Panel        | 15.00          | 0.00     | 15.00          |
|             |                       |           |                   |              | 15.00          | 0.00     | 15.00          |
| 000097728   | COPPEDGE, DOUGLAS S   | PO BX 69  | MANGO, AR 72736   |              |                |          |                |
|             |                       | 08/09/13  | CV-12345          | Panel        | 15.00          | 0.00     | 15.00          |
|             |                       |           |                   |              | 15.00          | 0.00     | 15.00          |
| 000106008   | CORDOVA, MARY J       |           | RAM BLACKBERRY,   |              |                |          |                |
|             |                       | 08/09/13  | CV-12345          | Panel        | 15.00          | 0.00     | 15.00          |
|             |                       |           |                   |              | 15.00          | 0.00     | 15.00          |
| 000104949   | DAVIS JR, MERRILL     |           | GE APT B HUCKLE   |              |                |          | 15.00          |
|             |                       | 08/09/13  | CV-12345          | Panel        | 15.00          | 0.00     | 15.00          |
|             |                       |           |                   |              | 15.00          | 0.00     | 15.00          |
| 000131061   | DONAHUE, MARTIN M     |           | TER RD. BLACKBER  |              |                | 0.00     | 45.00          |
|             |                       | 08/09/13  | CV-12345          | Panel        | 15.00          | 0.00     | 15.00          |
|             |                       |           |                   |              | 15.00          | 0.00     | 15.00          |
| 000114811   | EDWARDS, JILL L       |           | N SHORES DRIVE    |              |                | 0.00     | 45.00          |
|             |                       | 08/09/13  | CV-12345          | Panel        | 15.00          | 0.00     | 15.00          |
|             |                       |           |                   |              | 15.00          | 0.00     | 15.00          |
| 000103772   | FRANCIS, DONALD L     |           | LL RD FIG, AR 727 |              | 45.00          | 0.00     | 15.00          |
|             |                       | 08/09/13  | CV-12345          | Panel        | 15.00          | 0.00     | 15.00<br>15.00 |
|             |                       |           | ELADE TOMATO, A   | D 70724 435  | 15.00<br>o     | 0.00     | 15.00          |
| 000108774   | HALBERT, RAYMOND C    |           |                   |              | 5<br>15.00     | 0.00     | 15.00          |
|             |                       | 08/09/13  | CV-12345          | Panel        | 15.00<br>15.00 | 0.00     | 15.00          |
|             |                       | 1715 CEN  | TENNIAL CLUB DR   |              |                | 0.00     | 10.00          |
| 000064080   | HESS, HANNAH G        |           | CV-12345          | Panel        | 15.00          | 0.00     | 15.00          |
|             |                       | 08/09/13  | 60-12345          | Faller       | 15.00          | 0.00     | 15.00          |
|             |                       | DO DOX 1  | 431 PEACH, AR 72  | 756-3467     | 15.00          | 0.00     | 10.00          |
| 000128947   | HINCHEY, JOHN W       |           | CV-12345          | Panel        | 15.00          | 0.00     | 15.00          |
|             |                       | 08/09/13  | 67-12345          | Fallel       | 15.00          | 0.00     | 15.00          |
| 00000407    |                       | 2 MELLING | G CIR PEAR, AR 72 | 715-4537     | 10.00          | 0.00     | 10.00          |
| 000098427   | JAKOWSKI, JOHN W      |           |                   | Panel        | 15.00          | 0.00     | 15.00          |
|             |                       | 08/09/13  | CV-12345          |              | 15.00          | 0.00     | 15.00          |
| 000400000   |                       | 212 41 40 | AMA ST TOMATO, A  | R 72714-43   |                | 0.00     | 10.00          |
| 000100328   | JOHNSON, RICHARD D    | 08/09/13  | CV-12345          | Panel        | 15.00          | 0.00     | 15.00          |
|             |                       | 08/09/13  | 01-12040          | Faller       | 15.00          | 0.00     | 15.00          |
|             |                       |           |                   |              | 15.00          | 0.00     | 10.00          |

# Pre - Payment Audit Report

#### From: 08/09/13 To: 08/09/13

| Participant N | lo. Name                                   | Date       | Pool/Trial No    | Reason         | Amount    | Expenses | Total |
|---------------|--------------------------------------------|------------|------------------|----------------|-----------|----------|-------|
| 000076235     | JONES, THOMAS A                            | 7824 MAIN  | STREET BLUEBE    | RRY, AR 7100   | 0         |          |       |
|               |                                            | 08/09/13   | CV-12345         | Panel          | 15.00     | 0.00     | 15.00 |
|               |                                            |            |                  |                | 15.00     | 0.00     | 15.00 |
| 000068760     | KALMBACH, JAMES H                          | P.O. BOX   | 1978 GRAPEFRUIT  | T, AR 72715-49 | 971       |          |       |
|               |                                            | 08/09/13   | CV-12345         | Panel          | 15.00     | 0.00     | 15.00 |
|               |                                            |            |                  |                | 15.00     | 0.00     | 15.00 |
| 000130654     | KECK, CHERIDYTH L                          | 5631 MAD   | SON 3350 KIWI, A | R 72758-7641   |           |          |       |
|               |                                            | 08/09/13   | CV-12345         | Panel          | 15.00     | 0.00     | 15.00 |
|               |                                            |            |                  |                | 15.00     | 0.00     | 15.00 |
| 000063408     | KIKER, STEVEN D                            | 1023 NOR   | TH DR CANTALOU   | JPE, 09340-5   | 278       |          |       |
|               |                                            | 08/09/13   | CV-12345         | Panel          | 15.00     | 0.00     | 15.00 |
|               |                                            |            |                  |                | 15.00     | 0.00     | 15.00 |
| 000090224     | MARTIN, LAURA K                            | 2302 COU   | NTY AVE HAZELN   | UT, AR 72712   |           |          |       |
|               |                                            | 08/09/13   | CV-12345         | Panel          | 15.00     | 0.00     | 15.00 |
|               |                                            |            |                  |                | 15.00     | 0.00     | 15.00 |
| 000069024     | MCMILLEN, JUDY K                           | 22 MCMILL  | EN RD CANTALO    | UPE, AR 7271   | 5-5278    |          |       |
|               |                                            | 08/09/13   | CV-12345         | Panel          | 15.00     | 0.00     | 15.00 |
|               |                                            |            |                  |                | 15.00     | 0.00     | 15.00 |
| 000118239     | MISENHEIMER, MILDRED I                     | 2118 N NE  | WTON APPLE, AF   | 72751-6249     |           |          |       |
|               |                                            | 08/09/13   | CV-12345         | Panel          | 15.00     | 0.00     | 15.00 |
|               |                                            |            |                  |                | 15.00     | 0.00     | 15.00 |
| 000109610     | NEVELS, PATRICIA I                         | 900 N 9TH  | STREET POMEG     | RANATE, AR     | 2756-376  | 1        |       |
|               |                                            | 08/09/13   | CV-12345         | Panel          | 15.00     | 0.00     | 15.00 |
|               |                                            |            |                  |                | 15.00     | 0.00     | 15.00 |
| 000113471     | PACK, LELAND C                             | 3511 QU/   | AIL RIDGE ROAD   | POMEGRANATE    | E, AR 727 | 34-3761  |       |
|               |                                            | 08/09/13   | CV-12345         | Panel          | 15.00     | 0.00     | 15.00 |
|               |                                            |            |                  |                | 15.00     | 0.00     | 15.00 |
| 000079395     | PRIMM, DANA E                              | 955 S. GEI | RMAN LANE #J1 U  | IGLI, AR 72758 | }         |          |       |
|               |                                            | 08/09/13   | CV-12345         | Panel          | 15.00     | 0.00     | 15.00 |
|               |                                            |            |                  |                | 15.00     | 0.00     | 15.00 |
| 000113857     | ROSE, AUSTIN L                             | 2602 S 17  | TH ST POMEGRAM   | NATE, AR 7274  | 5-3761    |          |       |
|               |                                            | 08/09/13   | CV-12345         | Panel          | 15.00     | 0.00     | 15.00 |
|               |                                            |            |                  |                | 15.00     | 0.00     | 15.00 |
| 000098272     | SEARCY, DENNIS D                           | PO BOX 7   | B PLUM, AR 7275  | 6              |           |          |       |
|               |                                            | 08/09/13   | CV-12345         | Panel          | 15.00     | 0.00     | 15.00 |
|               |                                            |            |                  |                | 15.00     | 0.00     | 15.00 |
| 000125975     | SHINAULT, RAE B                            | PO BOX 2   | 38 WALNUT, AR    | 72712-1976     |           |          |       |
|               |                                            | 08/09/13   | CV-12345         | Panel          | 15.00     | 0.00     | 15.00 |
|               |                                            |            |                  |                | 15.00     | 0.00     | 15.00 |
| 000098233     | SMITH, ANDREW S                            | 2 SWEET    | GUM LANE BLUE    | BERRY, AR 72   | 758-7152  |          |       |
|               | and an an an an an an an an an an an an an | 08/09/13   | CV-12345         | Panel          | 15.00     | 0.00     | 15.00 |
|               |                                            |            |                  |                | 15.00     | 0.00     | 15.00 |

Location: 004

# Pre - Payment Audit Report

From: 08/09/13 To: 08/09/13

| Participant N | o. Name                | Date         | Pool/Trial No   | Reaso     | n Amount   | Expenses      | Total    |
|---------------|------------------------|--------------|-----------------|-----------|------------|---------------|----------|
| 000119077     | WATKINS, AARON L       | 159 GREE     | NE 712 RD GRAPE | FRUIT, AR | 72751-4971 |               |          |
|               |                        | 08/09/13     | CV-12345        | Panel     | 15.00      | 0.00          | 15.00    |
|               |                        |              |                 |           | 15.00      | 0.00          | 15.00    |
| Total Transa  | ctions for Judge DAVID | CLINGER : 30 |                 |           | 450.00     | 0.00          | 450.00   |
| Total Transa  | ctions: 30             |              |                 |           | \$450.00   | <u>\$0.00</u> | \$450.00 |

Date Run: <u>Mon 08/12/13</u> Location: 004 From: 08/09/13 To: 08/09/13

Date: 08/12/2013 Time: 10:52 AM

| Participant I | No. Name              | Date      | Pool/Trial No                          | Reason      | Amount   | Expenses | Total          |
|---------------|-----------------------|-----------|----------------------------------------|-------------|----------|----------|----------------|
| 000095344     | BEARD, DANIELLE R     | 2124 LOU  | 2124 LOUVENIA DR WALNUT, AR 72756-1976 |             |          |          |                |
|               |                       | 08/09/13  | CV-12345                               | Panel       | 15.00    | 0.00     | 15.00          |
|               |                       |           |                                        |             | 15.00    | 0.00     | 15.00          |
| 000126660     | BEDRAN, J B           | 375 CAMI  | PBELL DR DATE, A                       | R 72745     |          |          |                |
|               |                       | 08/09/13  | CV-12345                               | Panel       | 15.00    | 0.00     | 15.00          |
|               |                       |           |                                        |             | 15.00    | 0.00     | 15.00          |
| 000105432     | BLACKSTOCK, REBECCA K | 620 GUN   | CLUB RD W GRAP                         | E, AR 72756 | -5152    |          |                |
| 000100102     |                       | 08/09/13  | CV-12345                               | Panel       | 15.00    | 0.00     | 15.00          |
|               |                       |           |                                        |             | 15.00    | 0.00     | 15.00          |
| 000090944     | COBLE, JACK           | 39 SPRIN  | G VALLEY RD MAN                        | GO AR 727   | 56       |          |                |
| 000030344     |                       | 08/09/13  | CV-12345                               | Panel       | 15.00    | 0.00     | 15.00          |
|               |                       | 00/00/10  | 01 12010                               |             | 15.00    | 0.00     | 15.00          |
| 000097728     | COPPEDGE, DOUGLAS S   | PO BY 60  | MANGO, AR 7273                         | 6           |          |          |                |
| 000097728     | COFFEDGE, DOUGLAS S   | 08/09/13  | CV-12345                               | Panel       | 15.00    | 0.00     | 15.00          |
|               |                       | 00/03/10  | 01-12040                               | i anoi      | 15.00    | 0.00     | 15.00          |
| 000400000     |                       | 1052 (NO  | RAM BLACKBERRY                         | AD 70710    |          |          |                |
| 000106008     | CORDOVA, MARY J       | 08/09/13  | CV-12345                               | Panel       | 15.00    | 0.00     | 15.00          |
|               |                       | 00/09/13  | GV-12345                               | Fallel      | 15.00    | 0.00     | 15.00          |
|               |                       | 007.141.1 |                                        |             |          | 0.00     | 10.00          |
| 000104949     | DAVIS JR, MERRILL     |           | GE APT B HUCKLE                        |             |          | 0.00     | 15.00          |
|               |                       | 08/09/13  | CV-12345                               | Panel       | 15.00    | 0.00     | 15.00<br>15.00 |
|               |                       |           |                                        |             | 15.00    | 0.00     | 15.00          |
| 000131061     | DONAHUE, MARTIN M     |           | TER RD. BLACKBE                        |             |          | 0.00     | 45.00          |
|               |                       | 08/09/13  | CV-12345                               | Panel       | 15.00    | 0.00     | 15.00          |
|               |                       |           |                                        |             | 15.00    | 0.00     | 15.00          |
| 000114811     | EDWARDS, JILL L       | 30 SYLV/  | AN SHORES DRIVE                        |             |          |          |                |
|               |                       | 08/09/13  | CV-12345                               | Panel       | 15.00    | 0.00     | 15.00          |
|               |                       |           |                                        |             | 15.00    | 0.00     | 15.00          |
| 000103772     | FRANCIS, DONALD L     | 17 TERRE  | ELL RD FIG, AR 72                      | 758         |          |          |                |
|               |                       | 08/09/13  | CV-12345                               | Panel       | 15.00    | 0.00     | 15.00          |
|               |                       |           |                                        |             | 15.00    | 0.00     | 15.00          |
| 000108774     | HALBERT, RAYMOND C    | 309 N AD  | ELADE TOMATO, A                        | R 72734-43  | 59       |          |                |
|               |                       | 08/09/13  | CV-12345                               | Panel       | 15.00    | 0.00     | 15.00          |
|               |                       |           |                                        |             | 15.00    | 0.00     | 15.00          |
| 000064080     | HESS, HANNAH G        | 1715 CEN  | TENNIAL CLUB DR                        | HAZELNUT,   | AR 72734 | 4        |                |
|               | Alfanin prive •       | 08/09/13  | CV-12345                               | Panel       | 15.00    | 0.00     | 15.00          |
|               |                       |           |                                        |             | 15.00    | 0.00     | 15.00          |
| 000128947     | HINCHEY, JOHN W       | PO BOX 1  | 431 PEACH, AR 7                        | 2756-3467   |          |          |                |
| 000120011     |                       | 08/09/13  | CV-12345                               | Panel       | 15.00    | 0.00     | 15.00          |
|               |                       |           |                                        |             | 15.00    | 0.00     | 15.00          |
| 000098427     | JAKOWSKI, JOHN W      | 2 MELLIN  | G CIR PEAR, AR 7                       | 2715-4537   |          |          |                |
| 000090427     |                       | 08/09/13  | CV-12345                               | Panel       | 15.00    | 0.00     | 15.00          |
|               |                       | 00/08/10  | 01 12040                               | i uno       | 15.00    | 0.00     | 15.00          |

| articipant N                 | o. Name                          | Date      | Pool/Trial No       | Reason      | Amount   | Expenses  | Total |
|------------------------------|----------------------------------|-----------|---------------------|-------------|----------|-----------|-------|
| 000100328 JOHNSON, RICHARD D |                                  | 212 ALAB  | AMA ST TOMATO, A    | R 72714-43  | 59       |           |       |
|                              |                                  | 08/09/13  | CV-12345            | Panel       | 15.00    | 0.00      | 15.00 |
|                              |                                  |           |                     |             | 15.00    | 0.00      | 15.00 |
| 000076235                    | JONES, THOMAS A                  | 7824 MAI  | N STREET BLUEBER    | RY, AR 710  | 00       |           |       |
|                              |                                  | 08/09/13  | CV-12345            | Panel       | 15.00    | 0.00      | 15.00 |
|                              |                                  |           |                     |             | 15.00    | 0.00      | 15.00 |
| 000068760                    | KALMBACH, JAMES H                | P.O. BOX  | 1978 GRAPEFRUIT,    | AR 72715-4  | 971      |           |       |
|                              | F par en_particulars intensis in | 08/09/13  | CV-12345            | Panel       | 15.00    | 0.00      | 15.00 |
|                              |                                  |           |                     |             | 15.00    | 0.00      | 15.00 |
| 000130654                    | KECK, CHERIDYTH L                | 5631 MAD  | DISON 3350 KIWI, AR | 72758-764   | 1        |           |       |
|                              |                                  | 08/09/13  | CV-12345            | Panel       | 15.00    | 0.00      | 15.00 |
|                              |                                  |           |                     |             | 15.00    | 0.00      | 15.00 |
| 000063408                    | KIKER, STEVEN D                  | 1023 NOF  | RTH DR CANTALOUP    | E, 09340-   | -5278    |           |       |
| 000000000                    |                                  | 08/09/13  | CV-12345            | Panel       | 15.00    | 0.00      | 15.00 |
|                              |                                  |           |                     |             | 15.00    | 0.00      | 15.00 |
| 000090224                    | MARTIN, LAURA K                  | 2302 COL  | JNTY AVE HAZELNU    | T, AR 72712 | 2        |           |       |
| 000030224                    |                                  | 08/09/13  | CV-12345            | Panel       | 15.00    | 0.00      | 15.00 |
|                              |                                  |           |                     |             | 15.00    | 0.00      | 15.00 |
| 000069024                    | MCMILLEN, JUDY K                 | 22 MCMIL  | LEN RD CANTALOU     | PE, AR 727  | 15-5278  |           |       |
| 000003024                    | MOMILLEN, CODIN                  | 08/09/13  | CV-12345            | Panel       | 15.00    | 0.00      | 15.00 |
|                              |                                  |           |                     |             | 15.00    | 0.00      | 15.00 |
| 000118239                    | MISENHEIMER, MILDRED I           | 2118 N N  | EWTON APPLE, AR     | 72751-6249  |          |           |       |
| 000110200                    |                                  | 08/09/13  | CV-12345            | Panel       | 15.00    | 0.00      | 15.00 |
|                              |                                  |           |                     |             | 15.00    | 0.00      | 15.00 |
| 000109610                    | NEVELS, PATRICIA I               | 900 N 9T  | H STREET POMEGR     | ANATE, AR   | 72756-37 | 761       |       |
| 000103010                    |                                  | 08/09/13  | CV-12345            | Panel       | 15.00    | 0.00      | 15.00 |
|                              |                                  |           |                     |             | 15.00    | 0.00      | 15.00 |
| 000113471                    | PACK, LELAND C                   | 3511 QL   | IAIL RIDGE ROAD PO  | MEGRANAT    | E, AR 7  | 2734-3761 |       |
| 000110471                    |                                  | 08/09/13  | CV-12345            | Panel       | 15.00    | 0.00      | 15.00 |
|                              |                                  |           |                     |             | 15.00    | 0.00      | 15.00 |
| 000079395                    | PRIMM, DANA E                    | 955 S. GE | RMAN LANE #J1 UG    | LI, AR 7275 | 58       |           |       |
| 000073000                    |                                  | 08/09/13  | CV-12345            | Panel       | 15.00    | 0.00      | 15.00 |
|                              |                                  |           |                     |             | 15.00    | 0.00      | 15.00 |
| 000113857                    | ROSE, AUSTIN L                   | 2602 S 17 | TH ST POMEGRANA     | TE, AR 727  | 45-3761  |           |       |
| 000110007                    |                                  | 08/09/13  | CV-12345            | Panel       | 15.00    | 0.00      | 15.00 |
|                              |                                  |           |                     |             | 15.00    | 0.00      | 15.00 |
| 00008272                     | SEARCY, DENNIS D                 | PO BOX 3  | 78 PLUM, AR 72756   |             |          |           |       |
| 000030212                    |                                  | 08/09/13  | CV-12345            | Panel       | 15.00    | 0.00      | 15.00 |
|                              |                                  |           |                     |             | 15.00    | 0.00      | 15.00 |
| 000125975                    | SHINAULT, RAE B                  | PO BOX 2  | 238 WALNUT, AR 72   | 2712-1976   |          |           |       |
| 00120970                     |                                  | 08/09/13  | CV-12345            | Panel       | 15.00    | 0.00      | 15.00 |
|                              |                                  | 00/00/10  | 21.20.0             |             | 15.00    | 0.00      | 15.00 |

| Location: 0   | <u>Mon 08/12/13</u><br>04<br>)/13 To: 08/09/13 |              | Attendance Audit Report<br>Audit No: <u>F30000277</u> |               |                 |               | Date: 08/12/2013<br>Time: 10:52 AM |  |  |
|---------------|------------------------------------------------|--------------|-------------------------------------------------------|---------------|-----------------|---------------|------------------------------------|--|--|
| Judge: DA     | VID CLINGER                                    |              |                                                       |               |                 |               |                                    |  |  |
| Participant I | No. Name                                       | Date         | Pool/Trial N                                          | lo Reason     | Amount          | Expenses      | Total                              |  |  |
| 000098233     | SMITH, ANDREW S                                | 2 SWEET      | GUM LANE BL                                           | LUEBERRY, AR  | 72758-7152      |               |                                    |  |  |
|               |                                                | 08/09/13     | CV-12345                                              | Panel         | 15.00           | 0.00          | 15.00                              |  |  |
|               |                                                |              |                                                       |               | 15.00           | 0.00          | 15.00                              |  |  |
| 000119077     | WATKINS, AARON L                               | 159 GREE     | ENE 712 RD G                                          | RAPEFRUIT, AR | 72751-4971      |               |                                    |  |  |
|               |                                                | 08/09/13     | CV-12345                                              | Panel         | 15.00           | 0.00          | 15.00                              |  |  |
|               |                                                |              |                                                       |               | 15.00           | 0.00          | 15.00                              |  |  |
| Total Trans   | actions for Judge DAVID                        | CLINGER : 30 |                                                       |               | <u>450.00</u>   | <u>0.00</u>   | <u>450.00</u>                      |  |  |
| Overall Tota  | al Transactions : 30                           |              |                                                       |               | <u>\$450.00</u> | <u>\$0.00</u> | <u>\$450.00</u>                    |  |  |

Date Run: Fri 08/09/13

**Reprint Attendance Audit Report** 

From: 08/09/13 To: 08/09/13

Audit No: F30000277

Date: 08/12/2013 Time: 10:53 AM

| 000095344         BEARD, DANIELLE R         2124 LOUVENIA DR WALNUT, AR 72756-1976           000126660         BEDRAN, J B         375 CAMPBELL DR DATE, AR 72745           000105432         BLACKSTOCK, REBECCA K         620 GUN CLUB RD W GRAPE, AR 72756-5152           000105432         BLACKSTOCK, REBECCA K         620 GUN CLUB RD W GRAPE, AR 72756-5152           000090944         COBLE, JACK         39 SPRING VALLEY RD MANGO, AR 72756           0000907728         COPPEDGE, DOUGLAS S         PO BX 59 MANGO, AR 72736           000106408         GORDOVA, MARY J         1052 INGRAM BLACKBERRY, AR 72712-6791           000104949         DAVIS JR, MERRILL         307 VILLAGE APT B HUCKLEBERRY, AR 72732           000114811         BI9/2013         CV-12345         V         15.00         0.00         15.00           000103772         FRANCIS, DONALD L         307 VILLAGE APT B HUCKLEBERRY, AR 72758-6791         8/9/2013         CV-12345         V         15.00         0.00         15.00           000103772         FRANCIS, DONALD L         307 VILLAGE APT B HUCKLEBERRY, AR 72758-6761         8/9/2013         CV-12345         V         15.00         0.00         15.00           000103772         FRANCIS, DONALD L         171 TERRELL RD FIG, AR 72758         0.00         15.00         0.00         15.00                                                                                                    | Participant No. | Name              | Date     | Pool/Trial No  | Reason     | Amount     | Expenses   | Total |
|----------------------------------------------------------------------------------------------------|-----------------|-------------------|----------|----------------|------------|------------|------------|-------|
| 000126660         BEDRAN, J B         375 CAMPBELL DR DATE, AR 72745           000105432         BLACKSTOCK, REBECCA K         620 GUN CLUB RD W GRAPE, AR 72755-5152           8/9/2013         CV-12345         V         15.00         0.00         15.00           000105432         BLACKSTOCK, REBECCA K         620 GUN CLUB RD W GRAPE, AR 72756-5152         8/9/2013         CV-12345         V         15.00         0.00         15.00           000090944         COBLE, JACK         39 SPRING VALLEY RD MANGO, AR 72736         8/9/2013         CV-12345         V         15.00         0.00         15.00           000106008         CORDOVA, MARY J         1052 INGRAM BLACKBERRY, AR 72712-6791         8/9/2013         CV-12345         V         15.00         0.00         15.00           000106008         CORDOVA, MARY J         1052 INGRAM BLACKBERRY, AR 72712-6791         8/9/2013         CV-12345         V         15.00         0.00         15.00           000104949         DAVIS JR, MERRILL         307 VILLAGE APT B HUCKLEBERRY, AR 72758-6791         8/9/2013         CV-12345         V         15.00         0.00         15.00           000113061         DONAHUE, MARTIN M         650 COULTER RD. BLACKBERRY, AR 72758-7641         8/9/2013         CV-12345         V         15.00         0.00                                                                                                    | 000095344       | BEARD, DANIELLE R |          | 2124 LOUVENIA  | DR WALN    | UT, AR 7   | 2756-1976  |       |
| 8/9/2013         CV-12345         V         15.00         0.00         15.00           000105432         BLACKSTOCK, REBECCA K         620 GUN CLUB RD W GRAPE, AR         72756-5152           8/9/2013         CV-12345         V         15.00         0.00         15.00           000090944         COBLE, JACK         39 SPRING VALLEY RD MANGO, AR         72756         50           000097728         COPPEDGE, DOUGLAS S         PO BX 69 MANGO, AR         72736         50           000106008         CORDOVA, MARY J         1052 INGRAM BLACKBERRY, AR         72712-6791           8/9/2013         CV-12345         V         15.00         0.00         15.00           000104949         DAVIS JR, MERRILL         307 VILLAGE APT B         HUCKLEBERRY, AR         72758-6791           8/9/2013         CV-12345         V         15.00         0.00         15.00           000114611         DONAHUE, MARTIN M         650 COULTER RD. BLACKBERRY, AR         72758-7641           8/9/2013         CV-12345         V         15.00         0.00         15.00           000114811         EDWARDS, JILL L         305 SVLVAN SHORS DRIVE KIWI, AR         72758-7641           8/9/2013         CV-12345         V         15.00         0.00                                                                                                    |                 |                   | 8/9/2013 | CV-12345       | V          | 15.00      | 0.00       | 15.00 |
| 000105432         BLACKSTOCK, REBECCA K         620 GUN CLUB RD W GRAPE, AR         72756-5152           000090944         COBLE, JACK         39 SPRING VALLEY RD         MANGO, AR         72756           0000907728         COPPEDGE, DOUGLAS S         PO BX 69 MANGO, AR         72736           000106008         CORDOVA, MARY J         1052 INGRAM BLACKBERRY, AR         72712-6791           000104949         DAVIS JR, MERRILL         307 VILLAGE APT B         HUCKLEBERRY, AR         72732           000131061         DONAHUE, MARTIN M         650 COULTER RD. BLACKBERRY, AR         72734-72734           000103772         FRANCIS, DONALD L         15.00         0.00         15.00           000104949         DAVIS JR, MERRILL         307 VILLAGE APT B         HUCKLEBERRY, AR         72758-791           000131061         DONAHUE, MARTIN M         650 COULTER RD. BLACKBERRY, AR         72758-7641           8/9/2013         CV-12345         V         15.00         0.00         15.00           000108772         FRANCIS, DONALD L         17 TERREL RD FIG, AR         72758-7641         8/9/2013         CV-12345         V         15.00         0.00         15.00           000108774         HALBERT, RAYMOND C         309 N ADELADE         TOMATO, AR         72734-4359         8/9                                                                                                    | 000126660       | BEDRAN, J B       |          | 375 CAMPBELL   | DR DATE,   | AR 72745   | 5          |       |
| 8/9/2013         CV-12345         V         15.00         0.00         15.00           000090944         COBLE, JACK         39 SPRING VALLEY RD         MANGO, AR         72756           000097728         COPPEDGE, DOUGLAS S         PO BX 69 MANGO, AR         72736           000106008         CORDOVA, MARY J         1052 INGRAM BLACKBERRY, AR         72712-6791           8/9/2013         CV-12345         V         15.00         0.00         15.00           000106008         CORDOVA, MARY J         1052 INGRAM BLACKBERRY, AR         72712-6791         8/9/2013           000104949         DAVIS JR, MERRILL         307 VILLAGE APT B         HUCKLEBERRY, AR         72758-791           000131061         DONAHUE, MARTIN M         650 COULTER RD. BLACKBERRY, AR         72758-7641           8/9/2013         CV-12345         V         15.00         0.00         15.00           000114811         EDWARDS, JILL L         30 SYLVAN SHORES DRIVE KIWI, AR         72758-7641         8/9/2013         CV-12345         V         15.00         0.00         15.00           000108774         HALBERT, RAYMOND C         309 N ADELADE TOMATO, AR         72734-4359         8/9/2013         CV-12345         V         15.00         0.00         15.00 <t< td=""><td></td><td></td><td>8/9/2013</td><td>CV-12345</td><td>V</td><td>15.00</td><td>0.00</td><td>15.00</td></t<>                                                                                                    |                 |                   | 8/9/2013 | CV-12345       | V          | 15.00      | 0.00       | 15.00 |
| 000099944         COBLE, JACK         39 SPRING VALLEY RD         MANGO, AR         72756           8/9/2013         CV-12345         V         15.00         0.00         15.00           000097728         COPPEDGE, DOUGLAS S         PO BX 69 MANGO, AR         72736         0.00         15.00           000106008         CORDOVA, MARY J         1052 INGRAM BLACKBERRY, AR         72712-6791         0.00         15.00           000104949         DAVIS JR, MERRILL         307 VILLAGE APT B         HUCKLEBERRY, AR         72738-6791           8/9/2013         CV-12345         V         15.00         0.00         15.00           000131061         DONAHUE, MARTIN M         650 COULTER RD.         BLACKBERRY, AR         72758-6791           8/9/2013         CV-12345         V         15.00         0.00         15.00           000114811         EDWARDS, JILL L         30 SYLVAN SHORES DRIVE KIWI, AR         72758-7541           8/9/2013         CV-12345         V         15.00         0.00         15.00           000103772         FRANCIS, DONALD L         17 TERRELL RD FIG, AR         72754-4359         8/9/2013         CV-12345         V         15.00         0.00         15.00           0000064080         HESS, HANNAH G                                                                                                    | 000105432       | BLACKSTOCK, REBEC | CCA K    | 620 GUN CLUB   | RD W GRA   | PE, AR 7   | 2756-5152  |       |
| 8/9/2013         CV-12345         V         15.00         0.00         15.00           000097728         COPPEDGE, DOUGLAS S         PO BX 69 MANGO, AR         72736         9           8/9/2013         CV-12345         V         15.00         0.00         15.00           000106008         CORDOVA, MARY J         1052 INGRAM BLACKBERRY, AR         72712-6791         9           000104949         DAVIS JR, MERRILL         307 VILLAGE APT B         HUCKLEBERRY, AR         72732           8/9/2013         CV-12345         V         15.00         0.00         15.00           000131061         DONAHUE, MARTIN M         650 COULTER RD.         BLACKBERRY, AR         72758-6791           8/9/2013         CV-12345         V         15.00         0.00         15.00           000114811         EDWARDS, JILL L         30 SYLVAN SHORES DRIVE KIWI, AR         72758-7641           8/9/2013         CV-12345         V         15.00         0.00         15.00           000108774         HALBERT, RAYMOND C         309 N ADELADE TOMATO, AR         72734-4359            000064080         HESS, HANNAH G         1715 CENTENNIAL CLUB DR         HAZELINUT, AR         72734           8/9/2013         CV-12345         V <td></td> <td></td> <td>8/9/2013</td> <td>CV-12345</td> <td>V</td> <td>15.00</td> <td>0.00</td> <td>15.00</td>                                                                                                    |                 |                   | 8/9/2013 | CV-12345       | V          | 15.00      | 0.00       | 15.00 |
| 000097728         COPPEDGE, DOUGLAS S         PO BX 69 MANGO, AR         72736           000106008         CORDOVA, MARY J         1052 INGRAM BLACKBERRY, AR         72712-6791           8/9/2013         CV-12345         V         15.00         0.00         15.00           000106008         CORDOVA, MARY J         307 VILLAGE APT B         HUCKLEBERRY, AR         72732           000104949         DAVIS JR, MERRILL         307 VILLAGE APT B         HUCKLEBERRY, AR         72738-6791           8/9/2013         CV-12345         V         15.00         0.00         15.00           000131061         DONAHUE, MARTIN M         650 COULTER RD. BLACKBERRY, AR         72758-6791           8/9/2013         CV-12345         V         15.00         0.00         15.00           000114811         EDWARDS, JILL L         30 SYLVAN SHORES DRIVE         KIWI, AR         72758-7641           8/9/2013         CV-12345         V         15.00         0.00         15.00           000108774         HALBERT, RAYMOND C         309 N ADELADE TOMATO, AR         72734-4359         500           000064080         HESS, HANNAH G         1715 CENTENNIAL CLUB DR         HAZELNUT, AR         72734           000128947         HINCHEY, JOHN W         20                                                                                                    | 000090944       | COBLE, JACK       |          | 39 SPRING VAL  | LEY RD MA  | NGO, AR    | 72756      |       |
| 8/9/2013         CV-12345         V         15.00         0.00         15.00           000106008         CORDOVA, MARY J         1052 INGRAM BLACKBERRY, AR 72712-6791         8/9/2013         CV-12345         V         15.00         0.00         15.00           000104949         DAVIS JR, MERRILL         307 VILLAGE APT B         HUCKLEBERRY, AR 72732         8/9/2013         CV-12345         V         15.00         0.00         15.00           000131061         DONAHUE, MARTIN M         650 COULTER RD.         BLACKBERRY, AR 72758-6791         8/9/2013         CV-12345         V         15.00         0.00         15.00           000114811         EDWARDS, JILL L         30 SYLVAN SHORES DRIVE KIWI, AR 72758-7641         8/9/2013         CV-12345         V         15.00         0.00         15.00           000103772         FRANCIS, DONALD L         17 TERRELL RD FIG, AR 72758         8/9/2013         CV-12345         V         15.00         0.00         15.00           000108774         HALBERT, RAYMOND C         309 N ADELADE TOMATO, AR 72734-4359         8/9/2013         CV-12345         V         15.00         0.00         15.00           000128947         HINCHEY, JOHN W         PO BOX 1431 PEACH, AR 72756-3467         8/9/2013         CV-12345         V         15.0                                                                                                    |                 |                   | 8/9/2013 | CV-12345       | V          | 15.00      | 0.00       | 15.00 |
| 000106008         CORDOVA, MARY J         1052 INGRAM BLACKBERRY, AR         72712-6791           8/9/2013         CV-12345         V         15.00         0.00         15.00           0001064949         DAVIS JR, MERRILL         307 VILLAGE APT B         HUCKLEBERRY, AR         72732           8/9/2013         CV-12345         V         15.00         0.00         15.00           000131061         DONAHUE, MARTIN M         650 COULTER RD.         BLACKBERRY, AR         72758-6791           8/9/2013         CV-12345         V         15.00         0.00         15.00           000114811         EDWARDS, JILL L         30 SYLVAN SHORES DRIVE KIWI, AR         72758-7641           8/9/2013         CV-12345         V         15.00         0.00         15.00           000103772         FRANCIS, DONALD L         17 TERRELL RD FIG, AR         72734-4359         8/9/2013         CV-12345         V         15.00         0.00         15.00           000108774         HALBERT, RAYMOND C         309 N ADELADE TOMATO, AR         72734-4359         8/9/2013         CV-12345         V         15.00         0.00         15.00           0000128947         HINCHEY, JOHN W         PO BOX 1431 PEACH, AR         72715-4537         8/9/2013         CV-12                                                                                                    | 000097728       | COPPEDGE, DOUGLA  | SS       | PO BX 69 MAN   | GO, AR 72  | 736        |            |       |
| 8/9/2013         CV-12345         V         15.00         0.00         15.00           000104949         DAVIS JR, MERRILL         307 VILLAGE APT B HUCKLEBERRY, AR 72732         8/9/2013         CV-12345         V         15.00         0.00         15.00           000131061         DONAHUE, MARTIN M         650 COULTER RD. BLACKBERRY, AR 72758-6791         8/9/2013         CV-12345         V         15.00         0.00         15.00           000114811         EDWARDS, JILL L         30 SYLVAN SHORES DRIVE KIWI, AR 72758-7641         8/9/2013         CV-12345         V         15.00         0.00         15.00           000103772         FRANCIS, DONALD L         17 TERRELL RD FIG, AR 72758         8/9/2013         CV-12345         V         15.00         0.00         15.00           000108774         HALBERT, RAYMOND C         309 N ADELADE TOMATO, AR 72734-4359         8/9/2013         CV-12345         V         15.00         0.00         15.00           0001088774         HALBERT, RAYMOND C         309 N ADELADE TOMATO, AR 72734-4359         8/9/2013         CV-12345         V         15.00         0.00         15.00           000128947         HINCHEY, JOHN W         2MELLING CIR PEAR, AR 72756-3467         8/9/2013         CV-12345         V         15.00         0.00                                                                                                    |                 |                   | 8/9/2013 | CV-12345       | V          | 15.00      | 0.00       | 15.00 |
| 000104949         DAVIS JR, MERRILL         307 VILLAGE APT B HUCKLEBERRY, AR 72732           000131061         DONAHUE, MARTIN M         650 COULTER RD. BLACKBERRY, AR 72758-6791           8/9/2013         CV-12345         V         15.00         0.00         15.00           000131061         DONAHUE, MARTIN M         650 COULTER RD. BLACKBERRY, AR 72758-6791         8/9/2013         CV-12345         V         15.00         0.00         15.00           000114811         EDWARDS, JILL L         30 SYLVAN SHORES DRIVE KIWI, AR 72758-7641         8/9/2013         CV-12345         V         15.00         0.00         15.00           000103772         FRANCIS, DONALD L         17 TERRELL RD FIG, AR 72758         8/9/2013         CV-12345         V         15.00         0.00         15.00           000108774         HALBERT, RAYMOND C         309 N ADELADE TOMATO, AR 72734-4359         8/9/2013         CV-12345         V         15.00         0.00         15.00           000064080         HESS, HANNAH G         1715 CENTENNIAL CLUB DR HAZELNUT, AR 72734         8/9/2013         CV-12345         V         15.00         0.00         15.00           000128947         HINCHEY, JOHN W         2 MELLING CIR PEAR, AR 72715-4537         8/9/2013         CV-12345         V         15.00         0.00                                                                                                    | 000106008       | CORDOVA, MARY J   |          | 1052 INGRAM    | BLACKBERF  | RY, AR 72  | 712-6791   |       |
| 8/9/2013         CV-12345         V         15.00         0.00         15.00           000131061         DONAHUE, MARTIN M         650 COULTER RD. BLACKBERRY, AR         72758-6791           8/9/2013         CV-12345         V         15.00         0.00         15.00           000114811         EDWARDS, JILL L         30 SYLVAN SHORES DRIVE KIWI, AR         72758-7641           8/9/2013         CV-12345         V         15.00         0.00         15.00           000103772         FRANCIS, DONALD L         17 TERRELL RD FIG, AR         72734-4359         8/9/2013         6V-12345         V         15.00         0.00         15.00           000108774         HALBERT, RAYMOND C         309 N ADELADE TOMATO, AR         72734-4359         8/9/2013         CV-12345         V         15.00         0.00         15.00           000064080         HESS, HANNAH G         1715 CENTENNIAL CLUB DR         HAZELNUT, AR         72734           8/9/2013         CV-12345         V         15.00         0.00         15.00           0000128947         HINCHEY, JOHN W         PO BOX 1431 PEACH, AR         72756-3467           8/9/2013         CV-12345         V         15.00         0.00         15.00           000008427                                                                                                    |                 |                   | 8/9/2013 | CV-12345       | V          | 15.00      | 0.00       | 15.00 |
| 000131061         DONAHUE, MARTIN M         650 COULTER RD.         BLACKBERRY, AR         72758-6791           8/9/2013         CV-12345         V         15.00         0.00         15.00           000114811         EDWARDS, JILL L         30 SYLVAN SHORES DRIVE KIWI, AR         72758-7641           8/9/2013         CV-12345         V         15.00         0.00         15.00           000103772         FRANCIS, DONALD L         17 TERRELL RD FIG, AR         72758         500         15.00           000108774         HALBERT, RAYMOND C         309 N ADELADE TOMATO, AR         72734-4359         500         15.00         0.00         15.00           0000664080         HESS, HANNAH G         1715 CENTENNIAL CLUB DR         HAZELNUT, AR         72734           8/9/2013         CV-12345         V         15.00         0.00         15.00           000128947         HINCHEY, JOHN W         PO BOX 1431 PEACH, AR         72756-3467         500           000100328         JOHNSON, RICHARD D         212 ALABAMA ST         70MATO, AR         72714-4359           8/9/2013         CV-12345         V         15.00         0.00         15.00           000076235         JONES, THOMAS A         7824 MAIN STREET BLUEBERRY, AR         71000                                                                                                    | 000104949       | DAVIS JR, MERRILL |          | 307 VILLAGE AF | т в ниск   | LEBERRY,   | AR 72732   |       |
| 8/9/2013         CV-12345         V         15.00         0.00         15.00           000114811         EDWARDS, JILL L         30 SYLVAN SHORES DRIVE KIWI, AR         72758-7641           8/9/2013         CV-12345         V         15.00         0.00         15.00           000103772         FRANCIS, DONALD L         17 TERRELL RD         FIG, AR         72758           8/9/2013         CV-12345         V         15.00         0.00         15.00           000108774         HALBERT, RAYMOND C         309 N ADELADE         TOMATO, AR         72734-4359           8/9/2013         CV-12345         V         15.00         0.00         15.00           000064080         HESS, HANNAH G         1715 CENTENNIAL CLUB DR         HAZELNUT, AR         72734           8/9/2013         CV-12345         V         15.00         0.00         15.00           000128947         HINCHEY, JOHN W         PO BOX 1431 PEACH, AR         72756-3467         15.00         0.00         15.00           000098427         JAKOWSKI, JOHN W         2 MELLING CIR         PEAR, AR         72714-4359         8/9/2013         CV-12345         V         15.00         0.00         15.00           0000076235         JOHNSON, RICHARD D                                                                                                    |                 |                   | 8/9/2013 | CV-12345       | V          | 15.00      | 0.00       | 15.00 |
| 000114811         EDWARDS, JILL L         30 SYLVAN SHORES DRIVE KIWI, AR         72758-7641           8/9/2013         CV-12345         V         15.00         0.00         15.00           000103772         FRANCIS, DONALD L         17 TERRELL RD FIG, AR         72758         8           8/9/2013         CV-12345         V         15.00         0.00         15.00           000108774         HALBERT, RAYMOND C         309 N ADELADE TOMATO, AR         72734-4359         8           8/9/2013         CV-12345         V         15.00         0.00         15.00           000064080         HESS, HANNAH G         1715 CENTENNIAL CLUB DR         HAZELNUT, AR         72734           8/9/2013         CV-12345         V         15.00         0.00         15.00           000128947         HINCHEY, JOHN W         PO BOX 1431 PEACH, AR         72756-3467         8           000098427         JAKOWSKI, JOHN W         2 MELLING CIR         PEAR, AR         72715-4537           8/9/2013         CV-12345         V         15.00         0.00         15.00           000100328         JOHNSON, RICHARD D         212 ALABAMA ST         15.00         0.00         15.00           000076235         JONES, THOMAS A                                                                                                    | 000131061       | DONAHUE, MARTIN N | 1        | 650 COULTER F  | RD. BLACK  | BERRY, AF  | R 72758-67 | /91   |
| 8/9/2013       CV-12345       V       15.00       0.00       15.00         000103772       FRANCIS, DONALD L       17 TERRELL RD FIG, AR 72758       8/9/2013       CV-12345       V       15.00       0.00       15.00         000108774       HALBERT, RAYMOND C       309 N ADELADE TOMATO, AR 72734-4359       8/9/2013       CV-12345       V       15.00       0.00       15.00         0000664080       HESS, HANNAH G       1715 CENTENNIAL CLUB DR HAZELNUT, AR 72734       8/9/2013       CV-12345       V       15.00       0.00       15.00         000128947       HINCHEY, JOHN W       PO BOX 1431 PEACH, AR 72756-3467       8/9/2013       CV-12345       V       15.00       0.00       15.00         000120328       JOHNSON, RICHARD D       212 ALABAMA ST TOMATO, AR 72715-4537       8/9/2013       CV-12345       V       15.00       0.00       15.00         000076235       JONES, THOMAS A       7824 MAIN STREET BLUEBERRY, AR 71000       8/9/2013       CV-12345       V       15.00       0.00       15.00         000068760       KALMBACH, JAMES H       P.O. BOX 1978 GRAPEFRUIT, AR 72715-4971       8/9/2013       CV-12345       V       15.00       0.00       15.00         000068760       KALMBACH, JAMES H       P.O. BOX 1978 GRAPEFRUIT, AR                                                                                                    |                 |                   | 8/9/2013 | CV-12345       | V          | 15.00      | 0.00       | 15.00 |
| 000103772         FRANCIS, DONALD L         17 TERRELL RD FIG, AR 72758           8/9/2013         CV-12345         V         15.00         0.00         15.00           000108774         HALBERT, RAYMOND C         309 N ADELADE TOMATO, AR 72734-4359         8/9/2013         CV-12345         V         15.00         0.00         15.00           000064080         HESS, HANNAH G         1715 CENTENNIAL CLUB DR HAZELNUT, AR 72734         8/9/2013         CV-12345         V         15.00         0.00         15.00           000128947         HINCHEY, JOHN W         PO BOX 1431 PEACH, AR 72756-3467         8/9/2013         CV-12345         V         15.00         0.00         15.00           000100328         JOHNSON, RICHARD D         2 MELLING CIR PEAR, AR 72715-4537         8/9/2013         CV-12345         V         15.00         0.00         15.00           000076235         JONES, THOMAS A         8/9/2013         CV-12345         V         15.00         0.00         15.00           000068760         KALMBACH, JAMES H         P.O. BOX 1978         GRAPEFRUIT, AR 72715-4971         8/9/2013         CV-12345         V         15.00         0.00         15.00           000068760         KALMBACH, JAMES H         P.O. BOX 1978         GRAPEFRUIT, AR 72715-4971                                                                                                    | 000114811       | EDWARDS, JILL L   |          | 30 SYLVAN SH   | ORES DRIV  | E KIWI, AI | R 72758-70 | 641   |
| 8/9/2013       CV-12345       V       15.00       0.00       15.00         000108774       HALBERT, RAYMOND C       309 N ADELADE TOMATO, AR 72734-4359       8/9/2013       CV-12345       V       15.00       0.00       15.00         000064080       HESS, HANNAH G       1715 CENTENNIAL CLUB DR HAZELNUT, AR 72734         8/9/2013       CV-12345       V       15.00       0.00       15.00         000128947       HINCHEY, JOHN W       PO BOX 1431 PEACH, AR 72756-3467       8/9/2013       CV-12345       V       15.00       0.00       15.00         000098427       JAKOWSKI, JOHN W       2 MELLING CIR PEAR, AR 72715-4537       8/9/2013       CV-12345       V       15.00       0.00       15.00         000100328       JOHNSON, RICHARD D       212 ALABAMA ST TOMATO, AR 72714-4359       8/9/2013       CV-12345       V       15.00       0.00       15.00         000076235       JONES, THOMAS A       7824 MAIN STREET BLUEBERRY, AR 71000       8/9/2013       CV-12345       V       15.00       0.00       15.00         000068760       KALMBACH, JAMES H       P.O. BOX 1978       GRAPEFRUIT, AR 72715-4971       8/9/2013       CV-12345       V       15.00       0.00       15.00         000130654       KECK, CHERIDYTH L                                                                                                    |                 |                   | 8/9/2013 | CV-12345       | V          | 15.00      | 0.00       | 15.00 |
| 000108774         HALBERT, RAYMOND C         309 N ADELADE TOMATO, AR 72734-4359           8/9/2013         CV-12345         V         15.00         0.00         15.00           000064080         HESS, HANNAH G         1715 CENTENNIAL CLUB DR HAZELNUT, AR 72734           8/9/2013         CV-12345         V         15.00         0.00         15.00           000128947         HINCHEY, JOHN W         PO BOX 1431 PEACH, AR 72756-3467         8/9/2013         CV-12345         V         15.00         0.00         15.00           000098427         JAKOWSKI, JOHN W         PO BOX 1431 PEACH, AR 72715-4537         8/9/2013         CV-12345         V         15.00         0.00         15.00           000100328         JOHNSON, RICHARD D         212 ALABAMA ST TOMATO, AR 72714-4359         8/9/2013         CV-12345         V         15.00         0.00         15.00           000076235         JONES, THOMAS A         7824 MAIN STREET BLUEBERRY, AR 71000         8/9/2013         CV-12345         V         15.00         0.00         15.00           000068760         KALMBACH, JAMES H         P.O. BOX 1978 GRAPEFRUIT, AR 72715-4971         8/9/2013         CV-12345         V         15.00         0.00         15.00           000130654         KECK, CHERIDYTH L         5631 MADISO                                                                                                    | 000103772       | FRANCIS, DONALD L |          | 17 TERRELL RD  | FIG, AR    | 72758      |            |       |
| 8/9/2013       CV-12345       V       15.00       0.00       15.00         000064080       HESS, HANNAH G       1715 CENTENNIAL CLUB DR       HAZELNUT, AR       72734         8/9/2013       CV-12345       V       15.00       0.00       15.00         000128947       HINCHEY, JOHN W       PO BOX 1431       PEACH, AR       72756-3467         000098427       JAKOWSKI, JOHN W       2 MELLING CIR       PEAR, AR       72715-4537         8/9/2013       CV-12345       V       15.00       0.00       15.00         000100328       JOHNSON, RICHARD D       212 ALABAMA ST       TOMATO, AR       72714-4359         8/9/2013       CV-12345       V       15.00       0.00       15.00         000076235       JONES, THOMAS A       7824 MAIN STREET       BLUEBERRY, AR       71000         8/9/2013       CV-12345       V       15.00       0.00       15.00         000068760       KALMBACH, JAMES H       P.O. BOX 1978       GRAPEFRUIT, AR       72715-4971         8/9/2013       CV-12345       V       15.00       0.00       15.00         000068760       KALMBACH, JAMES H       P.O. BOX 1978       GRAPEFRUIT, AR       72715-4971         8/9/2013       CV-1                                                                                                    |                 |                   | 8/9/2013 | CV-12345       | V          | 15.00      | 0.00       | 15.00 |
| 000064080         HESS, HANNAH G         1715 CENTENNIAL CLUB DR HAZELNUT, AR 72734           8/9/2013         CV-12345         V         15.00         0.00         15.00           000128947         HINCHEY, JOHN W         PO BOX 1431 PEACH, AR 72756-3467         8/9/2013         CV-12345         V         15.00         0.00         15.00           000098427         JAKOWSKI, JOHN W         2 MELLING CIR PEAR, AR 72715-4537         8/9/2013         CV-12345         V         15.00         0.00         15.00           000100328         JOHNSON, RICHARD D         212 ALABAMA ST TOMATO, AR 72714-4359         8/9/2013         CV-12345         V         15.00         0.00         15.00           000076235         JONES, THOMAS A         7824 MAIN STREET BLUEBERRY, AR 71000         8/9/2013         CV-12345         V         15.00         0.00         15.00           000068760         KALMBACH, JAMES H         P.O. BOX 1978 GRAPEFRUIT, AR 72715-4971         8/9/2013         CV-12345         V         15.00         0.00         15.00           000130654         KECK, CHERIDYTH L         5631 MADISON 3350 KIWI, AR 72758-7641         5631 MADISON 3350 KIWI, AR 72758-7641         5631 MADISON 3350 KIWI, AR 72758-7641         5631 MADISON 3350 KIWI, AR 72758-7641                                                                                                    | 000108774       | HALBERT, RAYMOND  | С        | 309 N ADELADI  | Ε ΤΟΜΑΤΟ   | , AR 7273  | 4-4359     |       |
| 8/9/2013       CV-12345       V       15.00       0.00       15.00         000128947       HINCHEY, JOHN W       PO BOX 1431 PEACH, AR       72756-3467         8/9/2013       CV-12345       V       15.00       0.00       15.00         000098427       JAKOWSKI, JOHN W       2 MELLING CIR       PEAR, AR       72715-4537         8/9/2013       CV-12345       V       15.00       0.00       15.00         000100328       JOHNSON, RICHARD D       212 ALABAMA ST       TOMATO, AR       72714-4359         8/9/2013       CV-12345       V       15.00       0.00       15.00         000076235       JONES, THOMAS A       7824 MAIN STREET       BLUEBERRY, AR       71000         8/9/2013       CV-12345       V       15.00       0.00       15.00         000068760       KALMBACH, JAMES H       P.O. BOX 1978       GRAPEFRUIT, AR       72715-4971         8/9/2013       CV-12345       V       15.00       0.00       15.00         000068760       KALMBACH, JAMES H       P.O. BOX 1978       GRAPEFRUIT, AR       72715-4971         8/9/2013       CV-12345       V       15.00       0.00       15.00         000130654       KECK, CHERIDYTH L       5                                                                                                    |                 |                   | 8/9/2013 | CV-12345       | V          | 15.00      | 0.00       | 15.00 |
| 000128947       HINCHEY, JOHN W       PO BOX 1431 PEACH, AR 72756-3467         8/9/2013       CV-12345       V       15.00       0.00       15.00         000098427       JAKOWSKI, JOHN W       2 MELLING CIR PEAR, AR 72715-4537       8/9/2013       CV-12345       V       15.00       0.00       15.00         000100328       JOHNSON, RICHARD D       212 ALABAMA ST TOMATO, AR 72714-4359       8/9/2013       CV-12345       V       15.00       0.00       15.00         000076235       JONES, THOMAS A       7824 MAIN STREET BLUEBERRY, AR 71000       8/9/2013       CV-12345       V       15.00       0.00       15.00         000068760       KALMBACH, JAMES H       P.O. BOX 1978 GRAPEFRUIT, AR 72715-4971       8/9/2013       CV-12345       V       15.00       0.00       15.00         000130654       KECK, CHERIDYTH L       5631 MADISON 3350 KIWI, AR 72758-7641       15.00       15.00       15.00                                                                                                    | 000064080       | HESS, HANNAH G    |          | 1715 CENTENN   | IAL CLUB D | R HAZEL    | NUT, AR 7  | 2734  |
| 8/9/2013       CV-12345       V       15.00       0.00       15.00         000098427       JAKOWSKI, JOHN W       2 MELLING CIR PEAR, AR 72715-4537       8/9/2013       CV-12345       V       15.00       0.00       15.00         000100328       JOHNSON, RICHARD D       212 ALABAMA ST TOMATO, AR 72714-4359       8/9/2013       CV-12345       V       15.00       0.00       15.00         000076235       JONES, THOMAS A       7824 MAIN STREET BLUEBERRY, AR 71000       15.00       0.00       15.00         000068760       KALMBACH, JAMES H       P.O. BOX 1978 GRAPEFRUIT, AR 72715-4971       8/9/2013       CV-12345       V       15.00       0.00       15.00         000130654       KECK, CHERIDYTH L       5631 MADISON 3350 KIWI, AR 72758-7641       5631 MADISON 3350 KIWI, AR 72758-7641       5631 MADISON 3350 KIWI, AR 72758-7641                                                                                                    |                 |                   | 8/9/2013 | CV-12345       | V          | 15.00      | 0.00       | 15.00 |
| 000098427       JAKOWSKI, JOHN W       2 MELLING CIR PEAR, AR 72715-4537         8/9/2013       CV-12345       V       15.00       0.00       15.00         000100328       JOHNSON, RICHARD D       212 ALABAMA ST TOMATO, AR 72714-4359       8/9/2013       CV-12345       V       15.00       0.00       15.00         000076235       JONES, THOMAS A       7824 MAIN STREET BLUEBERRY, AR 71000       15.00       15.00         000068760       KALMBACH, JAMES H       P.O. BOX 1978       GRAPEFRUIT, AR 72715-4971       15.00         000130654       KECK, CHERIDYTH L       5631 MADISON 3350       KIWI, AR 72758-7641       15.00                                                                                                    | 000128947       | HINCHEY, JOHN W   |          | PO BOX 1431 F  | PEACH, AR  | 72756-346  | 67         |       |
| 8/9/2013       CV-12345       V       15.00       0.00       15.00         000100328       JOHNSON, RICHARD D       212 ALABAMA ST TOMATO, AR 72714-4359       8/9/2013       CV-12345       V       15.00       0.00       15.00         000076235       JONES, THOMAS A       7824 MAIN STREET BLUEBERRY, AR 71000       15.00       15.00         000068760       KALMBACH, JAMES H       P.O. BOX 1978       GRAPEFRUIT, AR 72715-4971       8/9/2013         000130654       KECK, CHERIDYTH L       5631 MADISON 3350       KIWI, AR 72758-7641                                                                                                    |                 |                   | 8/9/2013 | CV-12345       | V          | 15.00      | 0.00       | 15.00 |
| 000100328         JOHNSON, RICHARD D         212 ALABAMA ST TOMATO, AR 72714-4359           8/9/2013         CV-12345         V         15.00         0.00         15.00           000076235         JONES, THOMAS A         7824 MAIN STREET BLUEBERRY, AR 71000         8/9/2013         CV-12345         V         15.00         0.00         15.00           000068760         KALMBACH, JAMES H         P.O. BOX 1978         GRAPEFRUIT, AR 72715-4971         8/9/2013         CV-12345         V         15.00         0.00         15.00           000130654         KECK, CHERIDYTH L         5631         MADISON 3350         KIWI, AR 72758-7641         0.00         15.00                                                                                                    | 000098427       | JAKOWSKI, JOHN W  |          | 2 MELLING CIR  | PEAR, AR   | 72715-45   | 37         |       |
| 8/9/2013         CV-12345         V         15.00         0.00         15.00           000076235         JONES, THOMAS A         7824 MAIN STREET BLUEBERRY, AR         71000           8/9/2013         CV-12345         V         15.00         0.00         15.00           000068760         KALMBACH, JAMES H         P.O. BOX 1978         GRAPEFRUIT, AR         72715-4971           8/9/2013         CV-12345         V         15.00         0.00         15.00           000130654         KECK, CHERIDYTH L         5631 MADISON 3350         KIWI, AR         72758-7641                                                                                                    |                 |                   | 8/9/2013 | CV-12345       | V          | 15.00      | 0.00       | 15.00 |
| 000076235         JONES, THOMAS A         7824 MAIN STREET BLUEBERRY, AR         71000           8/9/2013         CV-12345         V         15.00         0.00         15.00           000068760         KALMBACH, JAMES H         P.O. BOX 1978         GRAPEFRUIT, AR         72715-4971           8/9/2013         CV-12345         V         15.00         0.00         15.00           000130654         KECK, CHERIDYTH L         5631 MADISON 3350         KIWI, AR         72758-7641                                                                                                    | 000100328       | JOHNSON, RICHARD  | D        | 212 ALABAMA S  | т томато   | ), AR 727  | 14-4359    |       |
| 8/9/2013         CV-12345         V         15.00         0.00         15.00           000068760         KALMBACH, JAMES H         P.O. BOX 1978         GRAPEFRUIT, AR         72715-4971           8/9/2013         CV-12345         V         15.00         0.00         15.00           000130654         KECK, CHERIDYTH L         5631         MADISON 3350         KIWI, AR         72758-7641                                                                                                    |                 |                   | 8/9/2013 | CV-12345       | V          | 15.00      | 0.00       | 15.00 |
| 000068760         KALMBACH, JAMES H         P.O. BOX 1978 GRAPEFRUIT, AR 72715-4971           8/9/2013         CV-12345         V         15.00         0.00         15.00           000130654         KECK, CHERIDYTH L         5631 MADISON 3350 KIWI, AR 72758-7641         5631 MADISON 3350 KIWI, AR 72758-7641                                                                                                    | 000076235       | JONES, THOMAS A   |          | 7824 MAIN STR  | EET BLUE   | BERRY, AR  | 71000      |       |
| 8/9/2013         CV-12345         V         15.00         0.00         15.00           000130654         KECK, CHERIDYTH L         5631 MADISON 3350 KIWI, AR 72758-7641         5631 MADISON 3350 KIWI, AR 72758-7641 |                 |                   | 8/9/2013 | CV-12345       | V          | 15.00      | 0.00       | 15.00 |
| 000130654 KECK, CHERIDYTH L 5631 MADISON 3350 KIWI, AR 72758-7641                                                                                                    | 000068760       | KALMBACH, JAMES H |          | P.O. BOX 1978  | GRAPEFRU   | JIT, AR 72 | 2715-4971  |       |
|                                                                                                    |                 |                   | 8/9/2013 | CV-12345       | V          | 15.00      | 0.00       | 15.00 |
|                                                                                                    | 000130654       | KECK, CHERIDYTH L |          | 5631 MADISON   | 3350 KIWI, | AR 7275    | 8-7641     |       |
|                                                                                                    |                 |                   | 8/9/2013 | CV-12345       | V          | 15.00      | 0.00       | 15.00 |

Date Run: Fri 08/09/13

**Reprint Attendance Audit Report** 

From: 08/09/13 To: 08/09/13

Audit No: F30000277

Date: 08/12/2013 Time: 10:53 AM

#### Judge: DAVID CLINGER

| Participant No. | Name               | Date     | Pool/Trial No | Reason      | Amount   | Expenses    | Total   |
|-----------------|--------------------|----------|---------------|-------------|----------|-------------|---------|
| 000063408       | KIKER, STEVEN D    |          | 1023 NORTH D  | OR CANTALC  | UPE,     | 09340-5278  | 1       |
|                 |                    | 8/9/2013 | CV-12345      | V           | 15.00    | 0.00        | 15.00   |
| 000090224       | MARTIN, LAURA K    |          | 2302 COUNTY   | AVE HAZEL   | NUT, AR  | 72712       |         |
|                 |                    | 8/9/2013 | CV-12345      | V           | 15.00    | 0.00        | 15.00   |
| 000069024       | MCMILLEN, JUDY K   |          | 22 MCMILLEN   | RD CANTAL   | OUPE, AF | 72715-527   | 78      |
|                 |                    | 8/9/2013 | CV-12345      | V           | 15.00    | 0.00        | 15.00   |
| 000118239       | MISENHEIMER, MILD  | RED I    | 2118 N NEWTO  | ON APPLE, A | R 72751  | -6249       |         |
|                 |                    | 8/9/2013 | CV-12345      | V           | 15.00    | 0.00        | 15.00   |
| 000109610       | NEVELS, PATRICIA I |          | 900 N 9TH ST  | REET POME   | GRANATI  | E, AR 72756 | 6-3761  |
|                 |                    | 8/9/2013 | CV-12345      | V           | 15.00    | 0.00        | 15.00   |
| 000113471       | PACK, LELAND C     |          | 3511 QUAIL F  | RIDGE ROAD  | POMEGR   | RANATE, AR  | 72734-3 |
|                 |                    | 8/9/2013 | CV-12345      | V           | 15.00    | 0.00        | 15.00   |
| 000079395       | PRIMM, DANA E      |          | 955 S. GERMA  | N LANE #J1  | ugli, ar | 72758       |         |
|                 |                    | 8/9/2013 | CV-12345      | V           | 15.00    | 0.00        | 15.00   |
| 000113857       | ROSE, AUSTIN L     |          | 2602 S 17TH S | T POMEGRA   | NATE, A  | R 72745-37  | 61      |
|                 |                    | 8/9/2013 | CV-12345      | V           | 15.00    | 0.00        | 15.00   |
| 000098272       | SEARCY, DENNIS D   |          | PO BOX 78 PL  | UM, AR 727  | '56      |             |         |
|                 |                    | 8/9/2013 | CV-12345      | V           | 15.00    | 0.00        | 15.00   |
| 000125975       | SHINAULT, RAE B    |          | PO BOX 238 V  | VALNUT, AR  | 72712-19 | 976         |         |
|                 |                    | 8/9/2013 | CV-12345      | V           | 15.00    | 0.00        | 15.00   |
| 000098233       | SMITH, ANDREW S    |          | 2 SWEET GUN   | ILANE BLUE  | BERRY,   | AR 72758-7  | 152     |
|                 |                    | 8/9/2013 | CV-12345      | V           | 15.00    | 0.00        | 15.00   |
| 000119077       | WATKINS, AARON L   |          | 159 GREENE 7  | 12 RD GRA   | PEFRUIT, | AR 72751-   | 4971    |
|                 |                    | 8/9/2013 | CV-12345      | V           | 15.00    | 0.00        | 15.00   |
|                 |                    |          |               |             | 450.00   | 0.00        | 450.00  |

**Total Transactions: 30** 

Total for Audit Number : F30000277 450.00 450.00 0.00

## Panel Selection Report Cover Sheet

 Event:
 CV-12345
 Description:
 SMITH V JOHNSON

 Event Type:
 CIVIL
 Judge:
 DAVID CLINGER

 Charge Description:
 CIVIL CASE
 Room:
 COURTROOM

 No Requested:
 30
 Prosecutor Attorney:

 No Sent:
 30
 Defense Attorney:

## **Data Entry**

| Panel End Date:<br>Event Disposition: |  |
|---------------------------------------|--|
| Sequestered Date:                     |  |
| Deliberation Date:                    |  |
| Judgment Amount:                      |  |

Accused:

Please return this form together with the Panel Selection Report.

### **Seating Plan**

| Judge: DAVID CLINGER           |                      |
|--------------------------------|----------------------|
| Description: SMITH V JOHNSON   | Event: CV-12345      |
| Room: COURTROOM                | Event Date: 8/9/2013 |
| Prosecutor/Plaintiff Attorney: | Defense Attorney:    |
|                                | 7 MERRILL            |
| MCMILLEN                       | DAVIS JR             |
|                                |                      |
|                                |                      |
| 2 JOHN W                       | 8 DOUGLAS S          |
| HINCHEY                        | COPPEDGE             |
| -                              |                      |
|                                |                      |
| 3 RICHARD D                    | 9 DANA E             |
| JOHNSON                        | PRIMM                |
| 4 HANNAH G                     | 10 DENNIS D          |
| 4 HANNAH G<br>HESS             | SEARCY               |
| n200                           |                      |
|                                |                      |
|                                |                      |
|                                |                      |
| 5 DONALD L                     | 11 JAMES H           |
| FRANCIS                        | KALMBACH             |
|                                |                      |
|                                |                      |
|                                |                      |
| 6 STEVEN D                     | 12 LELAND C          |
| KIKER                          | PACK                 |
|                                |                      |
|                                |                      |
|                                |                      |

Alternates

#### Judge's List

#### Judge: DAVID CLINGER Event: CV-12345

Seat Random

| No. | No. |           | Pool Seq. | Name                             | Code (see legend) |
|-----|-----|-----------|-----------|----------------------------------|-------------------|
| *   | 1   | 000069024 | 03-0001   | MCMILLEN, JUDY K<br>CANTALOUPE   |                   |
| *   | 2   | 000128947 | 03-0012   | HINCHEY, JOHN W<br>PEACH         |                   |
| *   | 3   | 000100328 | 03-0005   | JOHNSON, RICHARD D<br>TOMATO     |                   |
| *   | 4   | 000064080 | 03-0019   | HESS, HANNAH G<br>HAZELNUT       |                   |
| *   | 5   | 000103772 | 03-0015   | FRANCIS, DONALD L<br>FIG         |                   |
| *   | 6   | 000063408 | 03-0010   | KIKER, STEVEN D<br>CANTALOUPE    |                   |
| *   | 7   | 000104949 | 03-0027   | DAVIS JR, MERRILL<br>HUCKLEBERRY |                   |
| *   | 8   | 000097728 | 03-0004   | COPPEDGE, DOUGLAS S<br>MANGO     |                   |
| *   | 9   | 000079395 | 03-0028   | PRIMM, DANA E<br>UGLI            |                   |
| *   | 10  | 000098272 | 03-0020   | SEARCY, DENNIS D<br>PLUM         |                   |
| *   | 11  | 000068760 | 03-0003   | KALMBACH, JAMES H<br>GRAPEFRUIT  |                   |
| *   | 12  | 000113471 | 03-0018   | PACK, LELAND C<br>POMEGRANATE    |                   |
|     | 13  | 000098233 | 03-0026   | SMITH, ANDREW S<br>BLUEBERRY     |                   |
|     | 14  | 000105432 | 2 03-0024 | BLACKSTOCK, REBECCA K<br>GRAPE   |                   |
|     | 15  | 000098427 | 03-0021   | JAKOWSKI, JOHN W<br>PEAR         |                   |
|     | 16  | 000119077 | 03-0006   | WATKINS, AARON L<br>GRAPEFRUIT   |                   |
|     | 17  | 000090224 | 03-0002   | MARTIN, LAURA K<br>HAZELNUT      |                   |
|     | 18  | 000076235 | i 03-0014 | JONES, THOMAS A<br>BLUEBERRY     |                   |
|     | 19  | 000095344 | 03-0030   | BEARD, DANIELLE R<br>WALNUT      |                   |
|     |     |           |           |                                  |                   |

Legend: J=Jury A=Alternate NU=Not Used CS=Court Strike PP=Peremptory Challenge Prosecutor/Plaintiff PD=Peremptory Challenge Defense CP=Challenge For Cause Prosecutor/Plaintiff CD=Challenge For Cause Defense Note: Return to Jury Assembly Room each evening during Panel.

#### Judge: DAVID CLINGER Event: CV-12345

Seat Random

| D. | No. | Part No.  | Pool Seq. | Name                              | Code (see legend) |
|----|-----|-----------|-----------|-----------------------------------|-------------------|
|    | 20  | 000131061 | 03-0011   | DONAHUE, MARTIN M<br>BLACKBERRY   |                   |
|    | 21  | 000113857 | 03-0008   | ROSE, AUSTIN L<br>POMEGRANATE     |                   |
|    | 22  | 000109610 | 03-0023   | NEVELS, PATRICIA I<br>POMEGRANATE |                   |
|    | 23  | 000126660 | 03-0022   | BEDRAN, J B<br>DATE               |                   |
|    | 24  | 000114811 | 03-0016   | EDWARDS, JILL L<br>KIWI           |                   |
|    | 25  | 000108774 | 03-0009   | HALBERT, RAYMOND C<br>TOMATO      |                   |
|    | 26  | 000130654 | 03-0025   | KECK, CHERIDYTH L<br>KIWI         |                   |
|    | 27  | 000106008 | 8 03-0029 | CORDOVA, MARY J<br>BLACKBERRY     |                   |
|    | 28  | 000125975 | 5 03-0017 | SHINAULT, RAE B<br>WALNUT         |                   |
|    | 29  | 000090944 | 03-0013   | COBLE, JACK<br>MANGO              |                   |
|    | 30  | 000118239 | 03-0007   | MISENHEIMER, MILDRED I<br>APPLE   |                   |

Legend: J=Jury A=Alternate NU=Not Used CS=Court Strike PP=Peremptory Challenge Prosecutor/Plaintiff PD=Peremptory Challenge Defense CP=Challenge For Cause Prosecutor/Plaintiff CD=Challenge For Cause Defense Note: Return to Jury Assembly Room each evening during Panel.

# Attorney's List

| No. |     | Part No.  | Pool Seq. | Name                             | Comment | Pool No.  |
|-----|-----|-----------|-----------|----------------------------------|---------|-----------|
|     | - ( | 000095344 | 03-0030   | BEARD, DANIELLE R<br>WALNUT      |         | 004130803 |
|     | - ( | 000126660 | 03-0022   | BEDRAN, J B<br>DATE              |         | 004130803 |
|     | - ( | 000105432 | 03-0024   | BLACKSTOCK, REBECCA K<br>GRAPE   |         | 004130803 |
|     | - ( | 000090944 | 03-0013   | COBLE, JACK<br>MANGO             |         | 004130803 |
| 8   | - 0 | 000097728 | 03-0004   | COPPEDGE, DOUGLAS S<br>MANGO     |         | 004130803 |
|     | - 0 | 000106008 | 03-0029   | CORDOVA, MARY J<br>BLACKBERRY    |         | 004130803 |
| 7   | - 0 | 000104949 | 03-0027   | DAVIS JR, MERRILL<br>HUCKLEBERRY |         | 004130803 |
|     | - 0 | 000131061 | 03-0011   | DONAHUE, MARTIN M<br>BLACKBERRY  |         | 004130803 |
|     | - 0 | 000114811 | 03-0016   | EDWARDS, JILL L<br>KIWI          |         | 00413080  |
| 5   | - 0 | 000103772 | 03-0015   | FRANCIS, DONALD L<br>FIG         |         | 004130803 |
|     | - 0 | 000108774 | 03-0009   | HALBERT, RAYMOND C<br>TOMATO     |         | 004130803 |
| 4   | - 0 | 000064080 | 03-0019   | HESS, HANNAH G<br>HAZELNUT       |         | 004130803 |
| 2   | - 0 | 000128947 | 03-0012   | HINCHEY, JOHN W<br>PEACH         |         | 004130803 |
|     | - 0 | 00098427  | 03-0021   | JAKOWSKI, JOHN W<br>PEAR         |         | 004130803 |
| 3   | - 0 | 000100328 | 03-0005   | JOHNSON, RICHARD D<br>TOMATO     |         | 004130803 |
|     | - 0 | 000076235 | 03-0014   | JONES, THOMAS A<br>BLUEBERRY     |         | 004130803 |
| 11  | - 0 | 000068760 | 03-0003   | KALMBACH, JAMES H<br>GRAPEFRUIT  |         | 004130803 |
|     | - 0 | 00130654  | 03-0025   | KECK, CHERIDYTH L<br>KIWI        |         | 00413080  |
| 6   | - 0 | 000063408 | 03-0010   | KIKER, STEVEN D<br>CANTALOUPE    |         | 00413080  |

## Attorney's List

## Judge: DAVID CLINGER Event: CV-12345

| Seat<br>No. | Part No.  | Pool Seq. | Name                              | Comment | Pool No.  |
|-------------|-----------|-----------|-----------------------------------|---------|-----------|
| -           | 000090224 | 03-0002   | MARTIN, LAURA K<br>HAZELNUT       |         | 004130803 |
| 1 -         | 000069024 | 03-0001   | MCMILLEN, JUDY K<br>CANTALOUPE    |         | 004130803 |
| -           | 000118239 | 03-0007   | MISENHEIMER, MILDRED I<br>APPLE   |         | 004130803 |
| -           | 000109610 | 03-0023   | NEVELS, PATRICIA I<br>POMEGRANATE |         | 004130803 |
| 12 -        | 000113471 | 03-0018   | PACK, LELAND C<br>POMEGRANATE     |         | 004130803 |
| 9 -         | 000079395 | 03-0028   | PRIMM, DANA E<br>UGLI             |         | 004130803 |
| -           | 000113857 | 03-0008   | ROSE, AUSTIN L<br>POMEGRANATE     |         | 004130803 |
| 10 -        | 000098272 | 03-0020   | SEARCY, DENNIS D<br>PLUM          |         | 004130803 |
| -           | 000125975 | 03-0017   | SHINAULT, RAE B<br>WALNUT         |         | 004130803 |
| -           | 000098233 | 03-0026   | SMITH, ANDREW S<br>BLUEBERRY      |         | 004130803 |
| -           | 000119077 | 03-0006   | WATKINS, AARON L<br>GRAPEFRUIT    |         | 004130803 |

## Event: CV-12345 Judge: DAVID CLINGER

| Part No.  | Pool Seq. | Name                   | Result  |  |
|-----------|-----------|------------------------|---------|--|
| 000095344 | 03-0030   | BEARD, DANIELLE R      | Serving |  |
| 000126660 | 03-0022   | BEDRAN, J B            | Serving |  |
| 000105432 | 03-0024   | BLACKSTOCK, REBECCA K  | Serving |  |
| 000090944 | 03-0013   | COBLE, JACK            | Serving |  |
| 000097728 | 03-0004   | COPPEDGE, DOUGLAS S    | Serving |  |
| 000106008 | 03-0029   | CORDOVA, MARY J        | Serving |  |
| 000104949 | 03-0027   | DAVIS JR, MERRILL      | Serving |  |
| 000131061 | 03-0011   | DONAHUE, MARTIN M      | Serving |  |
| 000114811 | 03-0016   | EDWARDS, JILL L        | Serving |  |
| 000103772 | 03-0015   | FRANCIS, DONALD L      | Serving |  |
| 000108774 | 03-0009   | HALBERT, RAYMOND C     | Serving |  |
| 000064080 | 03-0019   | HESS, HANNAH G         | Serving |  |
| 000128947 | 03-0012   | HINCHEY, JOHN W        | Serving |  |
| 000098427 | 03-0021   | JAKOWSKI, JOHN W       | Serving |  |
| 000100328 | 03-0005   | JOHNSON, RICHARD D     | Serving |  |
| 000076235 | 03-0014   | JONES, THOMAS A        | Serving |  |
| 000068760 | 03-0003   | KALMBACH, JAMES H      | Serving |  |
| 000130654 | 03-0025   | KECK, CHERIDYTH L      | Serving |  |
| 000063408 | 03-0010   | KIKER, STEVEN D        | Serving |  |
| 000090224 | 03-0002   | MARTIN, LAURA K        | Serving |  |
| 000069024 | 03-0001   | MCMILLEN, JUDY K       | Serving |  |
| 000118239 | 03-0007   | MISENHEIMER, MILDRED I | Serving |  |
| 000109610 | 03-0023   | NEVELS, PATRICIA I     | Serving |  |
| 000113471 | 03-0018   | PACK, LELAND C         | Serving |  |
| 000079395 | 03-0028   | PRIMM, DANA E          | Serving |  |
| 000113857 | 03-0008   | ROSE, AUSTIN L         | Serving |  |
| 000098272 | 03-0020   | SEARCY, DENNIS D       | Serving |  |
| 000125975 | 03-0017   | SHINAULT, RAE B        | Serving |  |

# **Panel Summary Report**

## Event: CV-12345 Judge: DAVID CLINGER

| Part No.  | Pool Seq.     | Name                                         | Result                          |  |
|-----------|---------------|----------------------------------------------|---------------------------------|--|
| 000098233 | 03-0026       | SMITH, ANDREW S                              | Serving                         |  |
| 000119077 | 03-0006       | WATKINS, AARON L                             | Serving                         |  |
| Totals:   | Jurors: 0     | Peremptory Challenge Prosecutor/Plaintiff: 0 | Peremptory Challenge Defense: 0 |  |
|           | Alternates: 0 | Challenge For Cause Prosecutor/Plantiff: 0   | Challenge For Cause Defense: 0  |  |
|           | Serving: 30   | Court Strike: 0                              | Not Used: 0                     |  |

| Event: CV-12345<br>Judge: DAVID CLINGER | ĒR                    |                                             |            | Date: <b>8/12/13</b><br>Time: <b>10:35 AM</b> |
|-----------------------------------------|-----------------------|---------------------------------------------|------------|-----------------------------------------------|
| Part No. Pool Seq.                      | Name                  | Address Ho                                  | Home Phone | Work Phone                                    |
| 000095344 03-0030                       | BEARD, DANIELLE R     | 2124 LOUVENIA DR, WALNUT, AR 72756-1976     |            |                                               |
| 000126660 03-0022                       | BEDRAN, J B           | 375 CAMPBELL DR, DATE, AR 72745             |            |                                               |
| 000105432 03-0024                       | BLACKSTOCK, REBECCA K | 620 GUN CLUB RD W, GRAPE, AR 72756-5152     |            |                                               |
| 000090944 03-0013                       | COBLE, JACK           | 39 SPRING VALLEY RD, MANGO, AR 72756        |            |                                               |
| 000097728 03-0004                       | COPPEDGE, DOUGLAS S   | PO BX 69, MANGO, AR 72736                   |            |                                               |
| 000106008 03-0029                       | CORDOVA, MARY J       | 1052 INGRAM, BLACKBERRY, AR 72712-6791      |            |                                               |
| 000104949 03-0027                       | DAVIS JR, MERRILL     | 307 VILLAGE APT B, HUCKLEBERRY, AR 72732    |            |                                               |
| 000131061 03-0011                       | DONAHUE, MARTIN M     | 650 COULTER RD., BLACKBERRY, AR 72758-6791  |            |                                               |
| 000114811 03-0016                       | EDWARDS, JILL L       | 30 SYLVAN SHORES DRIVE, KIWI, AR 72758-7641 |            |                                               |
| 000103772 03-0015                       | FRANCIS, DONALD L     | 17 TERRELL RD, FIG, AR 72758                |            |                                               |
| 000108774 03-0009                       | HALBERT, RAYMOND C    | 309 N ADELADE, TOMATO, AR 72734-4359        | 25         |                                               |
| 000064080 03-0019                       | HESS, HANNAH G        | 1715 CENTENNIAL CLUB DR, HAZELNUT, AR 72734 |            |                                               |
| 000128947 03-0012                       | HINCHEY, JOHN W       | PO BOX 1431, PEACH, AR 72756-3467           |            |                                               |
| 000098427 03-0021                       | JAKOWSKI, JOHN W      | 2 MELLING CIR, PEAR, AR 72715-4537          |            |                                               |
| 000100328 03-0005                       | JOHNSON, RICHARD D    | 212 ALABAMA ST, TOMATO, AR 72714-4359       |            |                                               |
| 000076235 03-0014                       | JONES, THOMAS A       | 7824 MAIN STREET, BLUEBERRY, AR 71000       |            |                                               |
| 000068760 03-0003                       | KALMBACH, JAMES H     | P.O. BOX 1978, GRAPEFRUIT, AR 72715-4971    |            |                                               |
| 000130654 03-0025                       | KECK, CHERIDYTH L     | 5631 MADISON 3350, KIWI, AR 72758-7641      |            |                                               |
| 000063408 03-0010                       | KIKER, STEVEN D       | 1023 NORTH DR, CANTALOUPE, 09340-5278       |            |                                               |
| 000090224 03-0002                       | MARTIN, LAURA K       | 2302 COUNTY AVE, HAZELNUT, AR 72712         |            |                                               |
|                                         |                       |                                             |            |                                               |

Panel Detail Report

Page 1 of 2

| Part No. Pool Seq. Name<br>000069024 03-0001 MCMILLEN, JUDY K |             |                                                |            |            |
|---------------------------------------------------------------|-------------|------------------------------------------------|------------|------------|
|                                                               |             | Address                                        | Home Phone | Work Phone |
|                                                               | DYK         | 22 MCMILLEN RD, CANTALOUPE, AR 72715-5278      |            |            |
| 000118239 03-0007 MISENHEIMER, MILDRED 1                      | , MILDRED I | 2118 N NEWTON, APPLE, AR 72751-6249            |            |            |
| 000109610 03-0023 NEVELS, PATRICIA I                          | ICIA I      | 900 N 9TH STREET, POMEGRANATE, AR 72756-3761   |            |            |
| 000113471 03-0018 PACK, LELAND C                              | U           | 3511 QUAIL RIDGE ROAD, POMEGRANATE, AR 72734-3 |            |            |
| 000079395 03-0028 PRIMM, DANA E                               | ш           | 955 S. GERMAN LANE #J1, UGLI, AR 72758         |            |            |
| 000113857 03-0008 ROSE, AUSTIN L                              | Г           | 2602 S 17TH ST, POMEGRANATE, AR 72745-3761     |            |            |
| 000098272 03-0020 SEARCY, DENNIS D                            | US D        | PO BOX 78, PLUM, AR 72756                      |            |            |
| 000125975 03-0017 SHINAULT, RAE B                             | EB          | PO BOX 238, WALNUT, AR 72712-1976              |            |            |
| 000098233 03-0026 SMITH, ANDREW S                             | S MS        | 2 SWEET GUM LANE, BLUEBERRY, AR 72758-7152     |            |            |
| 000119077 03-0006 WATKINS, AARON L                            | SON L       | 159 GREENE 712 RD, GRAPEFRUIT, AR 72751-4971   |            |            |
|                                                               |             |                                                |            |            |

Panel Detail Report

Page 2 of 2